# **SONY**

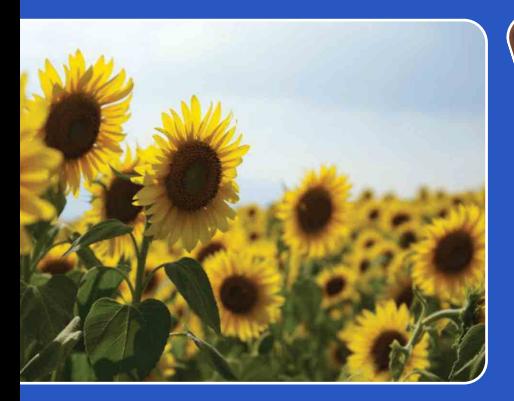

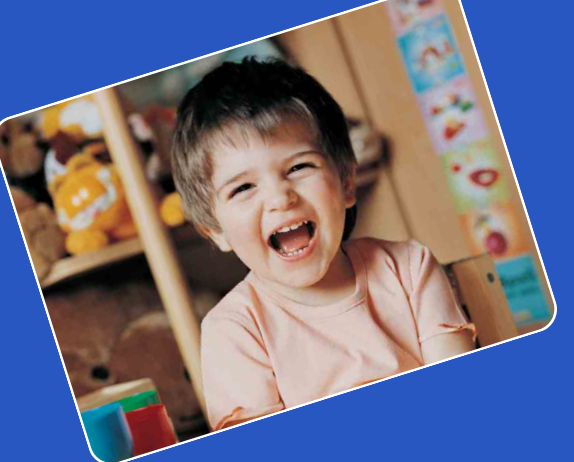

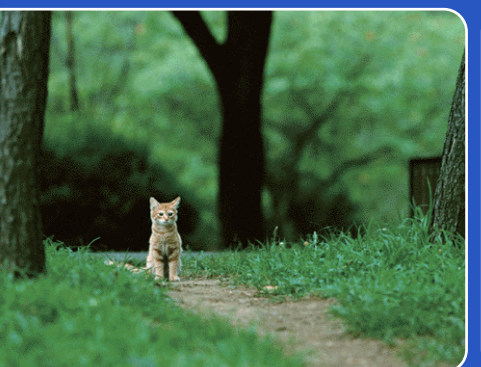

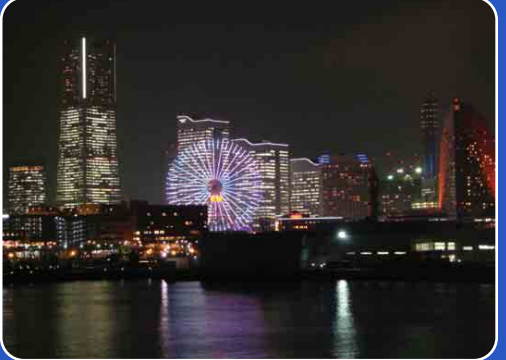

# Cyber-shot

# *Cyber-shot-handboek* **DSC-WX5/WX5C**

NL

[Inhoud](#page-4-0)

[bediening](#page-8-0) [Zoeken op](#page-8-0) [Zoeken in MENU/](#page-11-0) [Instellingen](#page-11-0)

Zoeken in MENU/<br>Instellingen

Zoeken op<br>bediening

[Index](#page-169-0)

# <span id="page-1-0"></span>**Gebruik van dit handboek**

Klik op een toets in de rechterbovenhoek om naar de betreffende pagina te verspringen. Dit is handig wanneer u een functie zoekt waarover u wilt lezen.

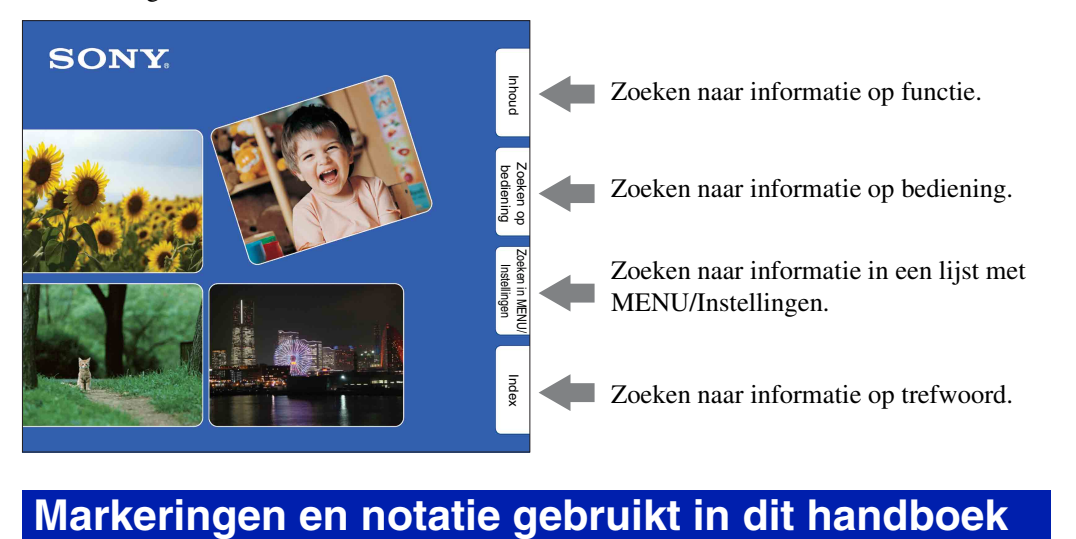

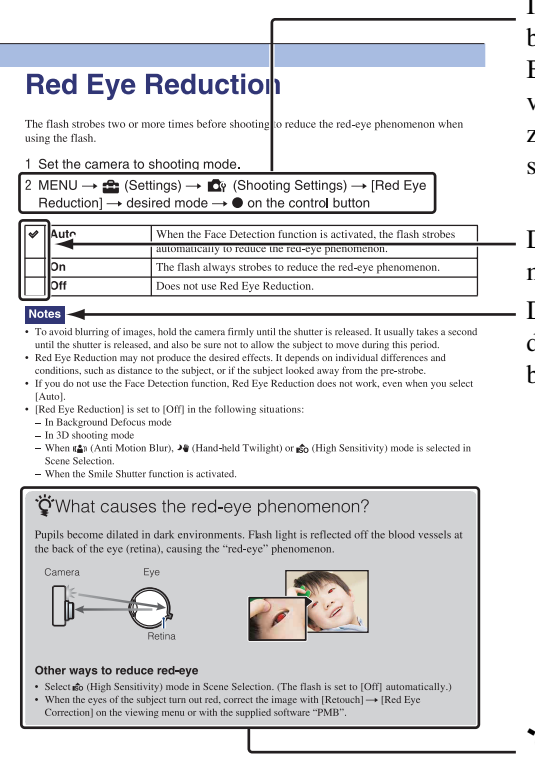

In dit handboek wordt de volgorde van de bedieningen aangegeven door pijlen  $(\rightarrow)$ . Bedien de camera in de aangegeven volgorde. Markeringen worden afgebeeld zoals ze worden verschenen in de standaardinstellingen van de camera.

De standaardinstelling wordt aangegeven  $met \otimes$ .

Dit geeft voorzorgen en beperkingen aan die betrekking hebben op de correcte bediening van de camera.

 $\sum$  Dit geeft informatie aan die nuttig is om te weten.

[bediening](#page-8-1) [Zoeken op](#page-8-1) [Zoeken in MENU/](#page-11-0) [Instellingen](#page-11-0)

Zoeken in MENU Instellingen

Zoeken op<br>bediening

# [bediening](#page-8-1) [Zoeken op](#page-8-1) [Zoeken in MENU/](#page-11-0) [Instellingen](#page-11-0)

Zoeken in MENU Instellingen

# <span id="page-2-0"></span>**Opmerkingen over het gebruik van de camera**

### **Opmerkingen over de typen geheugenkaarten die u kunt gebruiken (los verkrijgbaar)**

De volgende geheugenkaarten zijn compatibel met deze camera: "Memory Stick PRO Duo", "Memory Stick PRO-HG Duo", "Memory Stick Duo", SD-geheugenkaart, SDHC-geheugenkaart en SDXC-geheugenkaart. MultiMediaCard kan niet gebruikt worden. In deze gebruiksaanwijzing wordt de term "Memory Stick Duo" gebruikt als verwijzing naar een "Memory Stick PRO Duo", "Memory Stick PRO-HG Duo" en "Memory Stick Duo", en wordt de term "SD-geheugenkaart" gebruikt als verwijzing naar een SD-geheugenkaart, SDHC-geheugenkaart en SDXC-geheugenkaart.

- Een "Memory Stick Duo" met een opslagcapaciteit tot 32 GB, en een SD-geheugenkaart met een opslagcapaciteit tot 64 GB, zijn goedgekeurd voor gebruik in deze camera.
- Voor het opnemen van bewegende beelden adviseren wij u een van de volgende geheugenkaarten te gebruiken:
	- MEMORY STICK PRO DUO (Mark2) ("Memory Stick PRO Duo" (Mark2))
	- MEMORY STICK PRO-HG DUO ("Memory Stick PRO-HG Duo")
	- SD-geheugenkaart, SDHC-geheugenkaart of SDXC-geheugenkaart (klasse 4 of sneller)
- Voor verdere informatie over de "Memory Stick Duo", zie pagina [160.](#page-159-0)

### **Bij gebruik van een "Memory Stick Duo" in een standaardformaat "Memory Stick"-gleuf**

U kunt de "Memory Stick Duo" gebruiken door deze in de "Memory Stick Duo"-adapter (los verkrijgbaar) te steken.

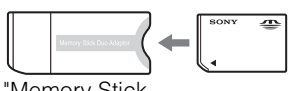

"Memory Stick Duo"-adapter

### **Functies ingebouwd in deze camera**

• Deze gebruiksaanwijzing beschrijft elke functie van TransferJet-compatibele/incompatibele apparaten, 1080 60i-compatibele apparaten en 1080 50i-compatibele apparaten. Om te controleren of uw camera de TransferJetfunctie ondersteunt, en of het een 1080 60icompatibel apparaat of 1080 50i-compatibel apparaat is, controleert u of de volgende merktekens op de onderkant van de camera staan.

TransferJet-compatibel apparaat:

 $\blacktriangleright$  (TransferJet)

1080 60i-compatibel apparaat: 60i 1080 50i-compatibel apparaat: 50i

- Kijk niet gedurende een lange tijd naar 3Dbeelden die zijn opgenomen met deze camera op een 3D-compatibele televisie.
- Wanneer u 3D-beelden die zijn opgenomen op deze camera bekijkt op een 3D-compatibele televisie, kunt u last krijgen van vermoeide ogen, vermoeidheid of misselijkheid. Om deze symptomen te voorkomen, adviseren wij u tijdens het kijken regelmatig een pauze te nemen. U dient echter voor uzelf te bepalen hoe vaak en hoe lang u een pauze nodig hebt aangezien dit verschilt van persoon tot persoon. Als u enig ongemak ervaart, stopt u met het bekijken van de 3D-beelden tot u zich beter voelt en raadpleegt u zo nodig uw huisarts. Raadpleeg tevens de gebruiksaanwijzing die werd geleverd bij het apparaat dat u hebt aangesloten op de camera, of het softwareprogramma dat u gebruikt met de camera. Vergeet niet dat het gezichtsvermogen van een kind zich nog ontwikkelt (met name bij kinderen jonger dan 6 jaar). Raadpleeg een kinderarts of oogarts voordat u uw kind toestaat 3D-beelden te bekijken, en zorg ervoor dat uw kind de bovenstaande voorzorgsmaatregelen in acht neemt tijdens het bekijken van dergelijke beelden.

### **Opmerkingen over de accu**

- Laad de accu (bijgeleverd) op voordat u de camera voor het eerst gebruikt.
- U kunt de accu opladen ook als deze niet volledig leeg is. Bovendien, zelfs als de accu niet volledig is opgeladen, kunt u de gedeeltelijke lading van de accu gebruiken.
- Als u de accu gedurende een lange tijd niet denkt te gaan gebruiken, verbruikt u de resterende acculading, haalt u de accu uit de camera, en bewaart u de accu op een koele, droge plaats. Dit dient om de functies van de accu te behouden.
- Voor verdere informatie over bruikbare accu's, zie pagina [162.](#page-161-0)

### **Opmerkingen over het LCD-scherm en de lens**

• Het LCD-scherm is vervaardigd met behulp van uiterste precisietechnologie zodat meer dan 99,99% van de beeldpunten effectief werkt. Echter, enkele kleine zwarte en/of heldere punten (wit, rood, blauw of groen) kunnen zichtbaar zijn op het LCD-scherm. Deze punten zijn een normaal gevolg van het productieproces en hebben géén invloed op de opnamen.

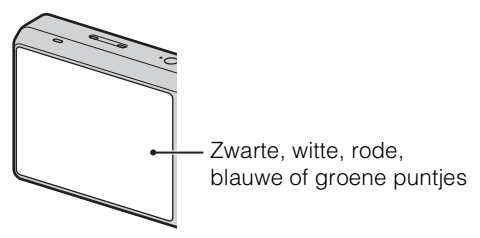

- Als het LCD-scherm of de lens langdurig wordt blootgesteld aan direct zonlicht, kan dit tot defecten leiden. Wees voorzichtig wanneer u de camera bij een venster of buiten neerzet.
- Druk niet op het LCD-scherm. Het scherm kan dan verkleuren, waardoor een storing wordt veroorzaakt.
- In een koude omgeving kunnen de beelden op het LCD-scherm nasporen vertonen. Dit is geen defect.
- Wees voorzichtig dat u niet tegen de beweegbare lens stoot en let erop dat er geen kracht op wordt uitgeoefend.

### **Condensvorming**

- Als de camera rechtstreeks vanuit een koude naar een warme omgeving wordt overgebracht, kan vocht condenseren binnenin of op de buitenkant van de camera. Deze vochtcondensatie kan een storing in de camera veroorzaken.
- Als vocht condenseert, schakelt u de camera uit en wacht u ongeveer een uur om het vocht te laten verdampen. Als u probeert om opnamen te maken terwijl er nog vocht in de lens aanwezig is, zullen de opgenomen beelden niet helder zijn.

### **De beelden in dit handboek**

De beelden die in dit handboek gebruikt worden als voorbeeld, zijn gereproduceerde beelden die niet daadwerkelijk met de camera zijn opgenomen.

### **Opmerking over het weergeven van bewegende beelden op andere apparaten**

Deze camera gebruikt MPEG-4 AVC/H.264 High Profile voor het opnemen in het AVCHD-formaat.

Bewegende beelden die met deze camera in het AVCHD-formaat zijn opgenomen, kunnen niet worden weergegeven op de volgende apparaten.

- Andere apparaten die compatibel zijn met het AVCHD-formaat en die High Profile niet ondersteunen
- Apparaten die incompatibel zijn met het AVCHD-formaat

Deze camera gebruikt ook MPEG-4 AVC/ H.264 Main Profile voor het opnemen in het MP4-formaat.

Om deze reden kunnen bewegende beelden die met deze camera zijn opgenomen in het MP4-formaat niet worden weergegeven op apparaten die MPEG-4 AVC/H.264 niet ondersteunen.

Zoeken in MENU Instellingen

# <span id="page-4-1"></span><span id="page-4-0"></span>**Inhoud**

# Opmerkingen over het gebruik van de camera

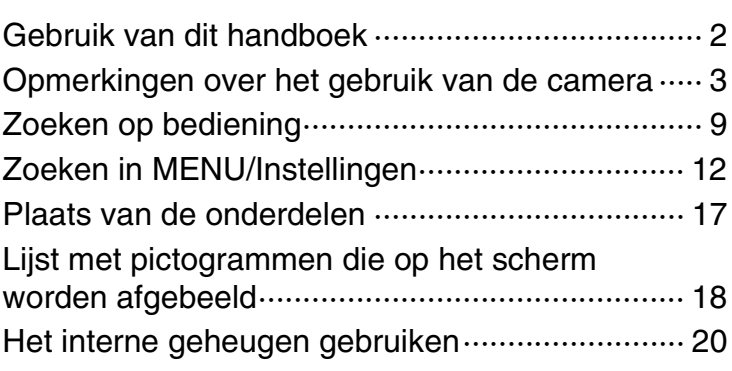

# Opnemen

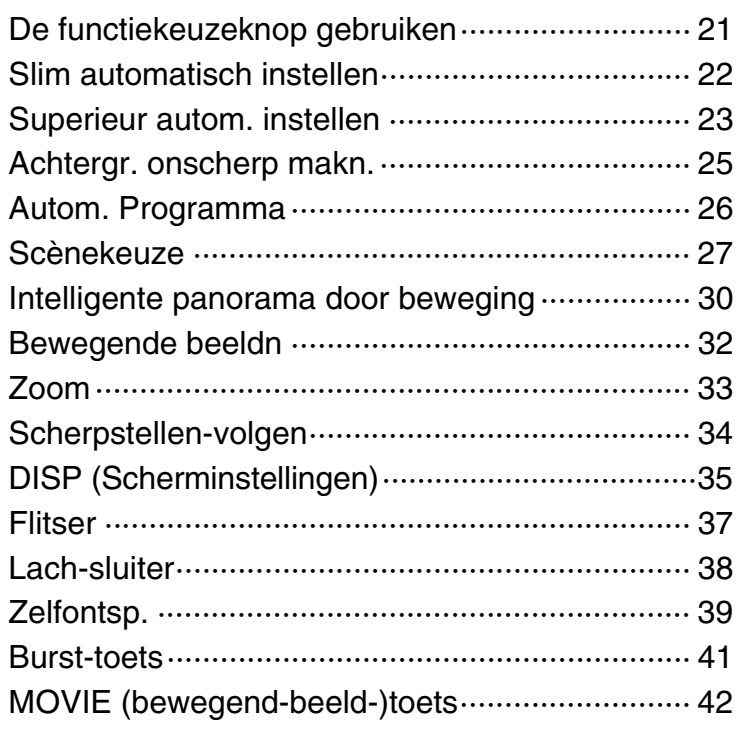

phoud

Zoeken op<br>bediening [bediening](#page-8-1) [Zoeken op](#page-8-1) [Zoeken in MENU/](#page-11-0) [Instellingen](#page-11-0)

pnouu

# Weergeven

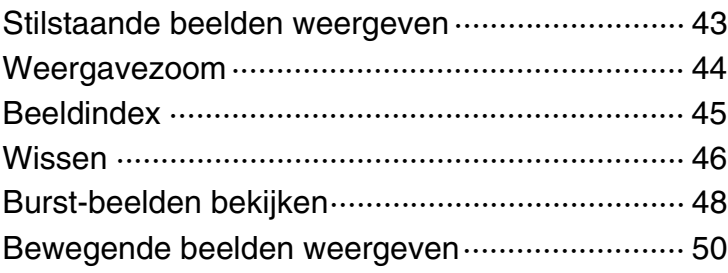

# 3D-beelden

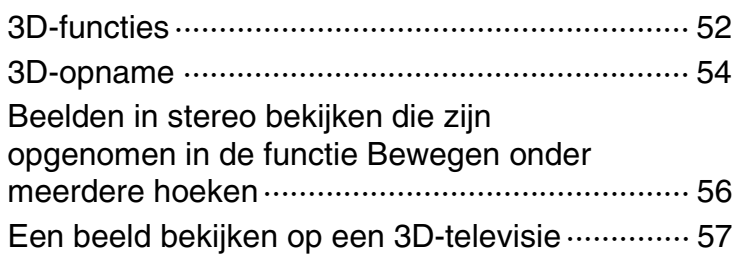

# MENU (Opnemen)

MENU-onderdelen (Opnemen) ···························· 12

# MENU (Weergeven)

[MENU-onderdelen \(Weergeven\)························· 14](#page-13-0)

# Instellingen

[Instellingen·························································· 15](#page-14-0)

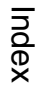

|<br>| Instellingen<br>| Instellingen

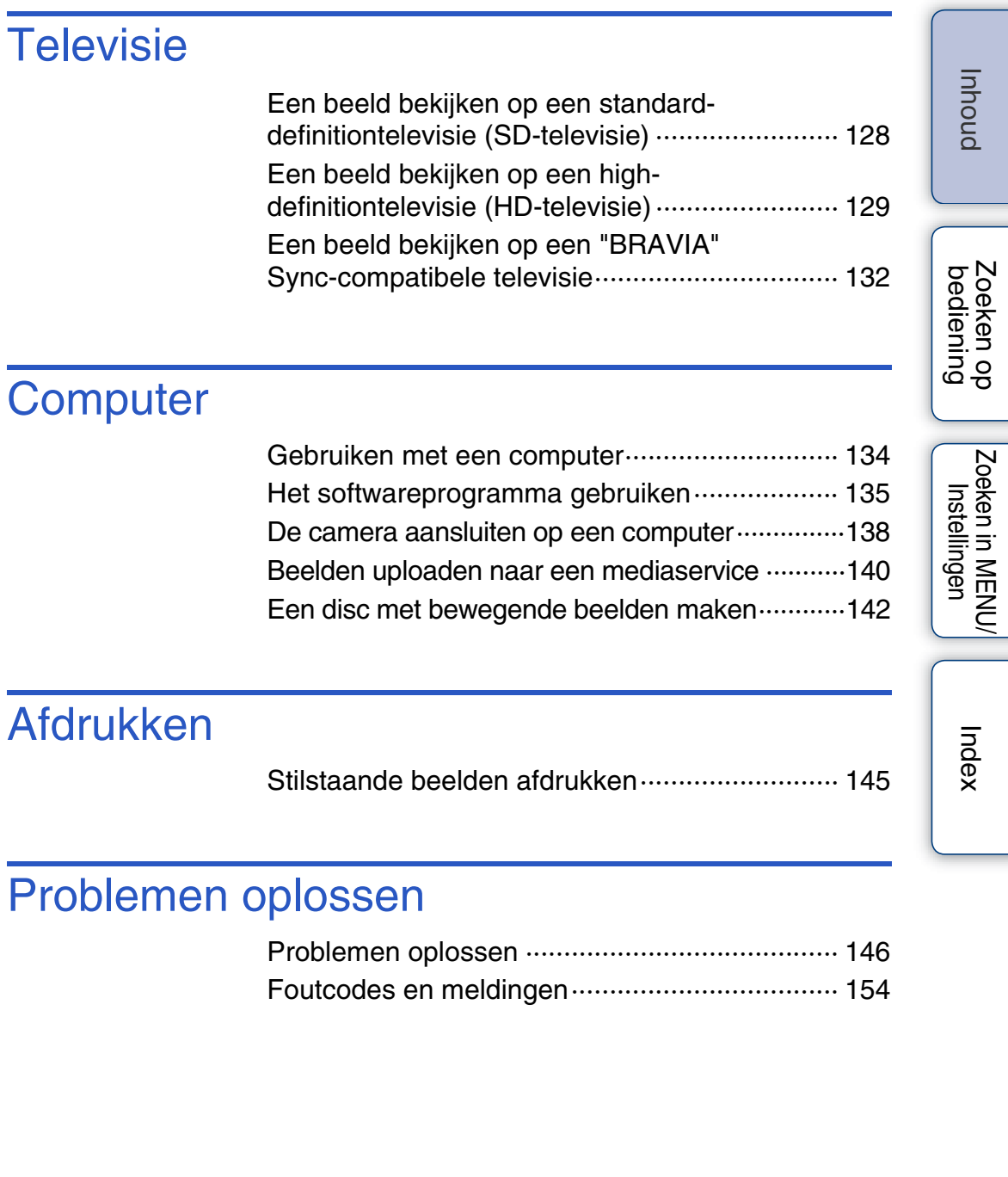

# **Overige**

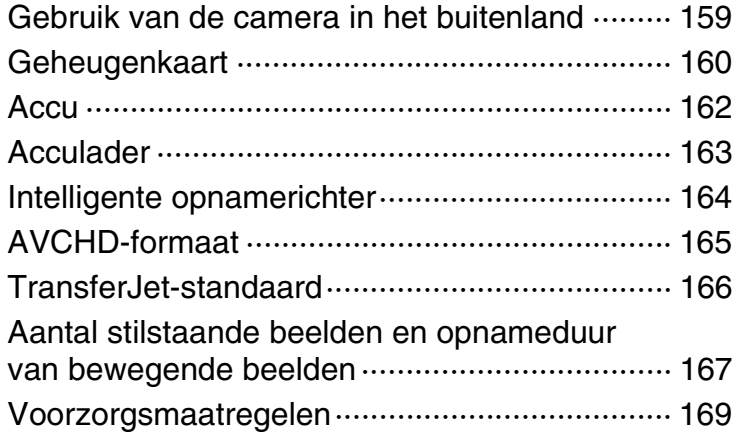

# Index

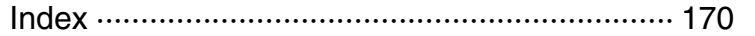

Zoeken op<br>bediening

# <span id="page-8-1"></span><span id="page-8-0"></span>**Zoeken op bediening**

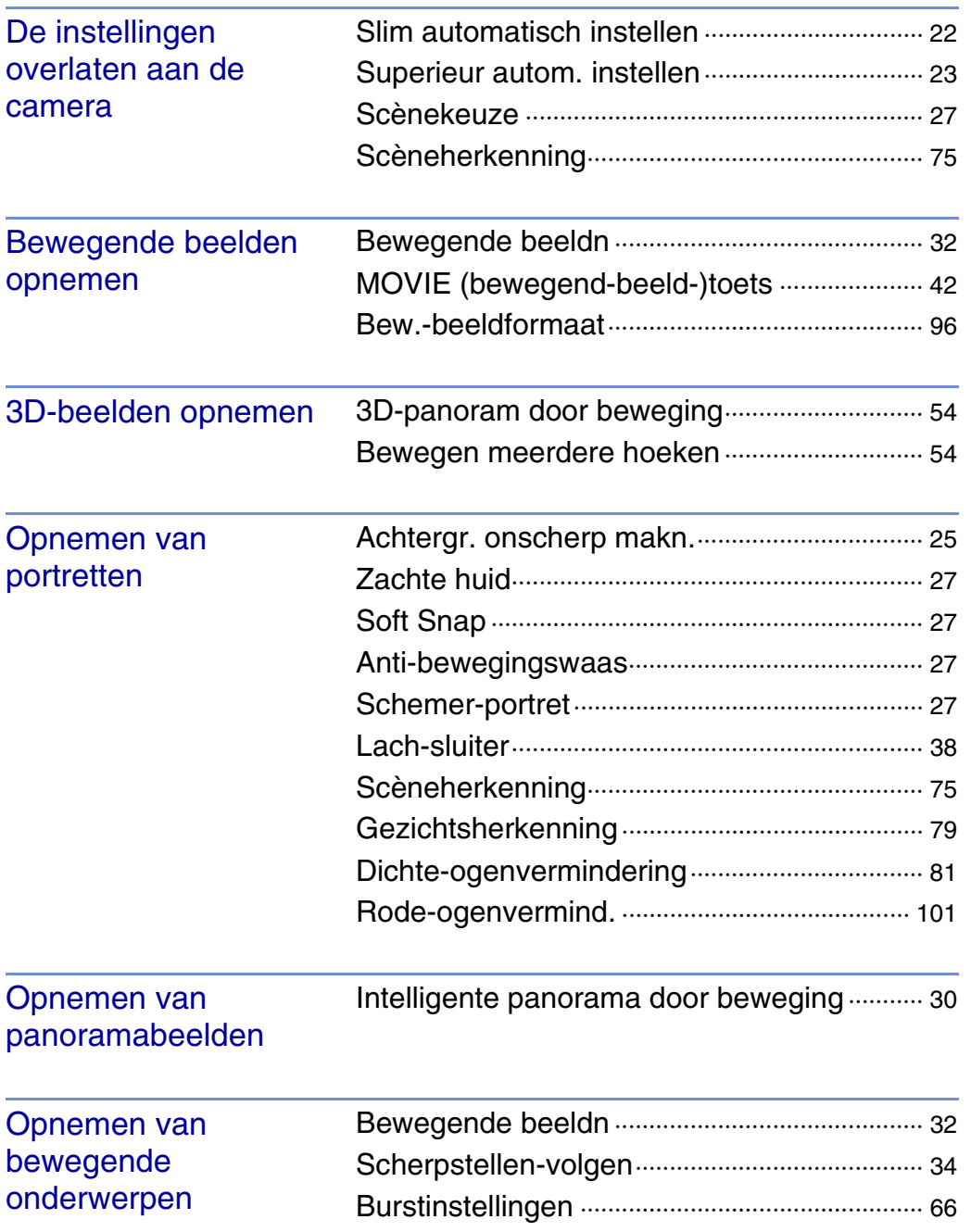

[Inhoud](#page-4-1)

[bediening](#page-8-1) [Zoeken op](#page-8-1) [Zoeken in MENU/](#page-11-0) [Instellingen](#page-11-0)

Zoeken in MENU/

Zoeken op<br>bediening

[Index](#page-169-0)

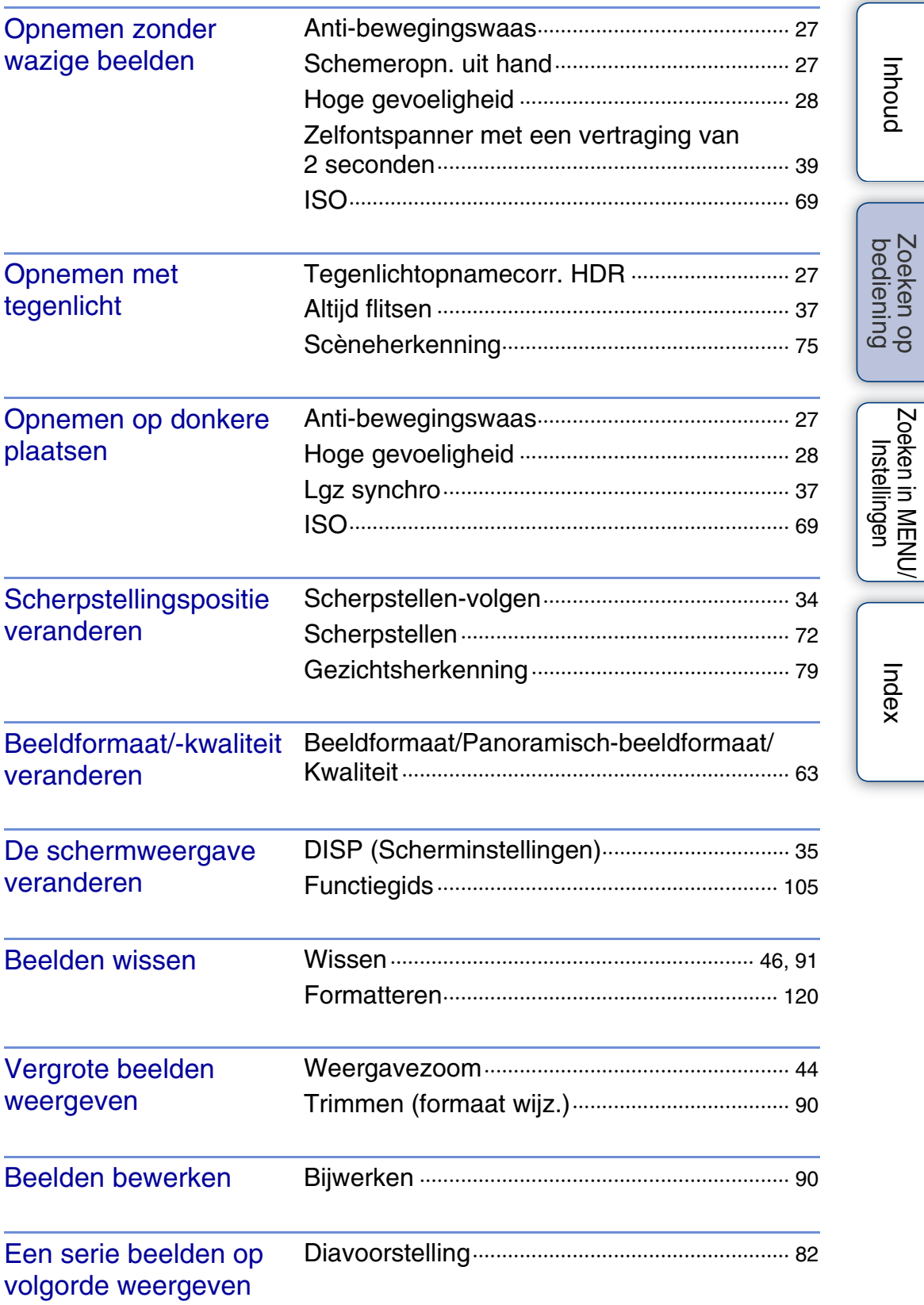

[Inhoud](#page-4-1)

[bediening](#page-8-1) [Zoeken op](#page-8-1) [Zoeken in MENU/](#page-11-0) [Instellingen](#page-11-0)

[Index](#page-169-0)

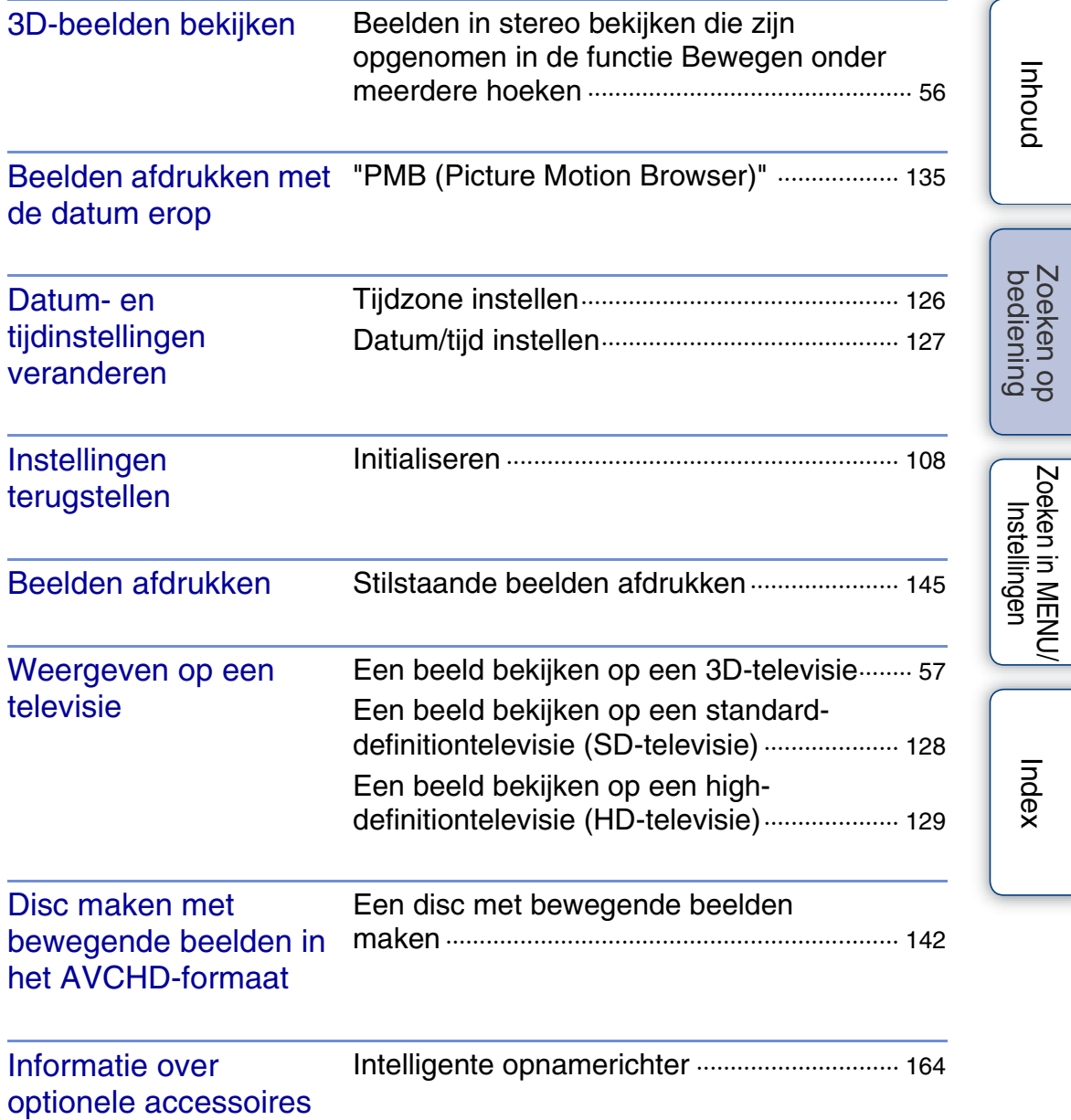

# <span id="page-11-2"></span><span id="page-11-0"></span>**Zoeken in MENU/Instellingen**

### <span id="page-11-1"></span>**MENU-onderdelen (Opnemen)**

- U kunt de diverse opnamefuncties eenvoudig selecteren met de MENU-toets.
- 1 Druk op de ON/OFF (aan/uit-)toets en stel de camera in op de opnamefunctie.
- 2 Druk op de MENU-toets om het menuscherm af te beelden.
- 3 Selecteer het gewenste menuonderdeel met  $\triangle$ / $\nabla$ / $\triangle$ / $\triangleright$  op de besturingsknop.
- 4 Druk op de MENU-toets om het menuscherm te verlaten.

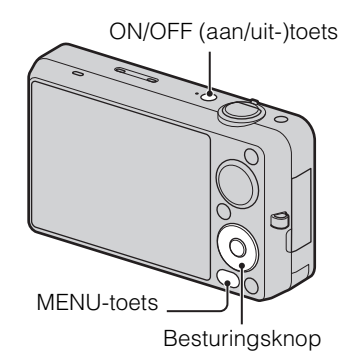

In onderstaande tabel geeft  $\vee$  een instelling aan die kan worden veranderd, en geeft – een instelling aan die niet kan worden veranderd. Een instelling kan vast liggen of beperkt zijn, afhankelijk van de opnamefunctie. Zie voor meer informatie de betreffende pagina van het onderdeel.

De onderstaande pictogrammen geven de beschikbare functies aan.

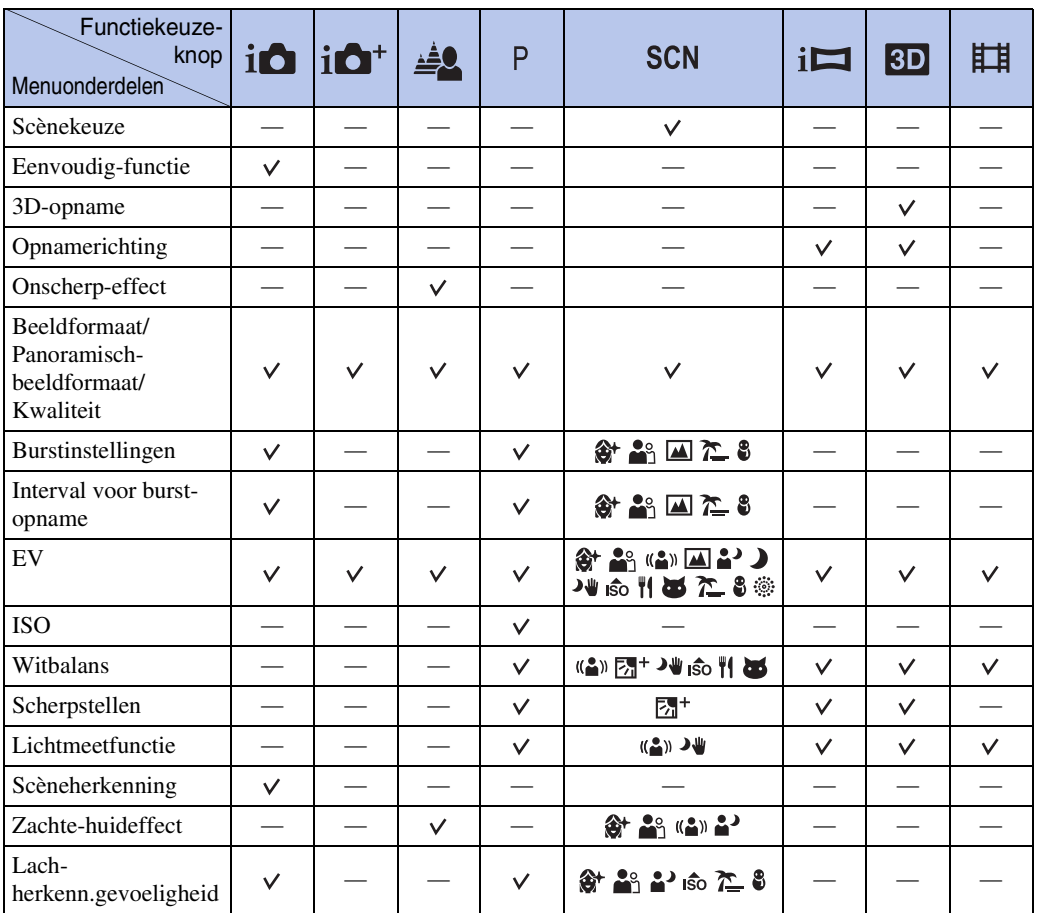

12NL

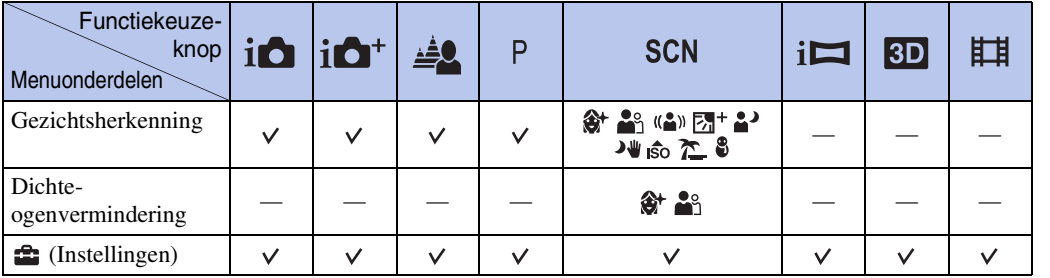

### **Opmerkingen**

• [Kwaliteit] wordt alleen afgebeeld als [Bew.-beeldformaat] is ingesteld op [AVCHD].

• Alleen de onderdelen die beschikbaar zijn voor een functie worden op het scherm afgebeeld.

### <span id="page-13-0"></span>**MENU-onderdelen (Weergeven)**

U kunt de diverse weergavefuncties eenvoudig selecteren met de MENU-toets.

- 1 Druk op de (weergave-)toets om over te schakelen naar de weergavefunctie.
- 2 Druk op de MENU-toets om het menuscherm af te beelden.
- 3 Selecteer het gewenste menuonderdeel met  $\triangle$ / $\nabla$ / $\blacktriangle$ / $\triangleright$  op de besturingsknop.
- 4 Druk op op de middenknop van de besturingsknop.

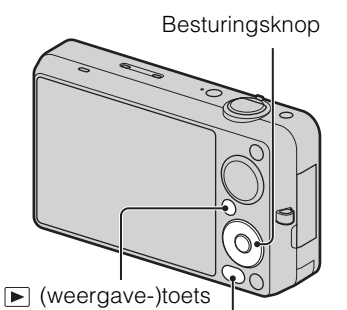

MENU-toets

In onderstaande tabel geeft  $\vee$  een instelling aan die kan worden veranderd, en geeft – een instelling aan die niet kan worden veranderd.

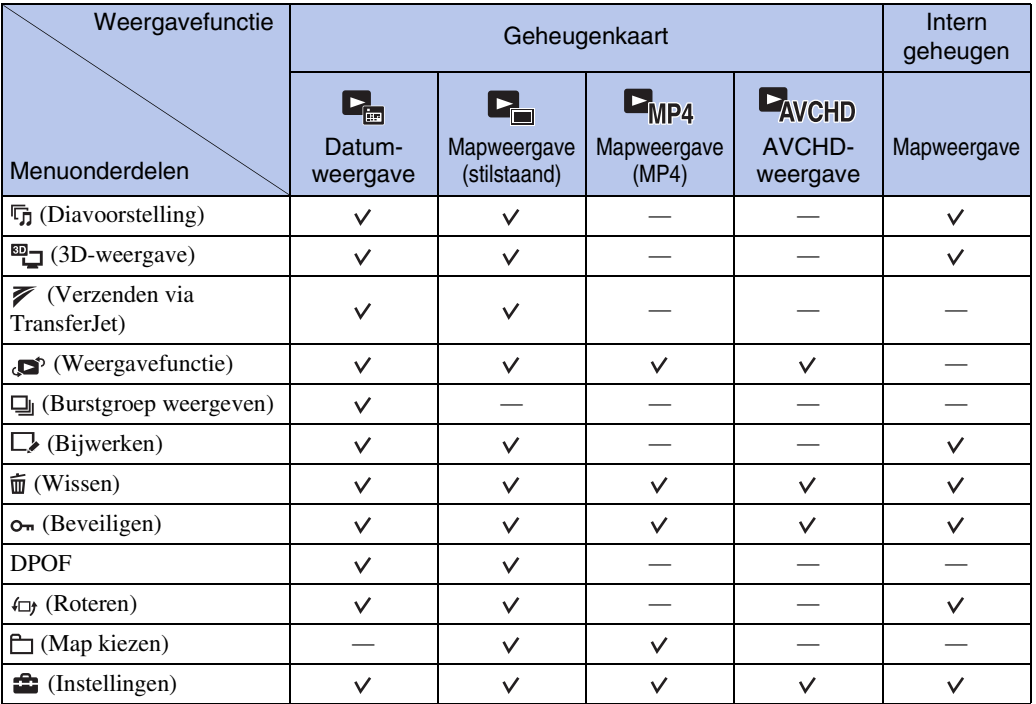

### **Opmerking**

• Alleen de onderdelen die beschikbaar zijn voor een functie worden op het scherm afgebeeld.

[bediening](#page-8-0) [Zoeken op](#page-8-0) [Zoeken in MENU/](#page-11-2) [Instellingen](#page-11-2)

Zoeken in MENU Instellingen

Zoeken op<br>bediening

### <span id="page-14-0"></span>**Instellingen**

U kunt de instellingen veranderen op het scherm  $\blacksquare$  (Instellingen).

- 1 Druk op de MENU-toets om het menuscherm af te beelden.
- 2 Selecteer <sup>••</sup> (Instellingen) met ▼ op de besturingsknop, en druk daarna op  $\bullet$  op de middenknop van de besturingsknop om het instelscherm af te beelden.
- 3 Selecteer ieder item met  $\triangle$ / $\nabla$ / $\triangleleft$ / $\triangleright$ , en daarna  $\bullet$ .
- 4 Selecteer de gewenste instelling en druk daarna  $op \bullet$ .

**Categorieën Onderdelen**

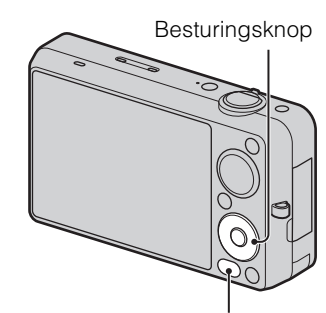

MENU-toets

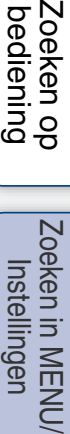

linger INENI

Zoeken<br>bedieni

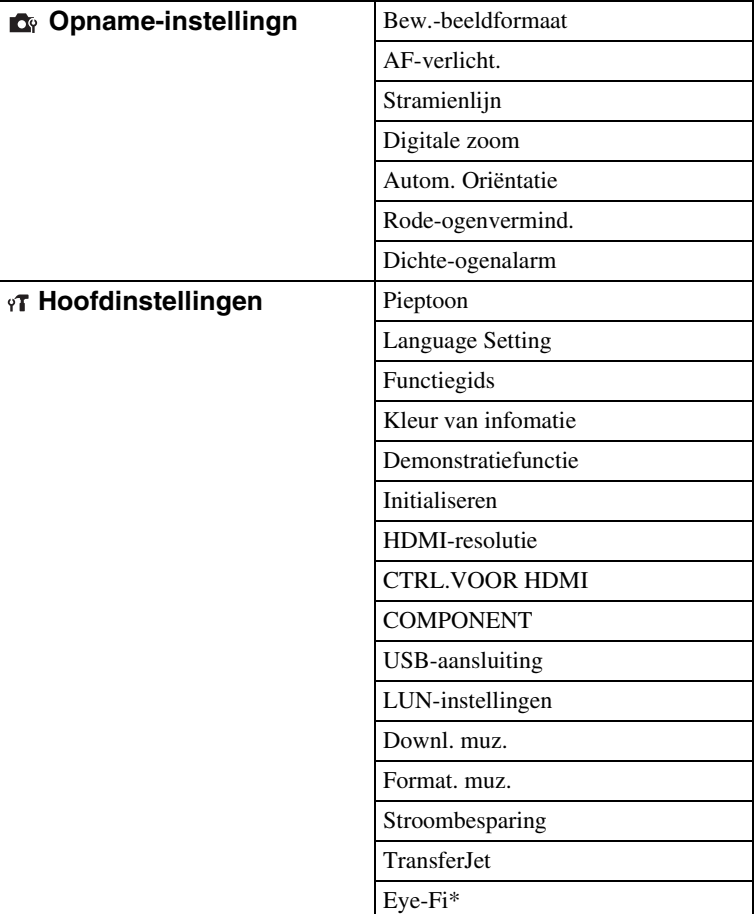

[Index](#page-169-0)

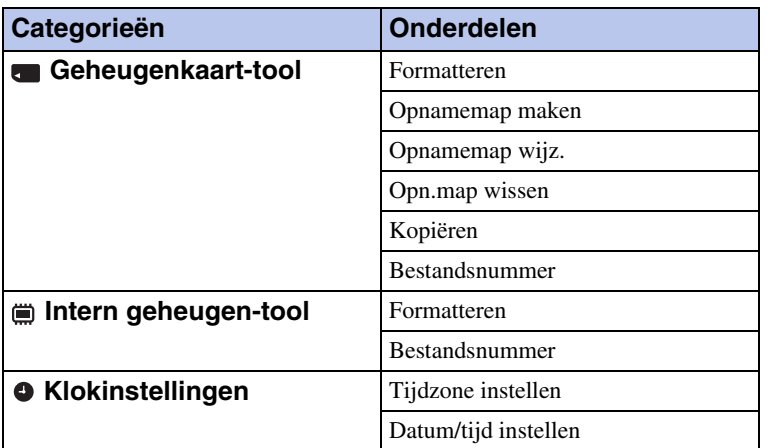

\* [Eye-Fi] wordt alleen afgebeeld wanneer een Eye-Fi-kaart (verkrijgbaar in de winkel) in de camera is geplaatst.

### **Opmerkingen**

- [Opname-instellingn] wordt alleen afgebeeld als het instelscherm is opgeroepen vanuit de opnamefunctie.
- [Geheugenkaart-tool] wordt alleen afgebeeld wanneer een geheugenkaart in de camera is geplaatst, en [Intern geheugen-tool] wordt alleen afgebeeld wanneer een geheugenkaart niet is geplaatst.

# <span id="page-16-0"></span>**Plaats van de onderdelen**

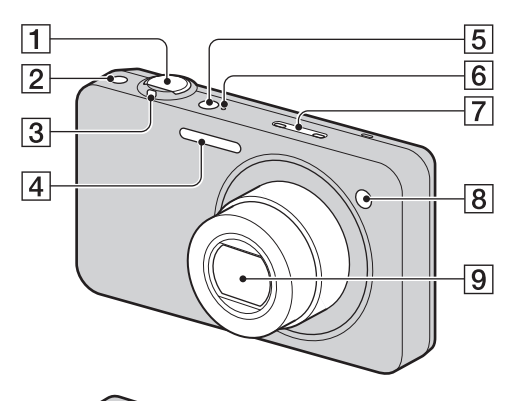

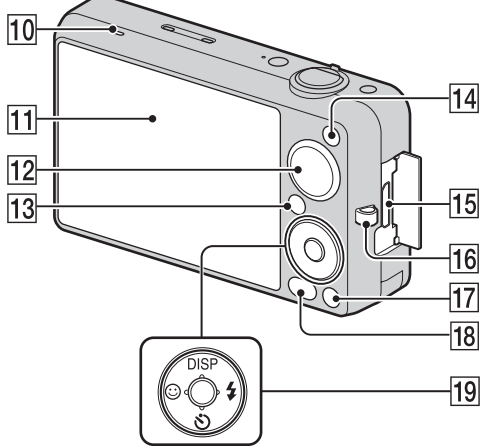

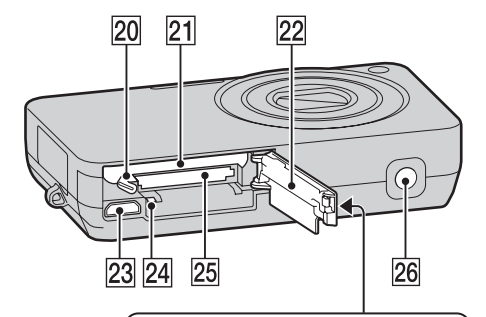

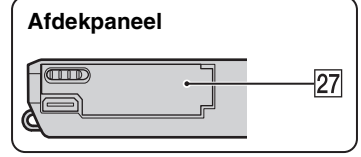

- **Camera Camera AONES AONES AONES AONES AONES AONES AONES AONES AONES AONES AONES AONES AONES AONES AONES AONES AONES AONES AONES AONES AONES AONES AONES AONES AONES AON** 
	- $\boxed{2}$   $\boxed{ }$  (burst-)toets
	- $\overline{3}$  Voor opnemen: W/T-zoomknop [\(33\)](#page-32-0) Voor weergeven:
		- $Q$  (weergavezoom-)knop/ $\blacksquare$  (index-)knop [\(44](#page-43-0), [45](#page-44-0))
	- **4** Flitser
	- EON/OFF (aan/uit-)toets
	- $\boxed{6}$  Aan/uit-lampie
	- **7** Microfoon
	- $\sqrt{8}$  Zelfontspannerlamp/Lach-sluiterlamp/ AF-verlichting
	- **9** Lens
	- 10 Luidspreker
	- 11 LCD-scherm
	- LFunctiekeuzeknop [\(21\)](#page-20-0)
	- $\boxed{13}$   $\boxed{\triangleright}$  (weergave-)toets [\(43\)](#page-42-0)
	- 14 MOVIE (bewegend-beeld-)toets [\(42\)](#page-41-0)
	- 15 HDMI-aansluiting
	- 16 Oog voor polsriem $*$
	- $\overline{17}$   $\overline{w}$  (wis-)toets [\(46\)](#page-45-0)
	- $\overline{18}$  MENU-toets [\(12\)](#page-11-2)
	- 19 Besturingsknop Menu aan:  $\triangle$ / $\nabla$ / $\triangle$ / $\triangleright$ / $\odot$ Menu uit: DISP/ $\circledS$ / $\circledA$ /Scherpstellenvolgen
	- 20 Accu-uitwerphendel
	- 21 Accu-insteekgleuf
	- 22 Deksel van geheugenkaartgleuf en accuvak
	- 23 Multifunctionele aansluiting
	- 24 Toegangslampje
	- 25 Geheugenkaartgleuf
	- 26 Schroefgat voor statief
	- 27  $\blacktriangledown$  (TransferJet™-)markering ([86](#page-85-0) en [117](#page-116-0))

### **\* De polsriem gebruiken**

Bevestig de polsriem aan de camera en steek uw hand door de lus om te voorkomen dat de camera valt.

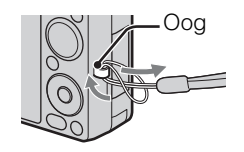

# <span id="page-17-0"></span>**Lijst met pictogrammen die op het scherm worden afgebeeld**

De pictogrammen worden op het scherm afgebeeld om de toestand van de camera aan te geven. Hiermee kunt u de schermweergave veranderen met behulp van DISP (Scherminstellingen) op de besturingsknop.

 $\Box$ 

### **Bij het opnemen van stilstaande beelden**

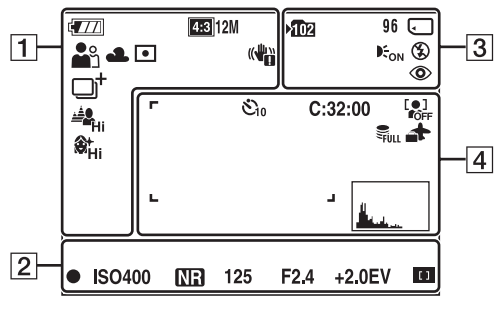

### **Bij het opnemen van bewegende beelden**

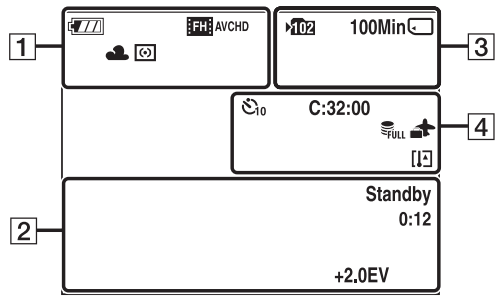

### **Bij het weergeven**

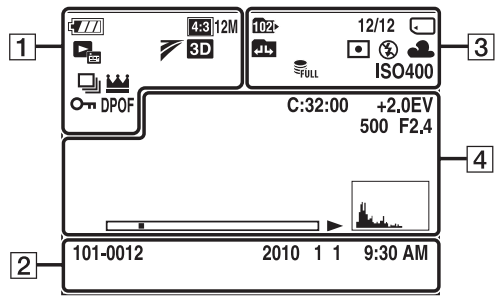

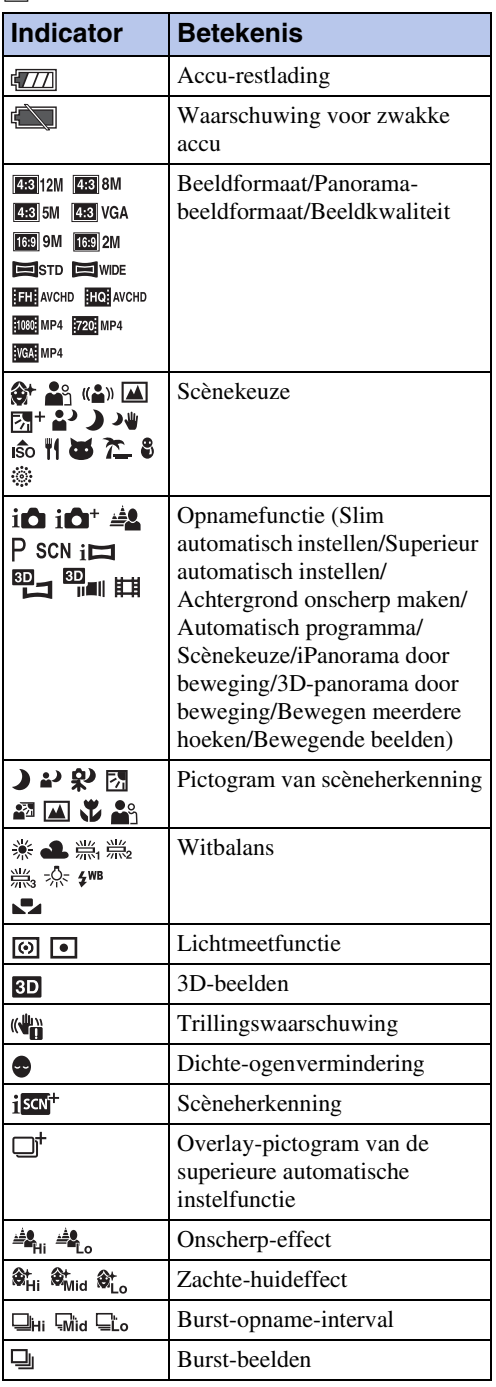

Wordt vervolgd  $\perp$ 

18NL

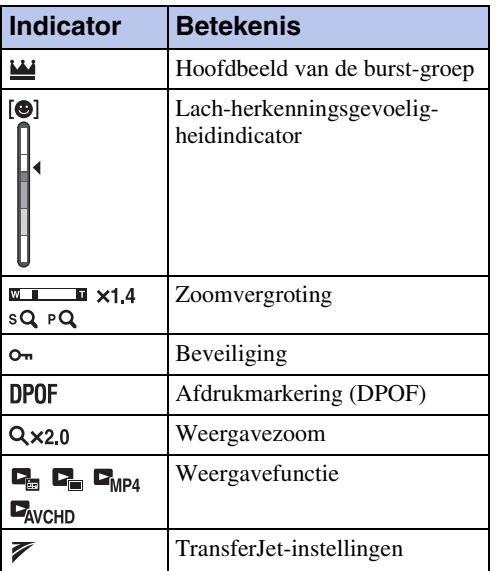

 $\boxed{2}$ 

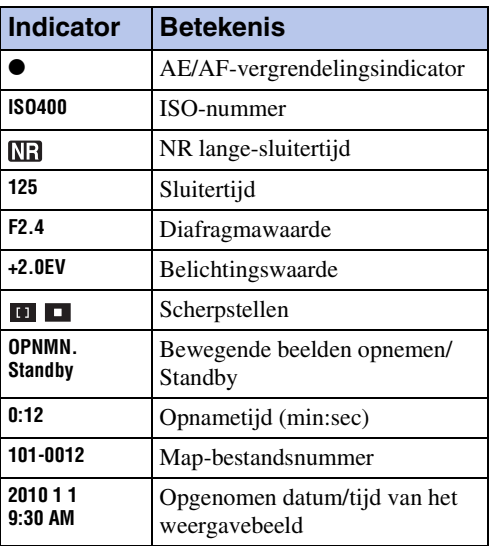

 $\overline{3}$ 

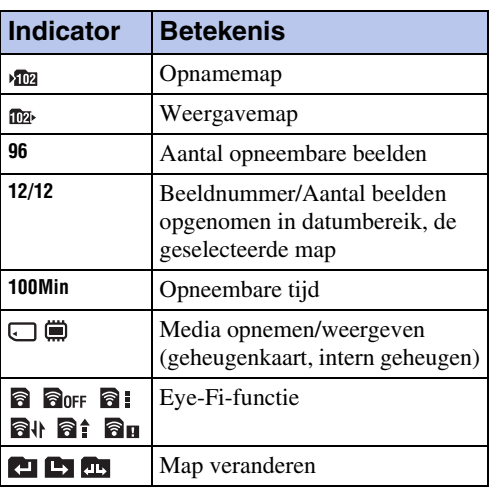

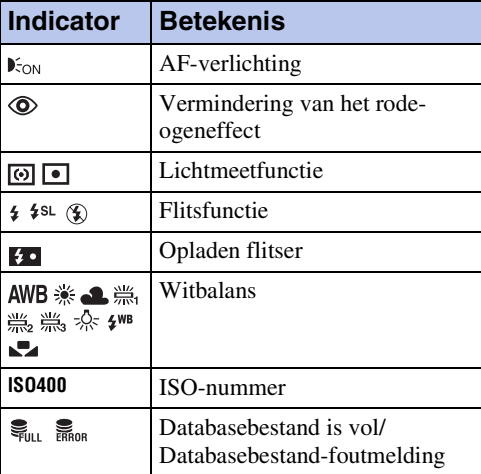

### $\boxed{4}$

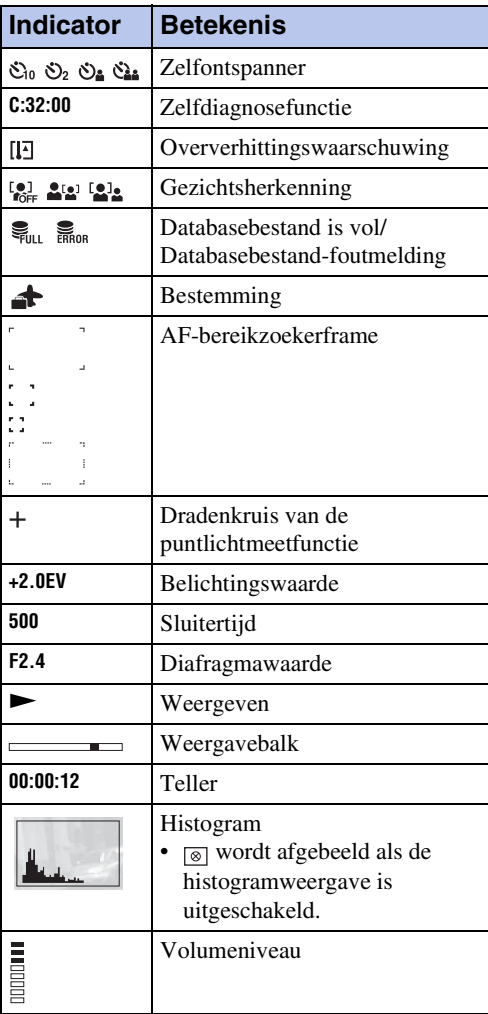

# 20NL

# <span id="page-19-0"></span>**Het interne geheugen gebruiken**

De camera heeft een intern geheugen van ongeveer 32 MB. Dit geheugen kan niet uit de camera worden verwijderd. Zelfs als er geen geheugenkaart in de camera is geplaatst, kunt u beelden opnemen in dit interne geheugen.

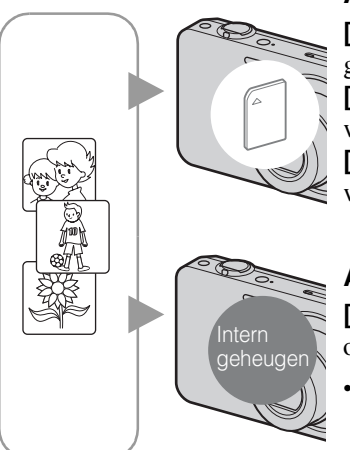

### **Als een geheugenkaart is geplaatst**

**[Opnemen]:** De beelden worden opgenomen op de geheugenkaart.

**[Weergeven]:** De beelden op de geheugenkaart worden weergegeven.

**[Menu, Instellingen, enz.]:** Diverse functies kunnen worden uitgevoerd op de beelden op de geheugenkaart.

### **Als geen geheugenkaart is geplaatst**

**[Opnemen]:** De beelden worden in het interne geheugen opgenomen.

- U kunt geen bewegende beelden in het interne geheugen opnemen in de volgende kwaliteiten of beeldformaten:
	- [AVC HD 17M FH], [AVC HD 9M HQ]
	- [MP4 12M], [MP4 6M]

**[Weergeven]:** De beelden die in het interne geheugen zijn opgeslagen worden weergegeven.

**[Menu, Instellingen, enz.]:** Diverse functies kunnen worden toegepast op de beelden die in het interne geheugen zijn opgeslagen.

### **Over beeldgegevens die in het interne geheugen zijn opgeslagen**

Wij adviseren u altijd een reservekopie (back-up) te maken van de beeldgegevens met behulp van een van de onderstaande methoden.

### **Een reservekopie (back-up) maken op de vaste schijf van de computer**

Volg de procedure op pagina [138](#page-137-0) zonder dat een geheugenkaart in de camera is geplaatst.

### **Een reservekopie (back-up) maken op een geheugenkaart**

Bereid een geheugenkaart voor met voldoende vrije geheugencapaciteit en volg vervolgens de procedure beschreven onder [Kopiëren] [\(pagina 124\)](#page-123-0).

### **Opmerkingen**

- U kunt beeldgegevens op een geheugenkaart niet importeren in het interne geheugen.
- Door een USB-verbinding tot stand te brengen tussen de camera en een computer met behulp van de kabel, kunt u de beeldgegevens die in het interne geheugen zijn opgeslagen importeren in een computer. U kunt beeldgegevens echter niet exporteren van de computer naar het interne geheugen.

[Inhoud](#page-4-0)

Zoeken op<br>bediening

# <span id="page-20-0"></span>**De functiekeuzeknop gebruiken**

Zet de functiekeuzeknop op de gewenste functie.

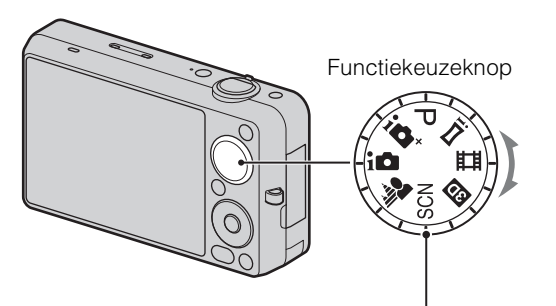

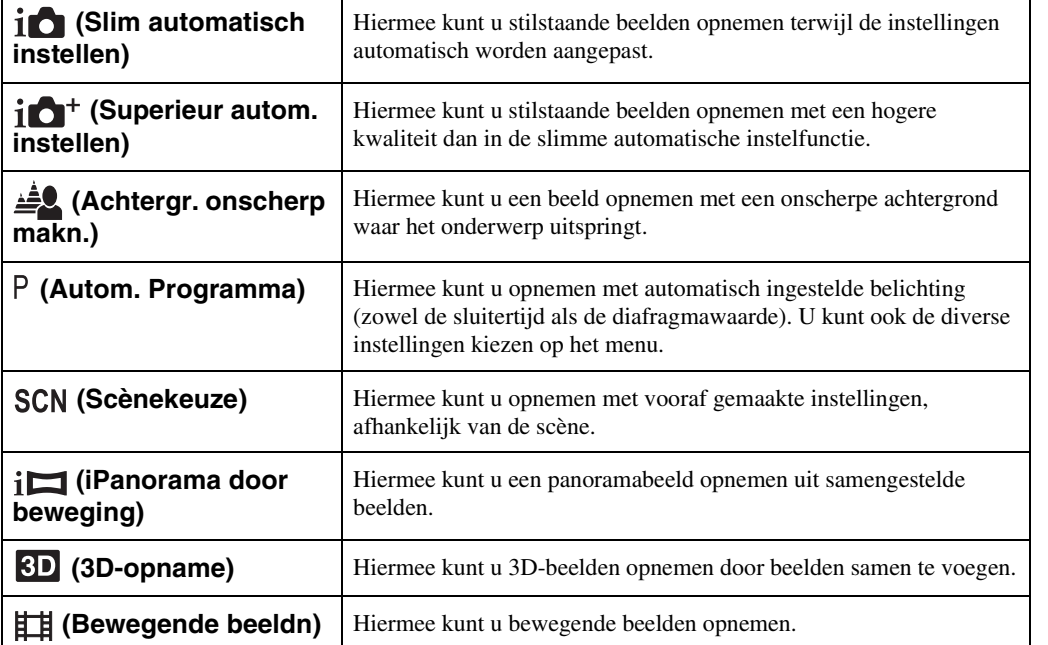

# <span id="page-21-0"></span>**Slim automatisch instellen**

Hiermee kunt u stilstaande beelden opnemen terwijl de instellingen automatisch worden aangepast.

- 1 Zet de functiekeuzeknop in de stand  $\mathbf{i} \bigodot$  (Slim automatisch instellen).
- 2 Neem op met de ontspanknop.

### **Opmerking**

• De flitserfunctie is ingesteld op [Autom.] of [Uit].

# ÖOver de scèneherkenning

De scèneherkenning werkt in de intelligente automatische instelfunctie. In deze functie herkent de camera automatisch de opnameomstandigheden en neemt het beeld automatisch op.

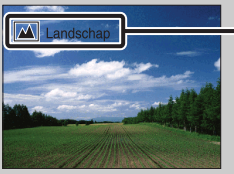

- Pictogram van de scèneherkenning en gids
- De camera herkent  $\blacktriangleright$  (Schemer),  $\blacktriangleright$  (Schemer-portret),  $\blacktriangleright$  (Schemeropn. met statief),  $\boxtimes$  (Tegenlichtopname),  $\boxtimes$  (Portretopn. met tegenlicht),  $\boxtimes$  (Landschap),  $\boxtimes$  (Macro) of (Portretopname), en beeldt het betreffende pictogram en de gids af op het scherm nadat de scène is herkend.

Voor verdere informatie, zie pagina [75.](#page-74-0)

### $\ddot{Q}$ Een stilstaand beeld opnemen van een onderwerp waarop moeilijk scherpgesteld kan worden

- De minimale opnameafstand is ongeveer 5 cm (W-kant), 90 cm (T-kant) (vanaf de lens).
- Als de camera niet automatisch op het onderwerp kan scherpstellen, verandert de AE/AFvergrendelingsindicator naar langzaam knipperen en klinkt geen pieptoon. Stel de opname opnieuw samen of verander de scherpstellingsinstelling [\(pagina 72\).](#page-71-0)
- In de volgende situaties kan het moeilijk zijn scherp te stellen:
	- Als het donker is en het onderwerp ver weg is.
	- Als het contrast tussen het onderwerp en de achtergrond slecht is.
	- Als het onderwerp door glas wordt opgenomen.
	- Als het onderwerp snel beweegt.
	- Bij reflecterend licht of glimmende oppervlakken.
	- Als het onderwerp van achteren wordt belicht of als er een zwaailicht in de buurt is.

# <span id="page-22-0"></span>**Superieur autom. instellen**

De camera combineert scèneherkenning en een hoge beeldkwaliteit om de beelden automatisch op te nemen met optimale instellingen.

1 Zet de functiekeuzeknop in de stand  $i\bullet^+$  (Superieur autom. instellen).

### 2 Druk op de ontspanknop.

De camera neemt indien nodig burst-beelden op en legt meerdere beelden over elkaar (overlay). Door de beelden over elkaar te leggen, neemt de camera een beeld op met minder onderwerpbeweging en ruis.

### **Opmerkingen**

- [Flitser] is vast ingesteld op [Autom.] of [Uit]. Onder zwakke belichtingsomstandigheden, zoals nachtscènes, stelt u [Flitser] in op [Uit] om een optimaal effect van de over elkaar liggende beelden te verkrijgen.
- Het effect van verminderde onderwerpbeweging en ruis is geringer in de volgende situaties:
	- Het onderwerp beweegt
	- Het onderwerp bevindt zich te dicht bij de camera
	- Het beeld heeft weinig contrast, zoals lucht, zandstrand of gazon
	- Het beeld verandert continu, zoals golven of watervallen

### $\ddot{Q}$  Wat is het verschil tussen de superieure automatische instelfunctie en de slimme automatische instelfunctie?

In de functie [Superieur autom. instellen] neemt de camera burst-beelden op op basis van de herkende scène.

Na het opnemen, voegt de camera delen van de burst-beelden samen om zo een beeld van hogere kwaliteit te maken. Het kan echter langer duren om beelden op te nemen dan in de slimme automatische instelfunctie.

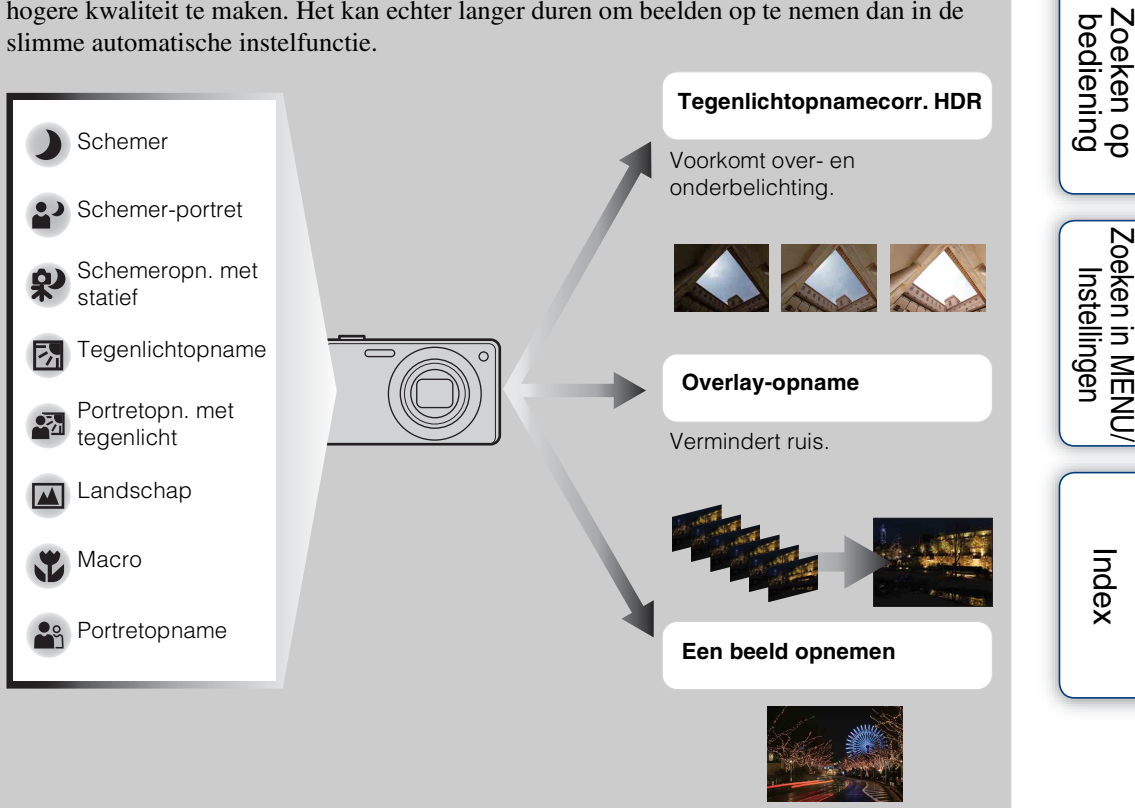

De camera selecteert de optimale overlay-functie op basis van de herkende scène.

• In de functie tegenlichtopnamecorrectie HDR of in de overlay-opnamefunctie wordt  $\Box^{\dagger}$  (het overlay-pictogram) op het LCD-scherm afgebeeld.

phouu

[Index](#page-169-0)

Zoeken in MENU

# <span id="page-24-0"></span>**Achtergr. onscherp makn.**

De camera stelt alleen scherp op het onderwerp en laat de achtergrond onscherp, zodat het onderwerp eruit springt.

- 1 Zet de functiekeuzeknop in de stand **(Achtergr. onscherp makn.).**
- 2 Druk op de ontspanknop.

### **Opmerkingen**

- Houd tijdens het opnemen de camera stil om camerabewegingen te voorkomen.
- Het is mogelijk dat de achtergrond niet onscherp is in de volgende situaties:
	- De scène is te helder of te donker.
	- Het onderwerp beweegt.
	- Het onderwerp bevindt zich te ver van de camera. (De aanbevolen opnameafstand is overschreden.)
	- Het onderwerp bevindt zich te dicht bij de achtergrond.
- Het effect van de onscherpe achtergrond kan kleiner zijn in de volgende situaties:
	- De onderwerpen zijn te klein.
	- Het onderwerp is dezelfde kleur als de achtergrond.
	- U hebt de camera bewogen nadat de AE/AF-vergrendeling is ingesteld.
- Als de onscherpe achtergrond niet effectief werkt, probeert u de volgende stappen:
	- Draai de W/T-(zoom)knop naar de T-kant.
	- Benader het onderwerp tot u zich binnen de aanbevolen opnameafstand bevindt.
	- Scheid het onderwerp en de achtergrond.
	- Neem op na scherpstellen op het onderwerp.

### Hints voor een onscherpe achtergrond

- Neem op vanaf de aanbevolen opnameafstand aangegeven op het LCD-scherm.
- Alvorens op te nemen, selecteert u MENU  $\rightarrow$  [Onscherp-effect]  $\rightarrow$  [Hoog], [Gemiddeld] of [Laag] om de intensiteit van het effect van de onscherpe achtergrond te veranderen.

# <span id="page-25-0"></span>**Autom. Programma**

Hiermee kunt u opnemen met automatisch ingestelde belichting (zowel de sluitertijd als de diafragmawaarde). U kunt ook de diverse instellingen kiezen op het menu.

- 1 Zet de functiekeuzeknop in de stand P (Autom. Programma).
- 2 Druk op de ontspanknop.

# <span id="page-26-0"></span>**Scènekeuze**

Hiermee kunt u opnemen met vooraf gemaakte instellingen, afhankelijk van de scène.

- 1 Zet de functiekeuzeknop in de stand SCN (Scènekeuze).
- 2 Selecteer de gewenste scènekeuzefunctie  $\rightarrow \bullet$  op de besturingsknop.

Als u wilt overschakelen naar een andere scènekeuzefunctie, drukt u op de MENU-toets.

<span id="page-26-6"></span><span id="page-26-5"></span><span id="page-26-4"></span><span id="page-26-3"></span><span id="page-26-2"></span><span id="page-26-1"></span>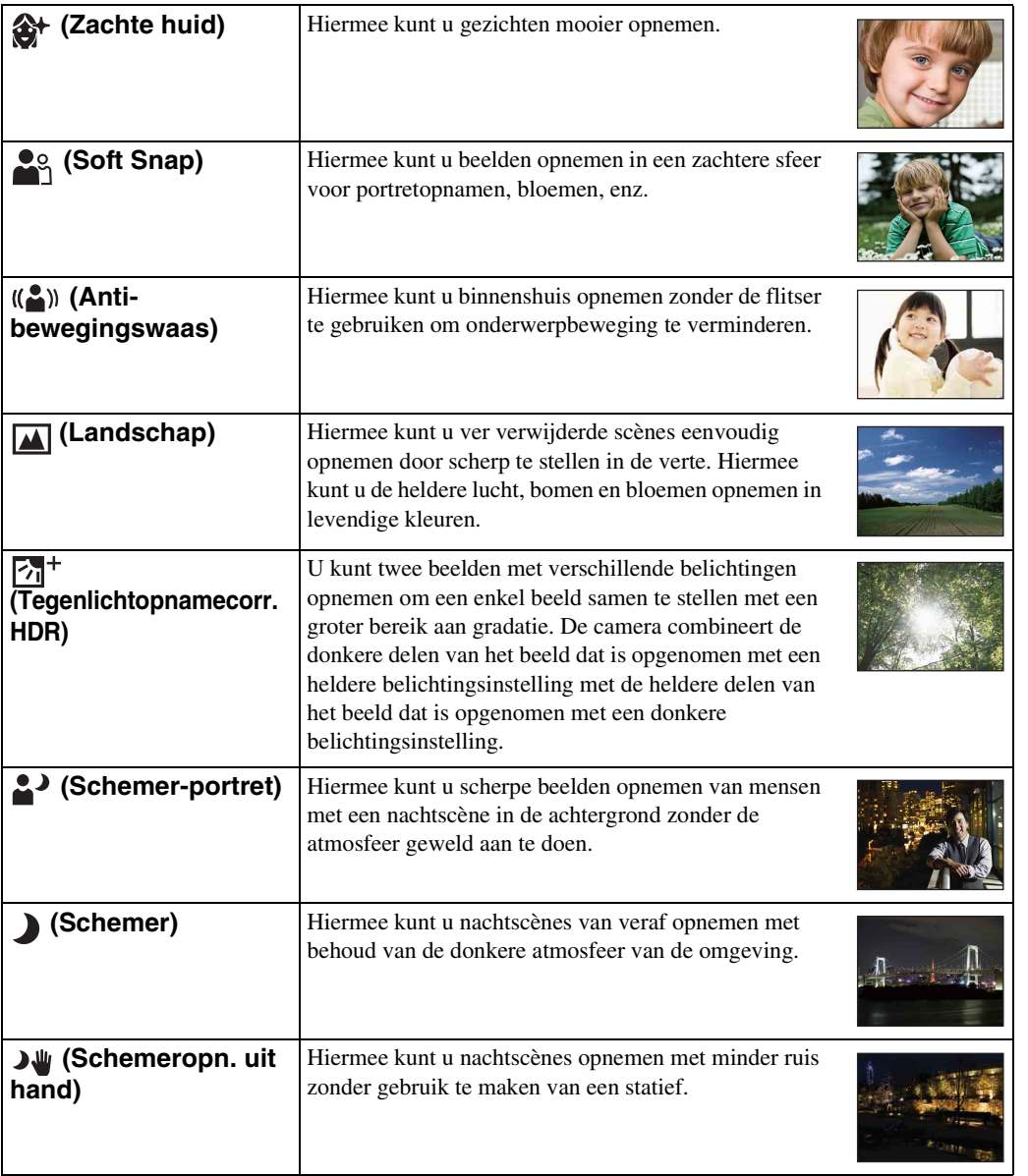

<span id="page-27-0"></span>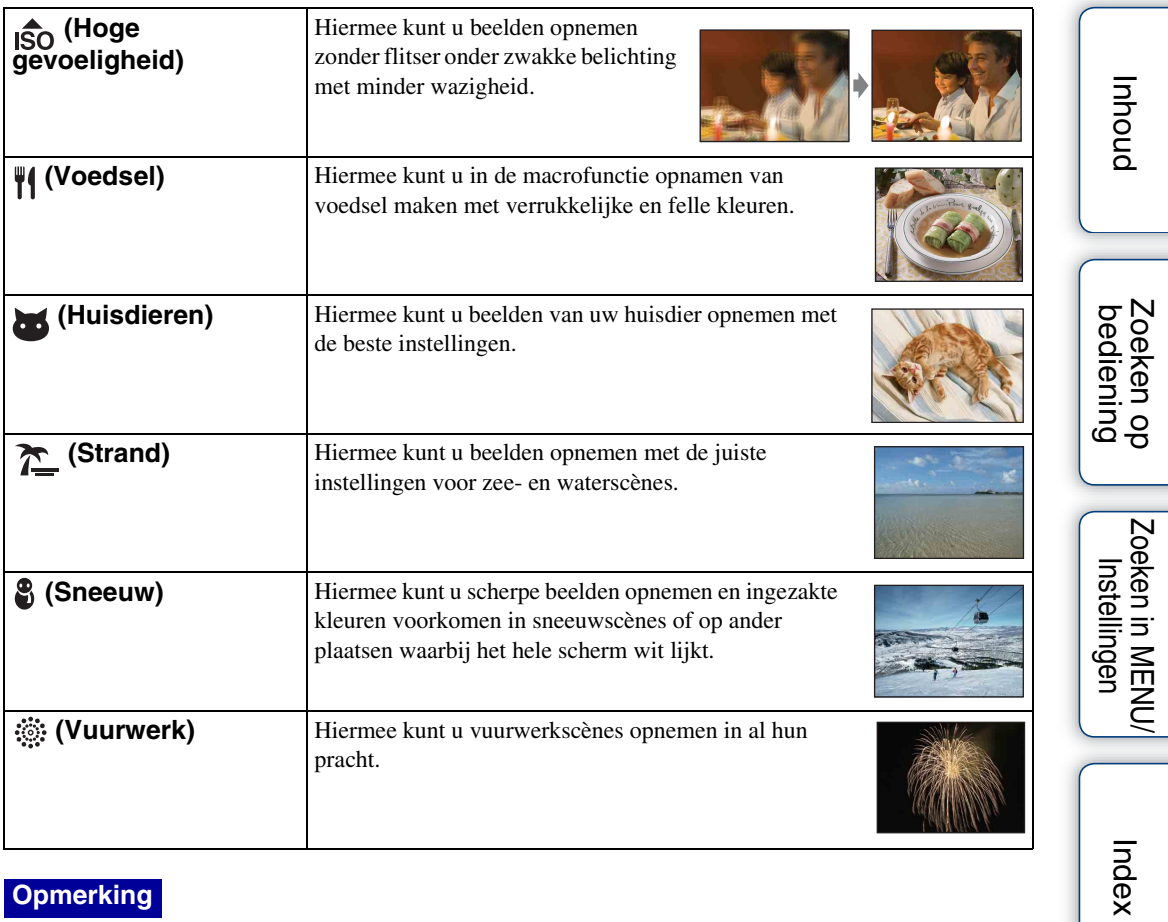

### **Opmerking**

• Als u beelden opneemt in de  $\triangle^{\bullet}$  (Schemer-portret),  $\Box$  (Schemer) of  $\hat{\otimes}$  (Vuurwerk) functie, is de sluitertijd langer en worden de beelden eerder wazig. Om wazige beelden te voorkomen, adviseren wij u een statief te gebruiken.

### **Functies die u kunt gebruiken in een scènekeuzefunctie**

Om afhankelijk van de scène, het beeld op de juiste wijze op te nemen, bepaalt de camera de meest geschikte combinatie van functie-instellingen. geeft instellingen aan die kunnen worden veranderd, en – geeft instellingen aan die niet kunnen worden veranderd.

De pictogrammen van "Flitser" en "Zelfontsp." geven de beschikbare functies aan. Sommige functies kunnen niet worden ingesteld, afhankelijk van de gekozen scènekeuzefunctie.

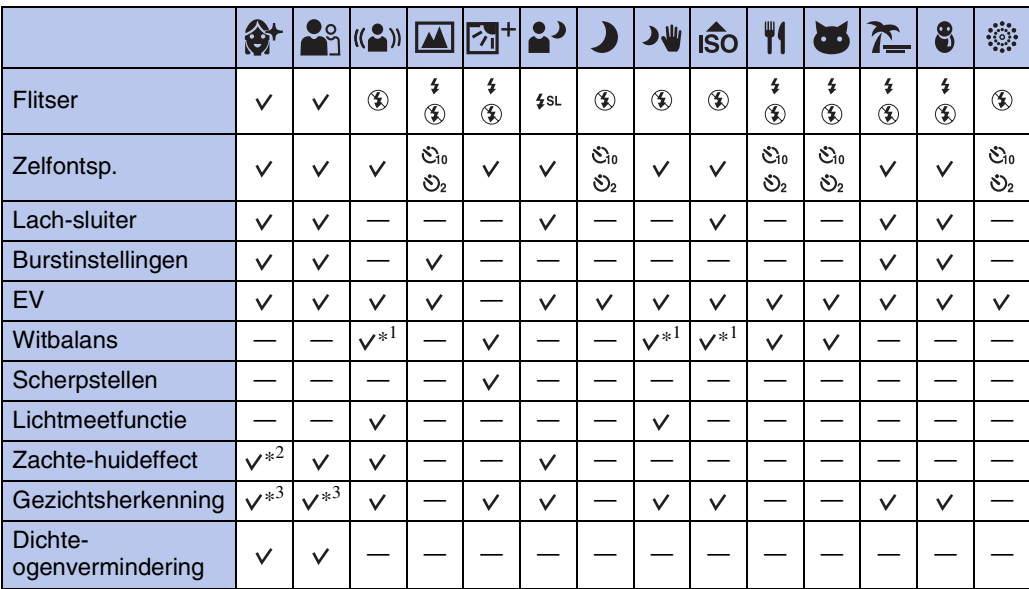

\*<sup>1</sup> [Flitser] kan niet worden geselecteerd voor [Witbalans].

\*<sup>2</sup> [Uit] is niet beschikbaar voor [Zachte-huideffect].

\*<sup>3</sup> [Uit] kan niet worden geselecteerd voor [Gezichtsherkenning].

[Inhoud](#page-4-0)

bediening Zoeken op

# <span id="page-29-0"></span>**Intelligente panorama door beweging**

Hiermee kunt u een panoramabeeld samenstellen door beelden samen te voegen. De camera herkent tevens automatisch gezichten en bewegende onderwerpen.

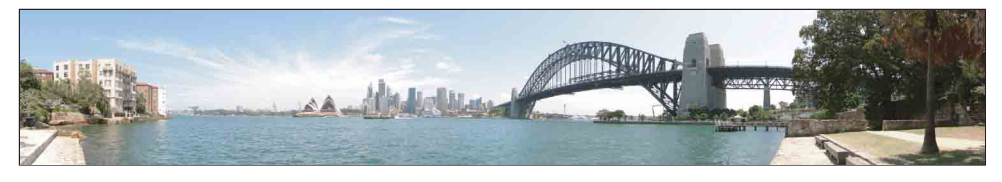

- 1 Zet de functiekeuzeknop in de stand  $\sum$  (iPanorama door beweging).
- 2 Lijn de camera uit met het einde van het onderwerp dat u wilt opnemen en druk de ontspanknop in.

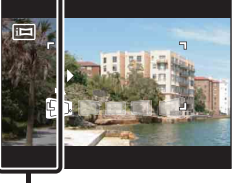

Dit deel wordt niet opgenomen

3 Pan de camera naar het einde van de overzichtsbalk volgens de aanwijzingen op het LCD-scherm.

**Overzichtsbalk** 

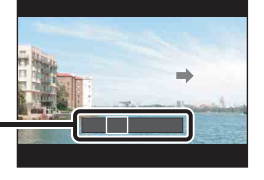

### **Opmerkingen**

- Als u de camera niet over het hele onderwerp kunt pannen binnen de aangegeven tijdsduur, zal een grijs deel ontstaan in het samengevoegde panoramabeeld. Als dit gebeurt, beweegt u de camera sneller om een volledig panoramabeeld op te nemen.
- Aangezien meerder beelden aan elkaar worden gelast, wordt het gelaste deel niet storingsvrij opgenomen.
- Onder zwakke belichtingsomstandigheden kunnen panoramabeelden wazig zijn of kunnen de opnamen mislukken.
- Onder flikkerende lampen, zoals tl-verlichting, zal de helderheid of kleur van het samengestelde beeld niet altijd hetzelfde zijn.
- Als de volledige hoek van de panoramaopname en de AE/AF-vergrendelingshoek sterk verschillen in helderheid, kleur en scherpstelling, zal de opname niet goed lukken. Als dit gebeurt, verandert u de AE/ AF-vergrendelingshoek en neemt u opnieuw op.
- De functie intelligente panorama door beweging is niet geschikt in de volgende situaties:
	- Het onderwerp bevindt zich te dicht bij de camera
	- Het beeld heeft weinig contrast, zoals lucht, zandstrand of gazon
	- Het beeld verandert continu, zoals golven of watervallen
- U kunt geen panoramabeelden maken in de volgende situaties:
	- Het pannen van de camera gaat te snel of te langzaam.
	- De camera beweegt te veel.

Zoeken op<br>bediening

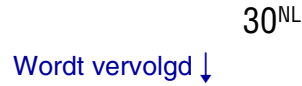

### $\ddot{Q}$ De opnamerichting of het beeldformaat van een panoramabeeld veranderen

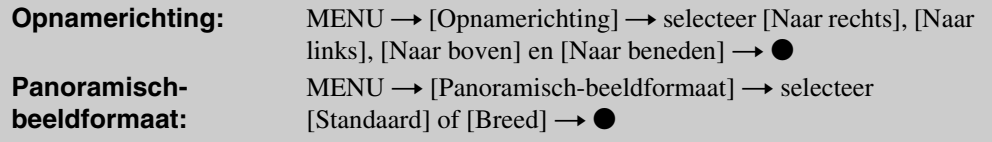

# **Ö**Tips voor het opnemen van panoramabeelden

Pan de camera met constante snelheid in een boogbeweging in de richting aangegeven op het LCD-scherm. Stationaire onderwerpen zijn beter geschikt voor een panoramaopname dan bewegende onderwerpen.

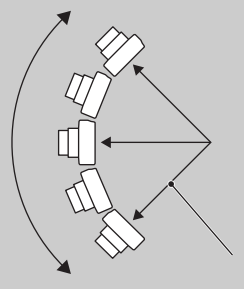

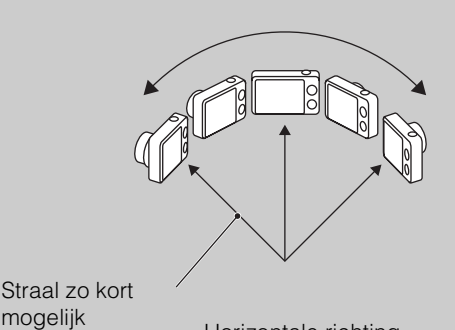

Verticale richting **Horizontale** richting

• Druk de ontspanknop eerst tot halverwege in zodat de scherpstelling, belichting en witbalans worden vergrendeld. Druk daarna de ontspanknop helemaal in en pan de camera horizontaal of verticaal.

mogelijk

• Als een deel met zeer gevarieerde vormen of landschap zich langs de rand van het scherm bevindt, kan de beeldcompositie mislukken. Pas in dergelijke gevallen de beeldcompositie aan zodat het deel zich in het midden van het beeld bevindt, en neem het beeld opnieuw op.

## ÖDe panoramabeelden lopend weergeven

U kunt de panoramabeelden voorbij laten lopen door op  $\bullet$  op de besturingsknop te drukken terwijl beelden worden weergegeven. Draai de W-(zoom)knop om weer het hele beeld weer te geven.

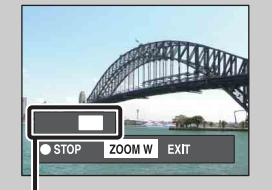

Geeft het weergegeven deel aan van het hele panoramabeeld

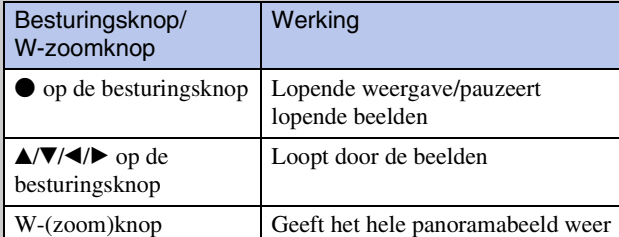

- Panoramabeelden kunnen ook worden weergegeven met behulp van de bijgeleverde software "PMB" [\(pagina 135\)](#page-134-1).
- Panoramaopnamen die op een andere camera zijn opgenomen lopen bij het weergeven mogelijk niet goed.

# <span id="page-31-0"></span>**Bewegende beeldn**

Hiermee kunt u bewegende beelden opnemen.

- 1 Zet de functiekeuzeknop in de stand **ETE** (Bewegende beeldn).
- 2 Druk op de ontspanknop.
- 3 Om te stoppen met opnemen, drukt u de ontspanknop nogmaals in.

₹tHet bewegend-beeldformaat, de beeldkwaliteit en het beeldformaat veranderen

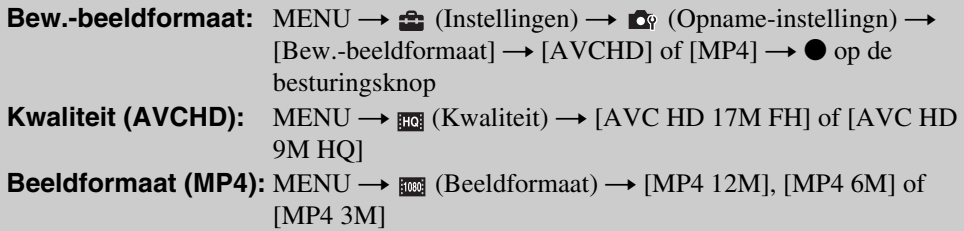

# $\ddot{Q}$ Snel bewegende beelden opnemen

In een andere functie dan de eenvoudig-functie, kunt u het opnemen van bewegende beelden starten door gewoon op de MOVIE (bewegend-beeld-)toets te drukken.

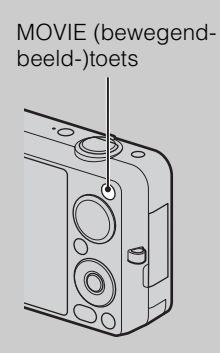

Om het opnemen van bewegende beelden te stoppen, drukt u nogmaals de MOVIE (bewegend-beeld-)toets. Het menu en de in te stellen onderdelen voor opnemen zijn

dezelfde als die ingeschakeld waren toen u functiekeuzeknop instelde op  $\sharp\sharp\sharp$  (Bewegende beeldn).

# <span id="page-32-0"></span>**Zoom**

U kunt een beeld vergroten voordat u het opneemt. De optische zoomfunctie van de camera kan beelden tot 5× vergroten.

1 Draai de W/T-(zoom)knop.

Draai de W/T-(zoom)knop naar (T) om in te zoomen en naar (W) om uit te zoomen.

• Wanneer de zoomvergroting hoger wordt dan 5×, raadpleegt u pagina [99](#page-98-0).

**T-kant**

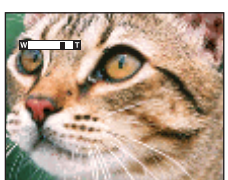

**W-kant**

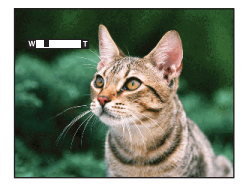

### **Opmerkingen**

- De zoom is vergrendeld aan de W-kant in de volgende situaties:
	- In de functie intelligente panorama door beweging
	- In de 3D-opnamefunctie
- Het bedieningsgeluid van de lens wordt opgenomen wanneer de zoomfunctie in werking treedt tijdens het opnemen van bewegende beelden.

# <span id="page-33-0"></span>**Scherpstellen-volgen**

De camera volgt het onderwerp en stelt automatisch scherp tot u de ontspanknop tot halverwege indrukt, ook wanneer het onderwerp beweegt.

- 1 Druk op  $\bullet$  op de besturingsknop. Het doelkader wordt afgebeeld.
- 2 Plaats het doelkader rond het onderwerp waarop u wilt scherpstellen en druk op  $\bullet$ . Het volgen begint.
- 3 Druk de ontspanknop tot halverwege in. De positie van het onderwerp, de scherpstelling en de belichting worden vergrendeld.
- 4 Druk de ontspanknop helemaal in om op te nemen.
- 5 Om de functie scherpstellen-volgen te stoppen voordat u opneemt, drukt u nogmaals op $\bullet$ .

### **Opmerkingen**

- Scherpstellen-volgen is niet beschikbaar in de volgende situaties:
	- In de functie intelligente panorama door beweging
	- In de 3D-opnamefunctie
	- Tijdens het opnemen van bewegende beelden
	- In de eenvoudig-functie
	- Wanneer de lach-sluiterfunctie is ingeschakeld
	- $-$  Als  $\Box$  (Landschap),  $\Box$  (Schemer) of  $\ddot{\circ}$  (Vuurwerk) is geselecteerd als de scènekeuzefunctie
	- Als [Zelfontsp.] is ingesteld op [Zelfportret één persoon] of [Zelfportret twee personen]
	- Als u [Digitale zoom] gebruikt
- Scherpstellen-volgen kan mogelijk de scherpstelling niet vergrendelen, het onderwerp niet volgen of een ander onderwerp volgen in de volgende situaties:
	- Het onderwerp beweegt te snel.
	- Het onderwerp is te klein of te groot.
	- Het onderwerp is dezelfde kleur als de achtergrond.
	- Onder zwakke belichtingsomstandigheden.
	- Onder omstandigheden waarin de helderheid varieert.
- Scherpstellen-volgen wordt automatisch geannuleerd wanneer het onderwerp van het scherm verdwijnt of niet kon worden gevolgd.

Doelkader

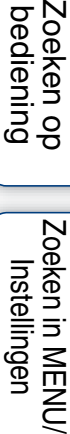

Zoeken op<br>bediening

# <span id="page-34-0"></span>**DISP (Scherminstellingen)**

- 1 Druk op DISP (Scherminstellingen) op de besturingsknop.
- 2 Selecteer de gewenste functie met de besturingsknop.

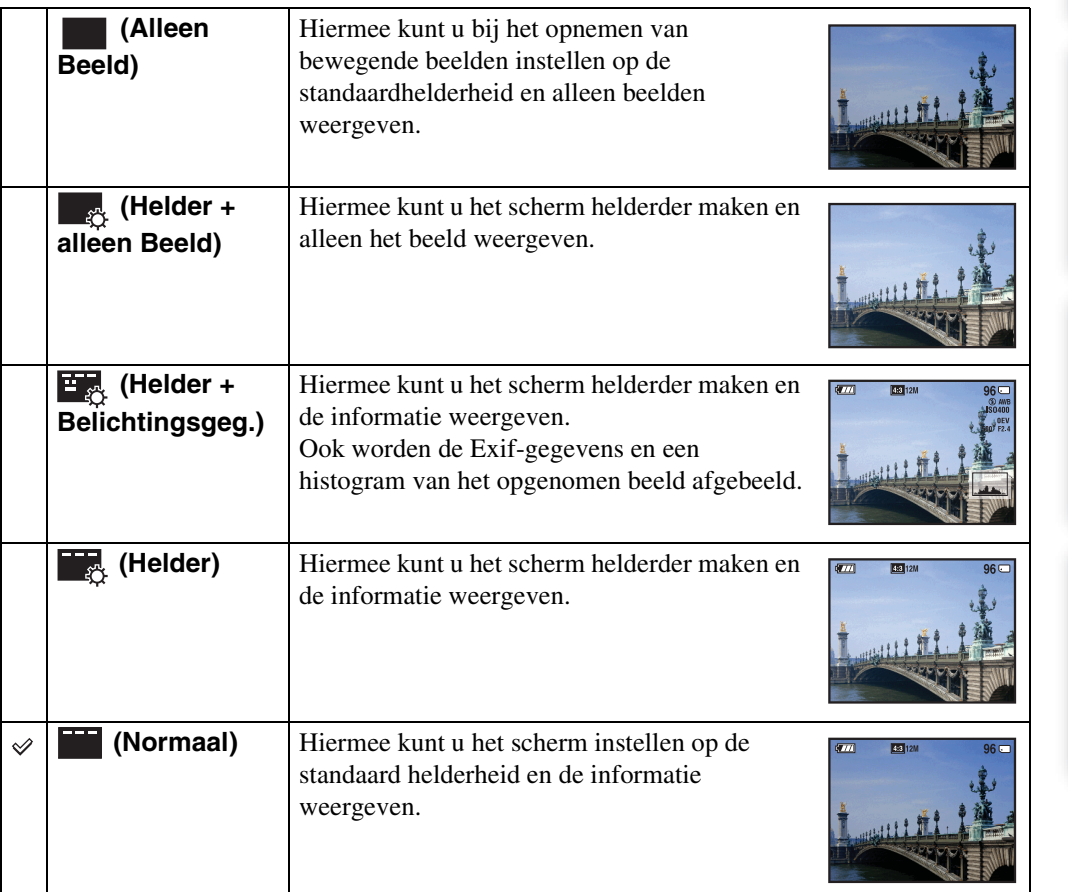

### **Opmerking**

• Als u beelden weergeeft in helder zonlicht buiten, stelt u de helderheid van het scherm hoger in. De batterijlading kan in dat geval echter sneller opraken.

[Inhoud](#page-4-0)

[bediening](#page-8-0) [Zoeken op](#page-8-0) [Zoeken in MENU/](#page-11-0) [Instellingen](#page-11-0)

Zoeken in MENU/

Zoeken op<br>bediening

[Index](#page-169-0)

### **Histogram**

Een histogram is een grafiek die de helderheid van een beeld weergeeft. De grafiekweergave duidt op een helder beeld wanneer hij naar rechts omhoog loopt, en op en donker beeld wanneer hij naar links omhoog loopt.

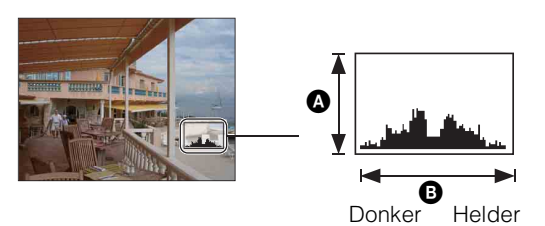

 $\bullet$  Aantal pixels **B** Helderheid

1 Druk op DISP (Scherminstellingen) op de besturingsknop en selecteer daarna [Helder + Belichtingsgeg.].

### **Opmerkingen**

- Het histogram wordt ook afgebeeld wanneer een enkel beeld wordt weergegeven, maar u kunt de belichting niet instellen.
- Het histogram wordt niet afgebeeld tijdens:
	- 3D-beelden opnemen
	- 3D-beelden weergeven die zijn opgenomen in een ander beeldformaat dan [16:9]
	- Bewegende beelden opnemen
	- Bewegende beelden weergeven
	- Verticale beelden bekijken
	- Stilstaande beelden roteren
	- Opnemen met iPanorama door beweging
	- Beelden bekijken die zijn opgenomen met iPanorama door beweging
	- Wanneer [Burstgroep weergeven] is ingesteld op [Alleen hoofdbld. weergeven]
- Er kan een groot verschil optreden tussen de histogrammen die worden afgebeeld tijdens het opnemen en tijdens het weergeven, wanneer:
	- De flitser afgaat.
	- De sluitertijd lang of kort is.
- Het histogram wordt mogelijk niet afgebeeld voor beelden die zijn opgenomen met een andere camera.
# **Flitser**

- 1 Druk op  $\frac{1}{2}$  (Flitser) op de besturingsknop.
- 2 Selecteer de gewenste functie met de besturingsknop.

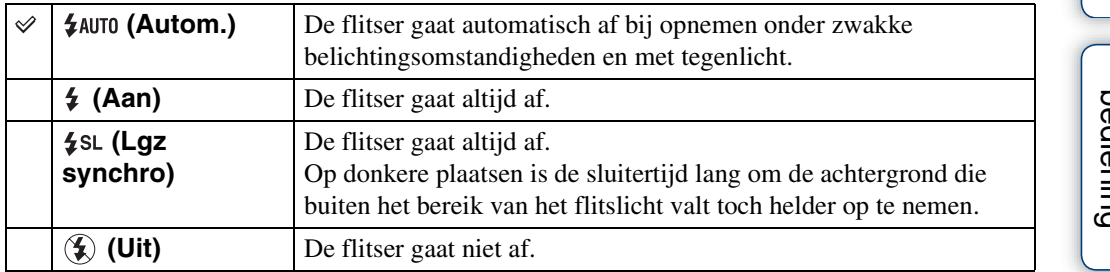

#### **Opmerkingen**

- De flitser gaat tweemaal af. De eerste keer is om de lichthoeveelheid in te stellen.
- Tijdens het opladen van de flitser wordt  $\bullet$  afgebeeld.
- U kunt de flitser niet gebruiken tijdens opnemen in de burstfunctie.
- [Aan] of [Lgz synchro] is niet beschikbaar wanneer de camera in de slimme automatische instelfunctie of in de superieure automatische instelfunctie staat.
- [Flitser] wordt ingesteld op [Uit] in de volgende situaties:
- In de functie intelligente panorama door beweging
- In de 3D-opnamefunctie
- In de functie onscherpe achtergrond
- Tijdens het opnemen met de flitser en de zoom ingesteld op W, kan de schaduw van de lens zichtbaar zijn in de linkeronderhoek van het scherm, afhankelijk van de opnameomstandigheden. Als dit gebeurt, stelt u de zoom in op T en neemt u het beeld opnieuw op met de flitser.

### `ÿvVanneer "witte, ronde vlekken" verschijnen in flitsopnamen

Dit wordt veroorzaakt door deeltjes (stof, pollen, enz.) die dichtbij de lens zweven. Wanneer deze worden belicht door het flitslicht van de camera, worden ze zichtbaar als witte, ronde vlekken.

#### Camera

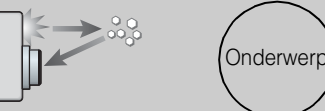

Deeltjes (stof, pollen, enz.) in de lucht

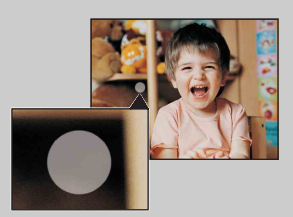

#### **Hoe kunt u de "witte, ronde vlekken" tegengaan?**

- Verlicht het vertrek en neem het onderwerp zonder flitser op.
- Selecteer  $(\bullet)$  (Anti-bewegingswaas) of  $\mathfrak{so}$  (Hoge gevoeligheid) als de scènekeuzefunctie. ([Flitser] is ingesteld op [Uit].)

Zoeken in MENU Instellingen

# **Lach-sluiter**

Wanneer de camera een lachende mond herkent, kunt u hiermee de sluiter automatisch ontspannen.

- 1 Druk op  $\odot$  (lach) op de besturingsknop.
- 2 Wacht tot een lach wordt herkend.

Wanneer het lachniveau hoger wordt dan het < niveau op de indicator, neemt de camera de beelden automatisch op. Als u in de lach-sluiterfunctie op de ontspanknop drukt, neemt de camera het beeld op en keert daarna terug naar de lach-sluiterfunctie.

3 Om met het opnemen te stoppen, drukt u nogmaals op  $\odot$  (lach).

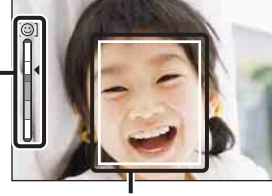

Gezichtsherkenningskader

Lach-herkenningsgevoeligheidindicator

#### **Opmerkingen**

- Het opnemen in de lach-sluiterfunctie eindigt automatisch wanneer de geheugenkaart of het interne geheugen vol raakt.
- Het is mogelijk dat een lach niet goed wordt herkend, afhankelijk van de omstandigheden.
- U kunt de digitale-zoomfunctie niet gebruiken.
- De lach-sluiterfunctie is niet beschikbaar in de volgende situaties:
	- In de functie intelligente panorama door beweging
	- In de superieure automatische instelfunctie
	- In de functie onscherpe achtergrond
	- In de 3D-opnamefunctie
	- Tijdens het opnemen van bewegende beelden

### $\ddot{Q}$ Tips voor het goed herkennen van een lachende mond

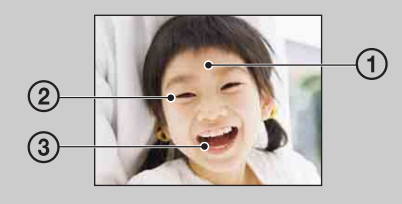

1 Bedek de ogen niet met uw pony.

Bedek het gezicht niet met een hoed, masker, zonnebril, enz.

- 2 Probeer het gezicht naar de camera te richten en kijk recht vooruit. Houd de ogen toegeknepen.
- 3 Lach duidelijk en met een open mond. De lach is gemakkelijker te herkennen wanneer de tanden zichtbaar zijn.
- De sluiter wordt ontspannen zodra een persoon waarvan het gezicht is herkend begint te lachen.
- U kunt het onderwerp dat voorrang heeft bij de gezichtsherkenning selecteren of registreren met [Gezichtsherkenning]. Als het geselecteerde gezicht in het geheugen van de camera is geregistreerd, wordt de gezichtsherkenning alleen uitgevoerd voor dat gezicht [\(pagina 79\).](#page-78-0)
- Als de camera een lach niet herkent, stelt u de lach-herkenningsgevoeligheid in op [Glimlach].

bediening zoeken op

# **Zelfontsp.**

- 1 Druk op  $\bullet$  (Zelfontsp.) op de besturingsknop.
- 2 Selecteer de gewenste functie met de besturingsknop.

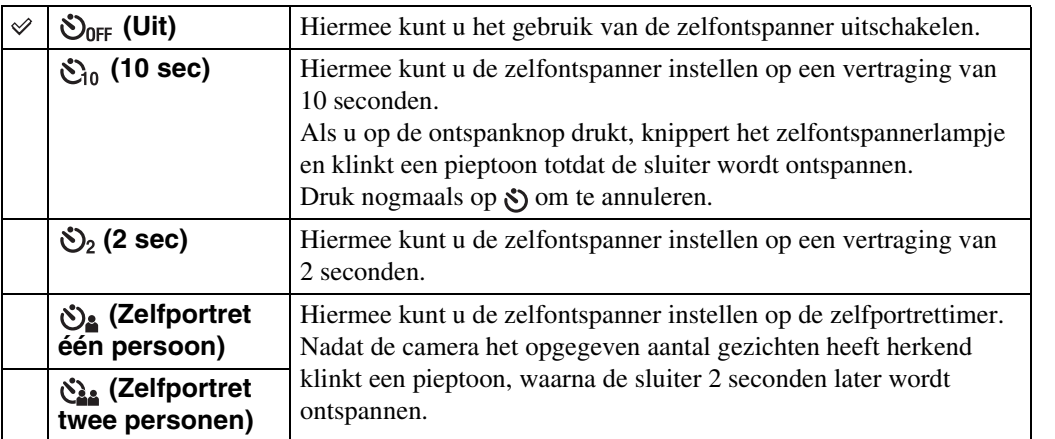

#### **Opmerkingen**

- Tijdens het opnemen van bewegende beelden, zijn [Zelfportret één persoon] en [Zelfportret twee personen] niet beschikbaar.
- De zelfontspanner is niet beschikbaar in de volgende situaties:
	- In de functie intelligente panorama door beweging
	- In de 3D-opnamefunctie

# zAutomatisch opnemen met de zelfportrettimer

Richt de lens op uzelf zodat uw gezicht wordt weergegeven op het LCD-scherm. De camera herkent de onderwerpen en ontspant de sluiter. De camera bepaalt zelf de optimale samenstelling van het beeld en voorkomt dat een half gezicht aan de rand van het beeld wordt opgenomen. Beweeg de camera niet meer nadat de pieptoon klinkt.

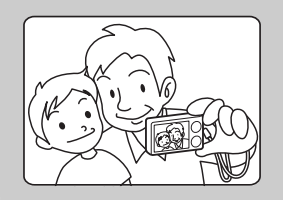

• U kunt ook een beeld opnemen door tijdens deze bediening op de ontspanknop te drukken.

# Zoeken op<br>bediening

39NL

# **ÿ**Tips om wazige beelden te voorkomen

Als uw handen of lichaam beweegt terwijl u de camera vasthoud en op de ontspanknop drukt, zal "camerabeweging" optreden. Camerabeweging treedt vaak op bij zwakke belichting of lange sluitertijden, zoals die optreden wanneer  $\triangle$  (Schemer-portret) of (Schemer) is gekozen als de scènekeuzefunctie.

In dergelijke gevallen houdt u bij het opnemen de onderstaande tips in gedachten.

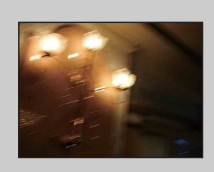

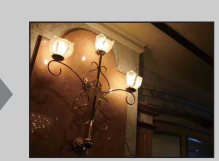

- Neem op met een zelfontspanner met een vertraging van 2 seconden en stabiliseer de camera door uw armen stevig tegen uw zij te drukken nadat u op de ontspanknop hebt gedrukt.
- Gebruik een statief of plaats de camera op een vlakke ondergrond zodat de camera stevig staat.

# **Burst-toets**

U kunt de opnamefunctie kiezen uit Enkel (enkelbeeld) of Burst.

U kunt de ook Enkel (enkelbeeld) of Burst selecteren bij [Burstinstellingen] [\(pagina 66\)](#page-65-0).

#### 1 Selecteer de gewenste functie met de  $\Box$  (burst-)toets.

Als u op de  $\Box$  (burst-)toets drukt, verandert de instelling.

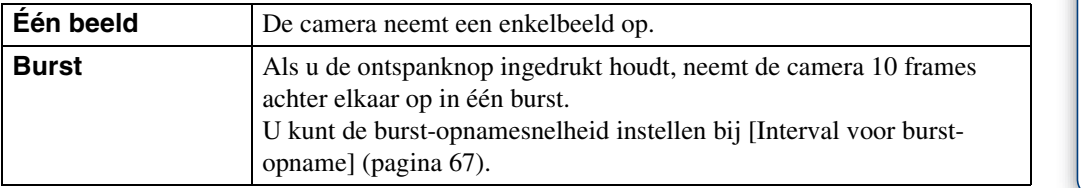

#### **Opmerking**

- De burst-toets is niet beschikbaar in de volgende situaties:
	- In de functie iPanorama door beweging
	- In de superieure automatische instelfunctie
	- In de functie onscherpe achtergrond
	- In de 3D-opnamefunctie
	- Tijdens het opnemen van bewegende beelden
	- Wanneer de lach-sluiterfunctie is ingeschakeld

# **MOVIE (bewegend-beeld-)toets**

U kunt snel beginnen met het opnemen van bewegende beelden vanuit alle opnamefuncties.

- 1 Druk op de MOVIE (bewegend-beeld-)toets.
- 2 Om te stoppen met opnemen, drukt u nogmaals op de MOVIE (bewegend-beeld-)toets.

#### **Opmerking**

- De MOVIE (bewegend-beeld-)toets is niet beschikbaar in de volgende situaties:
	- Wanneer de lach-sluiterfunctie is ingeschakeld
	- In de eenvoudig-functie
	- Bij gebruik van de [Zelfontsp.]

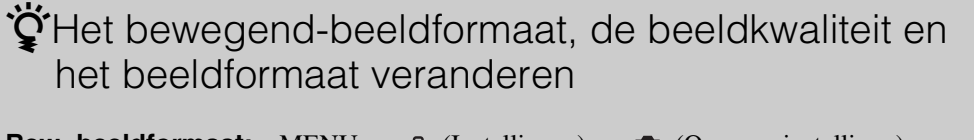

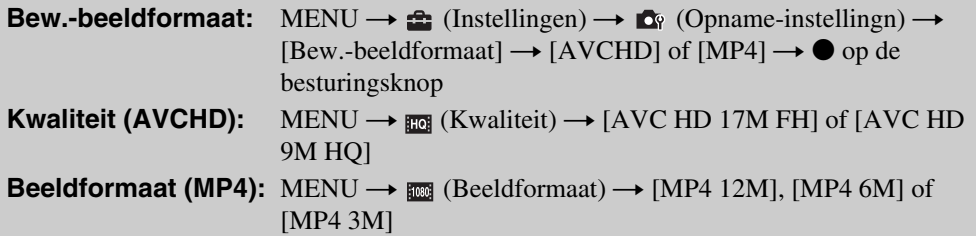

# **Stilstaande beelden weergeven**

- 1 Druk op de (weergave-)toets om over te schakelen naar de weergavefunctie.
- 2 Selecteer een beeld met de besturingsknop.

### **ig Beelden weergeven die zijn opgenomen met een** andere camera

Deze camera maakt een beelddatabasebestand aan op de geheugenkaart voor het opnemen en weergeven van de beelden. Als de camera beelden tegenkomt die niet zijn geregistreerd in het beelddatabasebestand op de geheugenkaart, wordt een registratiescherm afgebeeld met de mededeling "Niet-herkende bestanden gevonden Bestanden importeren". Om nietgeregistreerde beelden weer te geven, registreert u deze eerst door [OK] te selecteren.

• Gebruik voor het registreren van beelden een voldoende opgeladen accu. Als een accu met weinig lading wordt gebruikt voor het registreren van beelden, kan het onmogelijk zijn om alle gegevens te registreren of kunnen de gegevens beschadigd raken in het geval de acculading opraakt.

# **Weergavezoom**

U kunt de beelden vergroot weergeven.

1 Draai tijdens weergave van een stilstaand beeld de (weergave zoom-)knop naar (T).

Het beeld wordt vergroot tot tweemaal de voorgaande grootte vanuit het midden van het beeld.

- 2 Selecteer het weergegeven gedeelte van het totale beeld met behulp van de besturingsknop.
- 3 Verander de zoomvergroting met de  $Q$  (weergave zoom-)knop.

Draai de  $Q$  knop naar (T) om in te zoomen, en naar (W) om uit te zoomen.

Druk op ● om de weergavezoom te annuleren.

### ÿVergrote beelden opslaan

U kunt een vergroot beeld opslaan door de trimfunctie te gebruiken. Druk op MENU  $\rightarrow$  [Bijwerken]  $\rightarrow$  [Trimmen (formaat wijz.)].

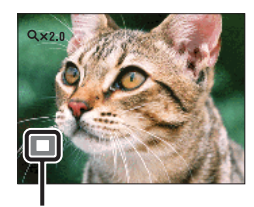

**Geeft het weergegeven gebied aan binnen het volledige beeld**

[Inhoud](#page-4-0)

Zoeken op<br>bediening

# **Beeldindex**

U kunt meerdere beelden tegelijkertijd weergeven.

- 1 Druk op de (weergave-)toets om over te schakelen naar de weergavefunctie.
- 2 Draai de  $\blacktriangleright$  (index-)knop naar (W) om het indexweergavescherm weer te geven.

Draai nogmaals de knop om een indexweergavescherm met meer beelden weer te geven. Draai tijdens het weergeven in de [Datumweergave] de knop nog een keer om de beelden via de kalender te bekijken.

3 Om terug te keren naar het enkelbeeldweergavescherm, selecteert u een beeld met de besturingsknop, en drukt u daarna op  $\bullet$ .

### $\widetilde{Q}$ Beelden van de gewenste datum/map weergeven

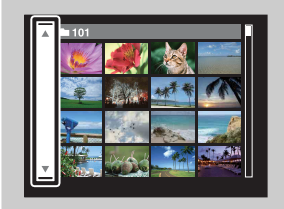

Selecteer de linkerzijbalk met behulp van de besturingsknop, en selecteer daarna de datum/map met  $\triangle$ / $\nabla$ .

### ÖBeelden via de kalender bekijken

Wanneer [Weergavefunctie] is ingesteld op [Datumweergave], draait u de  $\blacksquare$  (index-)knop, terwijl op het indexweergavescherm meer beelden worden weergegeven, om de beelden via de kalender te bekijken.

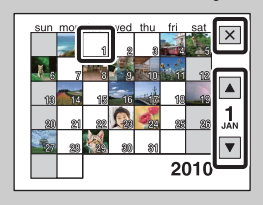

- Om de maand die u wilt weergeven te selecteren, selecteert u met de besturingsknop, en daarna de gewenste maand.
- Om de beelden die op de geselecteerde datum zijn opgenomen te bekijken in de indexweergavefunctie, selecteert u de datum met de besturingsknop en drukt u op $\bullet$ .
- Om de kalender te verlaten, selecteert u  $\overline{\mathbf{X}}$  met de besturingsknop en drukt u daarna op  $\bullet$ .

# **Wissen**

U kunt ongewenste beelden selecteren om te wissen. U kunt ook beelden wissen met de MENUtoets [\(pagina 91\)](#page-90-0).

- 1 Druk op de  $\blacktriangleright$  (weergave-)toets om over te schakelen naar de weergavefunctie.
- 2  $\overline{m}$  (wis-)toets  $\rightarrow$  gewenste functie  $\rightarrow \bullet$  op de besturingsknop

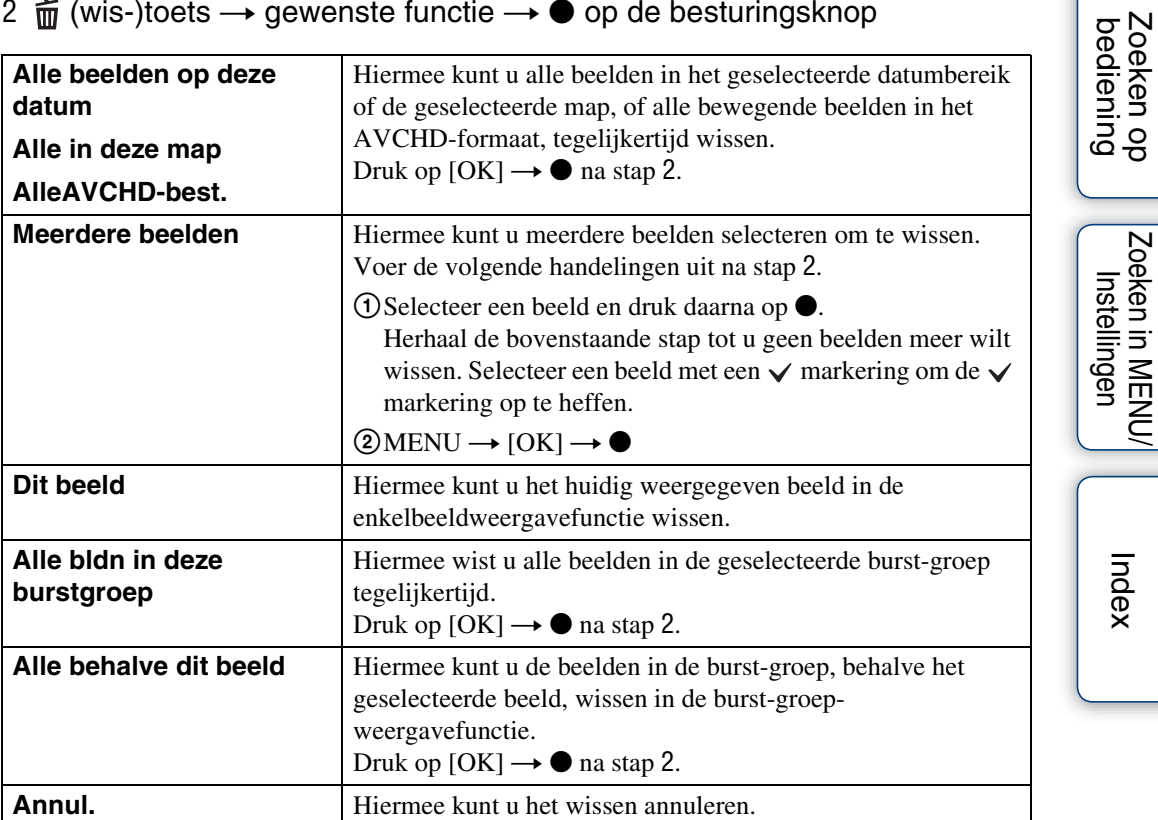

#### **Opmerkingen**

• In de eenvoudig-functie kunt u selecteren uit [1 beeld] en [Alle bldn] om beelden te wissen.

• Wanneer het interne geheugen wordt gebruikt om beelden op te nemen, is de weergavefunctie ingesteld op mapweergave, en worden stilstaande beelden en bewegende beelden afgebeeld in dezelfde map.

titutiver kunt wisselen tussen de indexweergavefunctie en de enkelbeeldweergavefunctie tijdens het selecteren van beelden

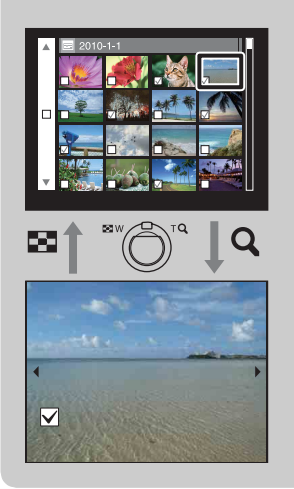

Draai in de indexweergavefunctie de  $Q$  knop naar (T) om terug te keren naar de enkelbeeldweergavefunctie, en draai in de enkelbeeldweergavefunctie de  $\blacksquare$  (index-)knop naar (W) om terug te keren naar de indexweergavefunctie.

• U kunt ook wisselen tussen de indexweergavefunctie en de enkelbeeldweergavefunctie bij [Beveiligen], [Verzenden via TransferJet] en [DPOF].

# **Burst-beelden bekijken**

U kunt burst-beelden weergeven.

- 1 Druk op de  $\blacktriangleright$  (weergave-)toets om over te schakelen naar de weergavefunctie.
- 2 Selecteer de burst-beelden met </>></>b> op de besturingsknop.
- 3 Druk op de gewenste toets afhankelijk van de gewenste weergavefunctie.

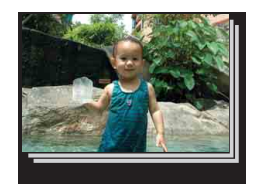

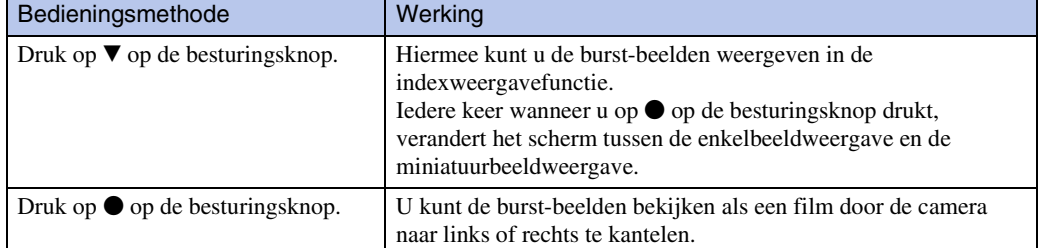

#### **Opmerking**

• U kunt de burst-beelden alleen als een film bekijken wanneer u [Weergavefunctie] instelt op [Datumweergave] en [Burstgroep weergeven] instelt op [Alleen hoofdbld. weergeven].

### Gegroepeerde burst-beelden naast elkaar weergeven

Alleen het hoofdbeeld worden weergegeven als [Alleen hoofdbld. weergeven] is ingesteld. U kunt de beelden weergeven in de indexweergave door onderstaande procedure te volgen.

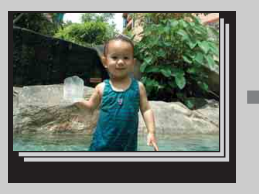

Hoofdbeeld Miniatuurbeeldweergave Enkelbeeldweergave

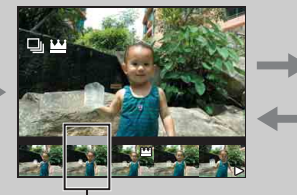

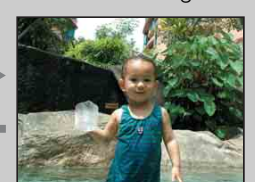

Dit beeld wordt erboven weergegeven

- <sup>1</sup> Geef het hoofdbeeld weer in de weergavefunctie en druk daarna op V op de besturingsknop. De indexweergave wordt afgebeeld.
- $\circled{2}$  Druk op  $\triangleleft$   $\triangleright$  om elk beeld in een burst-groep weer te geven.
- **3** Iedere keer wanneer u op drukt, verandert het scherm tussen de enkelbeeldweergave en de miniatuurbeeldweergave.
- <sup>4</sup> Om het scherm te annuleren, drukt u op V.

48NL

[bediening](#page-8-0) [Zoeken op](#page-8-0) [Zoeken in MENU/](#page-11-0) [Instellingen](#page-11-0)

Zoeken in MENU Instellingen

Zoeken op<br>bediening

[Index](#page-169-0)

### **ig** De burst-beelden bekijken als een film door de camera naar links of rechts te kantelen

Om de burst-beelden soepel als een film te bekijken, drukt u op  $\bullet$  op de besturingsknop, en kantelt u de camera daarna naar links of rechts, zoals afgebeeld.

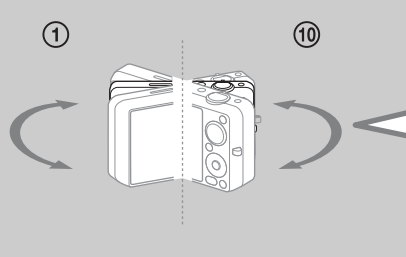

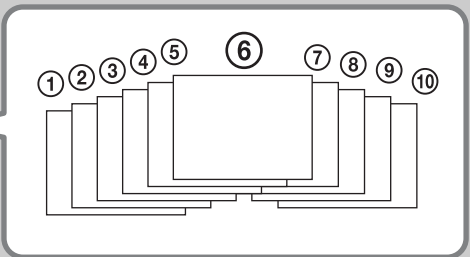

Kantel de camera naar links of rechts met het midden van de camera als draaias.

Zoeken op<br>bediening

# **Bewegende beelden weergeven**

- 1 Druk op de (weergave-)toets om over te schakelen naar de weergavefunctie.
- 2 Selecteer bewegende beelden met de besturingsknop.
- 3 Druk op  $\bullet$ .

De weergave van de bewegende beelden begint.

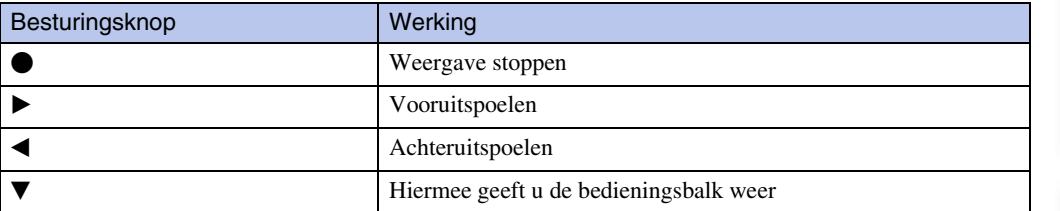

#### **Opmerking**

• Het kan onmogelijk zijn sommige beelden weer te geven die zijn opgenomen op een andere camera.

### $\ddot{Q}$ Alleen films weergeven op het indexscherm

U kunt alleen de miniaturen van bewegende beelden weergeven op het indexscherm door op  $MENU \rightarrow \mathbf{C}^{\circ}$  (Weergavefunctie)  $\rightarrow \mathbf{C}_{MPI}$  (Mapweergave (MP4)) of **П** (AVCHDweergave) te drukken.

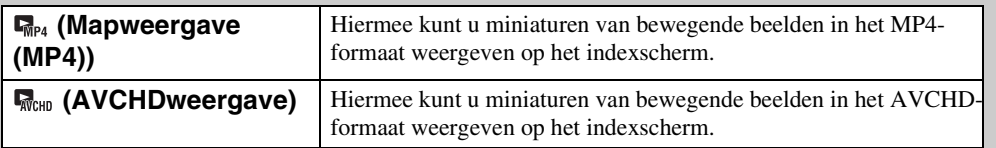

• Nadat een bestand met bewegende beelden tot aan het einde is weergegeven, begint de camera automatisch het volgende bestand met bewegende beelden weer te geven.

### **De bedieningsbalk weergeven**

Door de bedieningsbalk weer te geven kunt u de langzame weergave van bewegende beelden en het volumeniveau instellen.

- 1 Druk op V op de besturingsknop. De bedieningsbalk wordt afgebeeld.
- 2 Selecteer de gewenste toets met  $\blacktriangleleft/\blacktriangleright$ , en druk daarna op $\bullet$ .

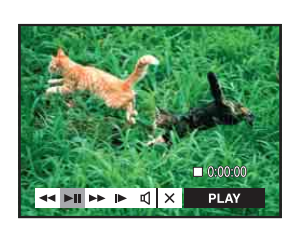

# [Inhoud](#page-4-0)

Zoeken op<br>bediening

50NL

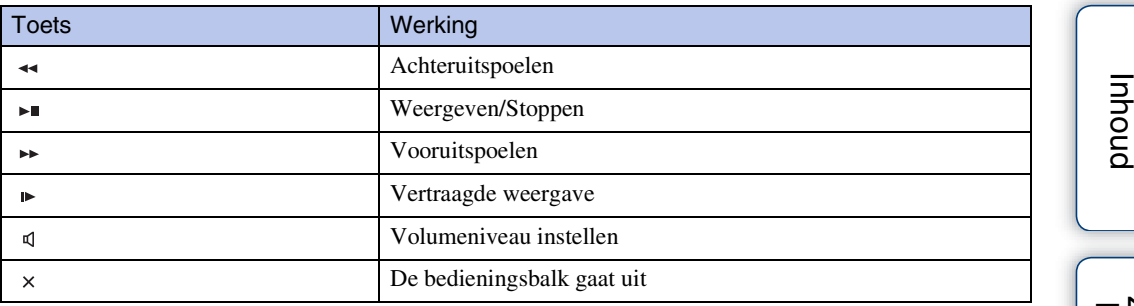

### Ö'Over het weergavescherm voor bewegende beelden

Selecteer het beeld dat u wilt weergeven met </>  $\blacktriangleleft$  > op de besturingsknop en druk daarna op  $\bullet$ .

De weergavebalk wordt afgebeeld, en u kunt een weergavemoment in een filmpje controleren.

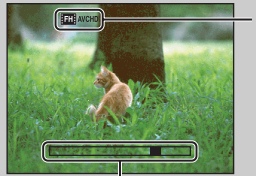

L Weergavebalk

**FTH** AVCHD, HOLAVCHD, HOLD MP4, FZO, MP4 Of WORLMP4 WOrdt afgebeeld in het weergavescherm voor bewegende beelden. Het afgebeelde pictogram kan verschillen afhankelijk van het beeldformaat en de beeldkwaliteit.

bediening Zoeken op

[bediening](#page-8-0) [Zoeken op](#page-8-0) [Zoeken in MENU/](#page-11-0) [Instellingen](#page-11-0) Zoeken in MENU Instellingen

# **3D-functies**

Deze camera is compatibel met 3D-functies. De 3D-functies van op deze camera zijn [3Dpanoram door beweging] en [Bewegen meerdere hoeken]. 3D-beelden opgenomen in de functie [3D-panoram door beweging] kunnen alleen op een 3D-televisie worden weergegeven, terwijl de beelden opgenomen in de functie [Bewegen meerdere hoeken] kunnen worden weergegeven op zowel deze camera als een 3D-televisie.

Dit gedeelte beschrijft het verschil tussen de functie [3D-panoram door beweging] en de functie [Bewegen meerdere hoeken].

Voor meer informatie, zie de volgende pagina's:

- – [3D-opname \(pagina 54\)](#page-53-0)
- – [Beelden in stereo bekijken die zijn opgenomen in de functie Bewegen onder meerdere hoeken](#page-55-0) [\(pagina 56\)](#page-55-0)
- – [Een beeld bekijken op een 3D-televisie](#page-56-0) [\(pagina 57\)](#page-56-0)

#### **Opnemen** Om 3D-beelden op te nemen, beweegt u de camera zoals afgebeeld. **Beelden weergeven op de camera Beelden weergeven op een 3Dtelevisie Beelden opgenomen in de functie [3D-panoram door beweging] Beelden opgenomen in de functie [Bewegen meerdere hoeken]** U kunt stereoscopische beelden bekijken die zijn opgenomen in de functie [Bewegen meerdere hoeken] door de camera naar links en rechts te kantelen. Voor verdere informatie, zie pagina [56.](#page-55-0) Voor verdere informatie, zie pagina [57](#page-56-0). De opgenomen beelden worden weergegeven als normale stilstaande beelden. U kunt 3D-beelden niet weergeven. 3D-beelden die zijn opgenomen in het beeldformaat (Standaard) en (Breed) kunnen worden weergegeven en doorlopen op een 3D-televisie. Voor verdere informatie, zie pagina [57.](#page-56-0)

[Inhoud](#page-4-0)

52NL

#### Wordt vervolgd [

# ÖBestandsnaam van een 3D-beeld

Een 3D-beeld bestaat uit een JPEG-bestand en een MPO-bestand.

Als u beelden in een computer importeert die zijn opgenomen in de functie [3D-panoram door beweging] of [Bewegen meerdere hoeken], worden de beeldgegevens ervan als volgt op de computer opgeslagen.

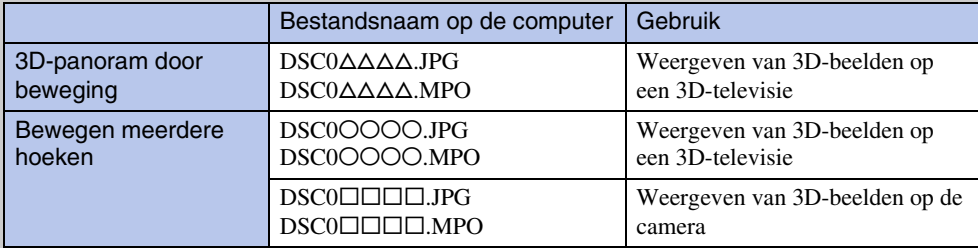

• Als u 3D-beelden opneemt in de functie [Bewegen meerdere hoeken], worden bij importeren de volgende bestanden opgeslagen op de computer.

– JPEG-bestanden en MPO-bestanden (voor weergave op de camera)

– JPEG-bestanden en MPO-bestanden (voor weergave op een 3D-televisie)

• Als u het JPEG-bestand of de MPO-bestand van een 3D-beeld wist, kan dat 3D-beeld niet meer worden weergegeven.

[Inhoud](#page-4-0)

Zoeken op<br>bediening

# <span id="page-53-0"></span>**3D-opname**

Meerdere beelden worden opgenomen terwijl de camera beweegt en deze beelden worden samengevoegd tot een 3D-beeld.

- 1 Zet de functiekeuzeknop in de stand 3D (3D-opname).
- 2 Selecteer  $\frac{m}{2}$  (3D-panoram door beweging) of  $\frac{m}{2}$  (Bewegen meerdere hoeken)  $\rightarrow$   $\bullet$  op de besturingsknop.
- 3 Lijn de camera uit met het einde van het onderwerp dat u wilt opnemen en druk de ontspanknop in.

4 Pan de camera naar het einde van de overzichtsbalk volgens de aanwijzingen op het LCD-scherm.

Voor <sup>80</sup> (3D-panoram door beweging), drukt u op MENU  $\rightarrow$   $\rightarrow$  (Opnamerichting) om de opnamerichting te veranderen.

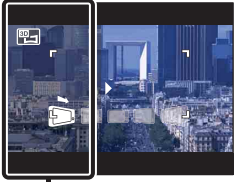

Dit deel wordt niet opgenomen

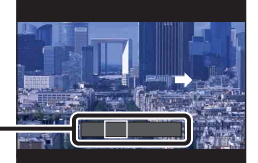

**Overzichtsbalk** 

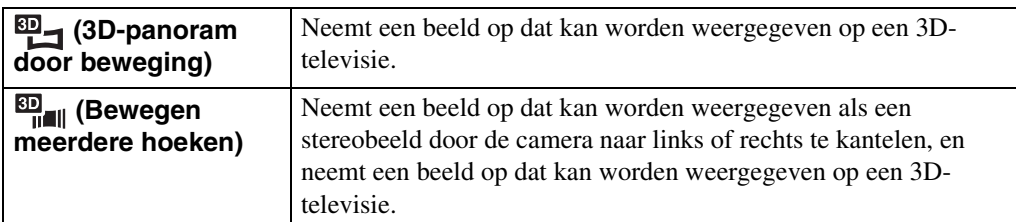

#### **Opmerkingen**

- In de functie [Bewegen meerdere hoeken] kunt u alleen het panoramabeeldformaat [16:9(2M)] selecteren.
- 3D-opname is niet geschikt in de volgende situaties:
	- Bij een groot onderwerp
	- Bij een bewegend onderwerp
	- Wanneer het hoofdonderwerp zich te dicht bij de camera bevindt
	- Beelden met weinig contrast, zoals de lucht, een zandstrand of een gazon
- Een 3D-beeld bestaat uit een JPEG-bestand en een MPO-bestand. Als één van deze bestanden van de computer wordt gewist, kan de camera niet goed functioneren.
- Als u de camera niet over het hele onderwerp kunt pannen binnen de aangegeven tijdsduur, zal een grijs deel ontstaan in het samengevoegde panoramabeeld. Als dit gebeurt, beweegt u de camera sneller om een volledig 3D-beeld op te nemen.
- Aangezien meerder beelden aan elkaar worden gelast, wordt het gelaste deel niet storingsvrij opgenomen.
- Onder zwakke belichtingsomstandigheden kunnen beelden wazig zijn.
- Onder flikkerende lampen, zoals tl-verlichting, is het mogelijk dat de 3D-opname niet goed lukt.
- Als de volledige opnamehoek van de 3D-opname en de AE/AF-vergrendelingshoek sterk verschillen in helderheid, kleur of scherpstelling, zal de opname niet goed lukken. Als dit gebeurt, verandert u de AE/ AF-vergrendelingshoek en probeert u het opnieuw.
- 3D-opname kan worden geannuleerd in de volgende situaties:
	- Het pannen van de camera gaat te snel of te langzaam.
	- De camera beweegt te veel.

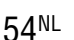

pnouu

[bediening](#page-8-0) [Zoeken op](#page-8-0) [Zoeken in MENU/](#page-11-0) [Instellingen](#page-11-0)

Zoeken in MENU Instellinger

Zoeken op<br>bediening

Wordt vervolgd  $\perp$ 

### *i*Tips voor het opnemen van 3D-beelden

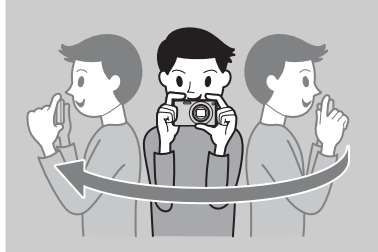

Pan de camera met constante snelheid in een boogbeweging in de richting aangegeven op het LCDscherm.

Onderwerpen die stilstaan zijn het meest geschikt voor een 3D-opname.

• Bepaal de scène en druk de ontspanknop tot halverwege in zodat u de scherpstelling, belichting en witbalans kunt vergrendelen. Druk daarna de ontspanknop helemaal in en pan de camera horizontaal.

### Ö'Opneembaar bereik in de functie Bewegen onder meerdere hoeken

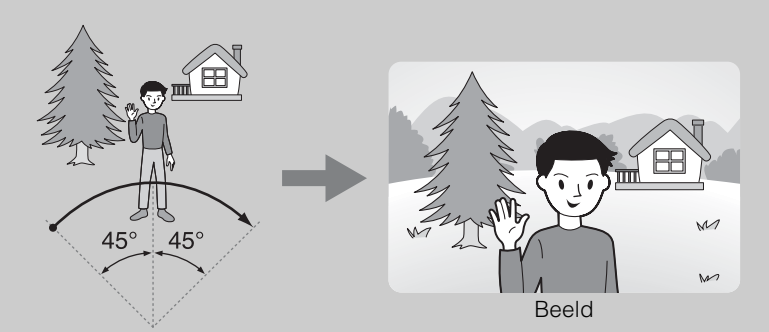

Beweeg de camera ongeveer 45 graden naar de linker- en rechterkant van het onderwerp waarop u wilt scherpstellen.

# <span id="page-55-0"></span>**Beelden in stereo bekijken die zijn opgenomen in de functie Bewegen onder meerdere hoeken**

U kunt beelden in stereo bekijken die zijn opgenomen in de functie [Bewegen meerdere hoeken] door de camera naar links en rechts te kantelen.

- 1 Druk op de (weergave-)toets om over te schakelen naar de weergavefunctie.
- 2 Selecteer een beeld dat is opgenomen in de functie  $E_{\text{max}}$  (Bewegen meerdere hoeken) met behulp van ◀/▶ op de besturingsknop.
- 3 Druk op  $\bullet$ .
- 4 Kantel de camera naar links of rechts.
- $5$  Druk nogmaals op  $\bullet$  om de weergave te stoppen.

#### **Opmerking**

• 3D-beelden die zijn opgenomen in de functie [3D-panoram door beweging] kunnen niet worden weergegeven in 3D op de camera.

### ÖDe camera naar links en rechts kantelen

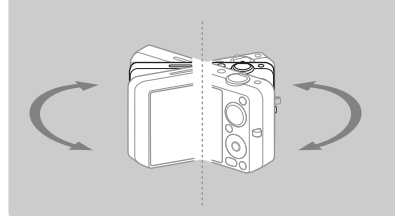

Om beelden die zijn opgenomen in de functie [Bewegen meerdere hoeken] in stereo te bekijken, kantelt u de camera naar links en rechts zoals afgebeeld.

# <span id="page-56-0"></span>**Een beeld bekijken op een 3Dtelevisie**

U kunt 3D-beelden die op de camera in het 3D-formaat zijn opgenomen bekijken door de camera met behulp van een HDMI-kabel (los verkrijgbaar) aan te sluiten op een 3D-televisie. Raadpleeg ook de gebruiksaanwijzing van de televisie.

1 Sluit de camera met behulp van een HDMI-kabel (los verkrijgbaar) aan op de televisie.

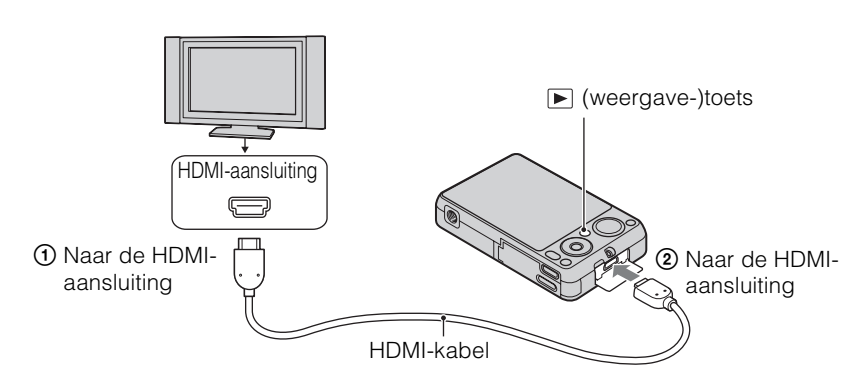

- 2 Schakel de televisie in en stel de ingangsbron in.
- 3 Druk op de (weergave-)toets om de camera in te schakelen.
- 4 MENU  $\rightarrow$   $\overline{P}$  (3D-weergave)  $\rightarrow$  op de besturingsknop

De beelden die met de camera zijn opgenomen worden op het televisiescherm weergegeven.

5 Druk op ◀/▶ op de besturingsknop om beelden te selecteren en de gewenste functie in te stellen.

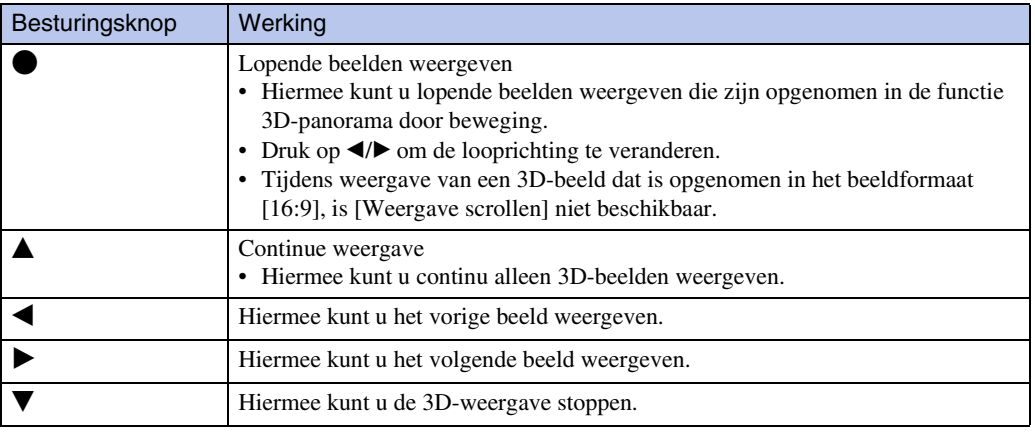

# Zoeken op<br>bediening

[bediening](#page-8-0) [Zoeken op](#page-8-0) [Zoeken in MENU/](#page-11-0) [Instellingen](#page-11-0) Zoeken in MENU Instellinger

#### **Opmerkingen**

- Wanneer u de functie [2] (3D-weergave) selecteert, worden alleen 3D-beelden weergegeven.
- Als u een beeld dat is opgenomen in de functie [3D-panoram door beweging] weergeeft terwijl [Opnamerichting] is ingesteld op [Naar boven] of [Naar beneden], wordt het beeld horizontaal weergegeven op de televisie.
- Druk op MENU  $\rightarrow \mathcal{L}$  (Instellingen)  $\rightarrow \gamma \tau$  (Hoofdinstellingen) om [HDMI-resolutie] in te stellen op [Autom.] of [1080i].
- De pieptoon ligt vast op [Sluiter].
- Sluit de camera en de aan te sluiten apparatuur niet aan met behulp van de uitgangsaansluitingen. Als de camera en de televisie op elkaar worden aangesloten met behulp van de uitgangsaansluitingen worden beeld en geluid niet weergegeven. Een dergelijke aansluitmethode kan tevens leiden tot een storing in de camera en/of aangesloten apparaat.
- Het is mogelijk dat deze functie niet goed werkt met sommige televisies. Bijvoorbeeld, het kan onmogelijk zijn een video te bekijken op uw televisie, in de 3D-functie uit te voeren, of het geluid via de televisie te horen.
- Gebruik een HDMI-kabel met het HDMI-logo.
- Wanneer de camera wordt aangesloten op een televisie, gebruikt u een HDMI-kabel die past in de miniaansluiting van de camera en in de aansluiting van de televisie.
- Het opnemen kan na enige tijd automatisch worden afgebroken om de camera te beschermen wanneer u bewegende beelden opneemt in een situatie waarin de camera met behulp van een HDMI-kabel (los verkrijgbaar) is aangesloten op een televisie.

# **Eenvoudig-functie**

Hiermee kunt u stilstaande beelden opnemen met de minimaal benodigde functies. De tekst wordt groter en de indicators zijn gemakkelijker te zien.

- 1 Zet de functiekeuzeknop in de stand  $\mathbf{i} \bullet$  (Slim automatisch instellen).
- 2 MENU  $\rightarrow$  EASY (Eenvoudig-functie)  $\rightarrow$   $\bullet$  op de besturingsknop.
- $3$  [OK]  $\rightarrow \bullet$
- 4 Neem op met de ontspanknop.

#### **Opmerking**

• De batterijlading kan sneller opraken omdat de helderheid van het scherm automatisch wordt verhoogd.

### ₹Beschikbare functies in de eenvoudig-functie (opnemen)

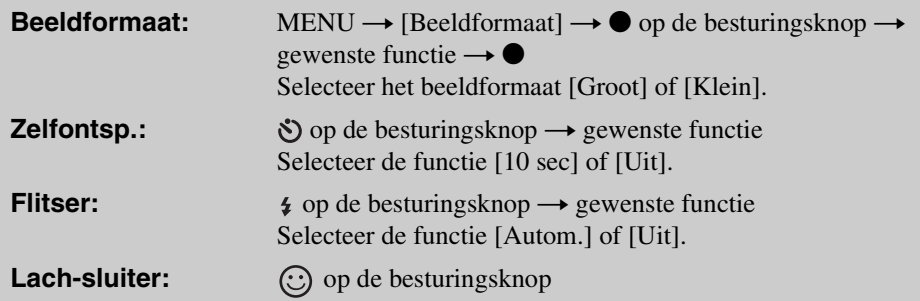

### Ö'Over de scèneherkenning

Scèneherkenning werkt in de eenvoudig-functie. In deze functie herkent de camera automatisch de opnameomstandigheden en neemt het beeld automatisch op.

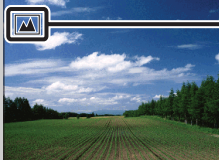

Pictogram van scèneherkenning

• De camera herkent  $\bigcup$  (Schemer),  $\bigcup$  (Schemer-portret),  $\bigotimes$  (Schemeropn. met statief),  $\mathbb{F}_n$  (Tegenlichtopname),  $\mathbb{F}_n$  (Portretopn. met tegenlicht),  $\mathbb{E}_n$  (Landschap),  $\mathbb{V}_n$  (Macro) en (Portretopname), en beeldt een pictogram af op het LCD-scherm nadat de scène is herkend. Voor verdere informatie, zie pagina [75.](#page-74-0)

## ÖBeelden bekijken in de eenvoudig-functie

Wanneer u in de eenvoudig-functie op de  $\blacktriangleright$  (weergave-)toets drukt, wordt de tekst op het weergavescherm groter en gemakkelijker te lezen. Bovendien is alleen de wisfunctie beschikbaar.

#### **Wissen:**  $\overline{\mathbf{w}}$  (wis-)toets  $\rightarrow$  [OK]  $\rightarrow$  **O** op de besturingsknop U kunt het huidig weergegeven beeld wissen. MENU  $\rightarrow$  [Wissen]  $\rightarrow$   $\bullet$  op de besturingsknop  $\rightarrow$  gewenste functie  $\rightarrow \bullet$ Selecteer tussen [1 beeld] of [Alle bldn]. U kunt het huidig weergegeven beeld wissen met [1 beeld] en alle beelden in het geselecteerde datumbereik of het interne geheugen (indien geselecteerd) wissen met [Alle bldn].

• Als een geheugenkaart in de camera is geplaatst, is [Weergavefunctie] ingesteld op [Datumweergave].

# **Opnamerichting**

U kunt de richting instellen waarin de camera tijdens het pannen beweegt voor het opnemen in de functies intelligente panorama door beweging en 3D-panorama door beweging.

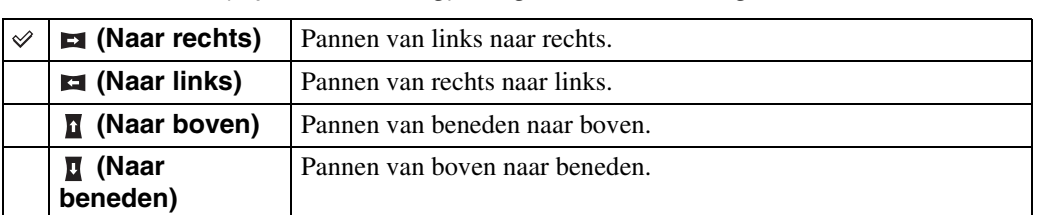

#### 1 MENU  $\rightarrow$   $\blacksquare$  (Opnamerichting)  $\rightarrow$  gewenste richting

#### **Opmerkingen**

- U kunt [Naar boven] en [Naar beneden] niet selecteren wanneer u in de functie [3D-panoram door beweging] de optie [16:9] hebt geselecteerd.
- U kunt alleen de richting naar rechts selecteren in de functie [Bewegen meerdere hoeken].

# **Onscherp-effect**

U kunt het niveau van de onscherpe achtergrond instellen voor het maken van opnamen in de functie onscherpe achtergrond.

1 Zet de functiekeuzeknop in de stand **4.** (Achtergr. onscherp makn.).

2 MENU →  $\triangleq$ <sub>Mid</sub> (Onscherp-effect) → gewenste functie

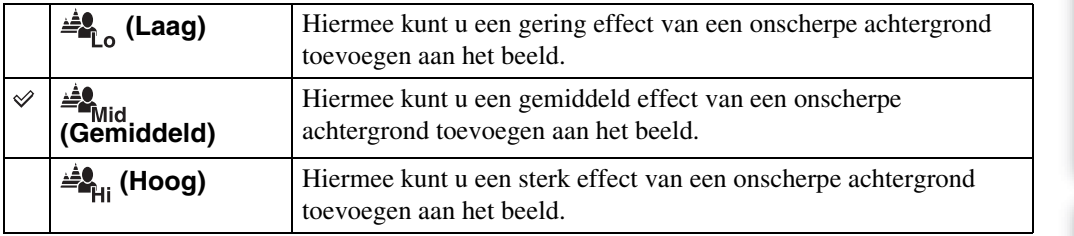

# **Beeldformaat/Panoramischbeeldformaat/Kwaliteit**

Het beeldformaat bepaalt de grootte van het beeldbestand dat wordt opgenomen wanneer u een beeld opneemt.

Hoe groter het beeldformaat, hoe nauwkeuriger de gereproduceerde details bij het afdrukken op een groot papierformaat. Hoe kleiner het beeldformaat, hoe meer beelden opgenomen kunnen worden.

1 MENU  $\rightarrow \frac{mn}{2}$  (Beeldformaat),  $\frac{mn}{2}$  (Panoramisch-beeldformaat) of  $\frac{1}{2}$  (Kwaliteit)  $\rightarrow$  gewenste formaat

### **Bij opname van stilstaande beelden**

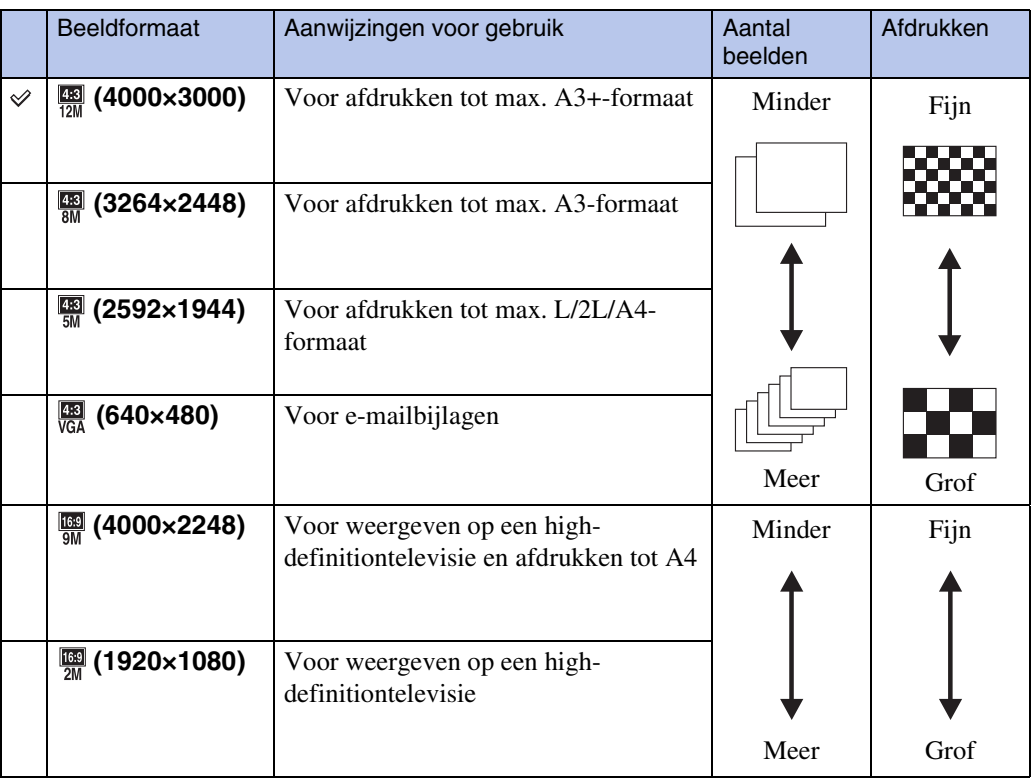

#### **Opmerking**

• Als u stilstaande beelden die zijn opgenomen met beeldverhouding 16:9 of panoramabeelden afdrukt, kunnen beide zijranden worden afgeknipt.

### **In de eenvoudig-functie**

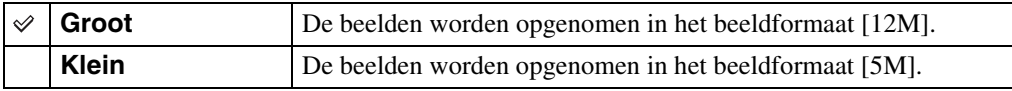

### **Hiermee kunt u opnemen in de functies intelligente panorama door beweging/3D-opname**

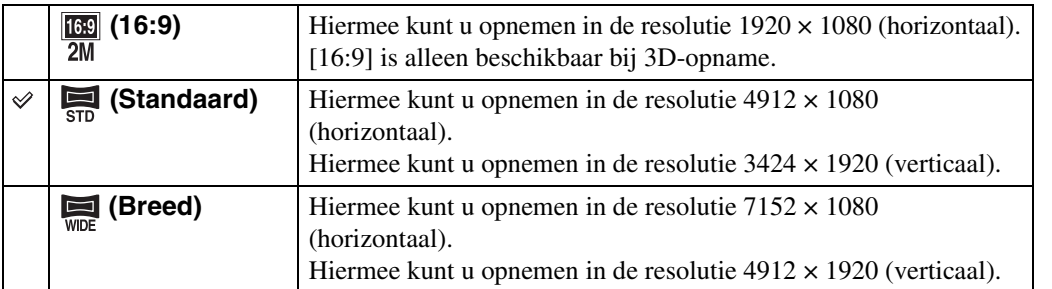

### **Bij opname van bewegende beelden**

Hoe groter het bewegend-beeldformaat, hoe hoger de beeldkwaliteit. Hoe groter de hoeveelheid gegevens die per seconde worden vastgelegd (gemiddelde bitsnelheid), hoe vloeiender het weergavebeeld.

Selecteer een formaat voor het opnemen van bewegende beelden door op MENU  $\rightarrow$ **(Instellingen)**  $\rightarrow \bullet$  (Opname-instellingn)  $\rightarrow$  [Bew.-beeldformaat] te drukken in de opnamefunctie [\(pagina 96\).](#page-95-0)

#### **Formaat voor het opnemen van bewegende beelden (AVCHD)**

Deze camera neemt bewegende beelden op in het AVCHD-formaat met ongeveer 60 velden per seconde (voor 1080 60i-compatibele apparaten) of 50 velden per seconde (voor 1080 50icompatibele apparaten) in de geïnterlinieerde functie, met Dolby Digital-geluid in het AVCHDformaat.

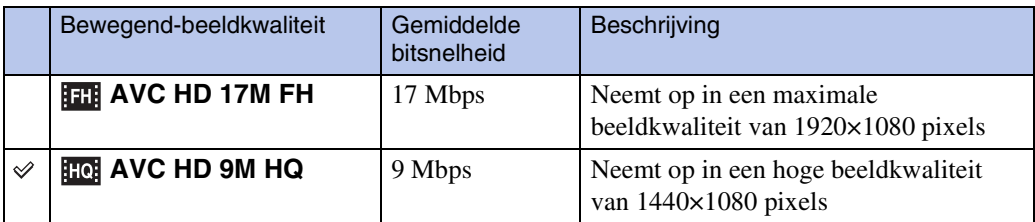

#### **Formaat voor het opnemen van bewegende beelden (MP4)**

Deze camera neemt bewegende beelden op in het MPEG-4-formaat met ongeveer 30 frames per seconde (voor 1080 60i-compatibele apparaten) of ongeveer 25 frames per seconde (voor 1080 50i-compatibele apparaten) in de progressieve functie, met AAC-geluid in het mp4-formaat.

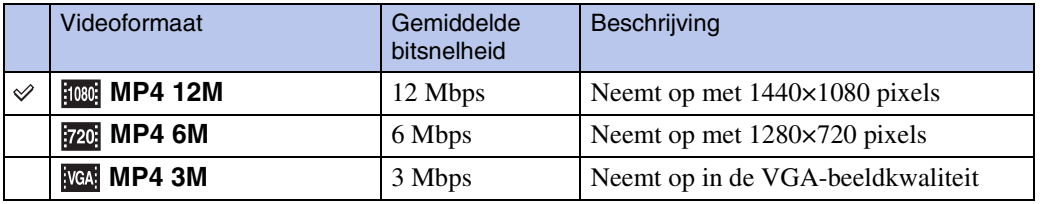

#### **Opmerking**

• Een telefotobeeld wordt verkregen wanneer het [MP4 3M]-beeldformaat is geselecteerd.

## ÖOver "beeldkwaliteit" en "beeldformaat"

Een digitaal beeld is samengesteld uit een groot aantal kleine puntjes, genaamd pixels. Als een beeld uit veel pixels bestaat, zal het beeld groot zijn, meer geheugenruimte in beslag nemen, en met scherpe details worden weergegeven. Het "Beeldformaat" wordt aangegeven met het aantal pixels. Ondanks dat u op het scherm van de camera het verschil niet kunt zien, verschillen de kleine details en de verwerkingstijd wanneer het beeld wordt afgedrukt of weergegeven op een computerscherm.

#### **Beschrijving van de pixels en het beeldformaat**

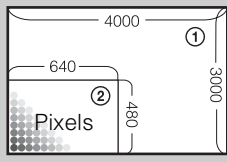

1 Beeldformaat: 12M 4000 pixels  $\times$  3000 pixels = 12.000.000 pixels 2 Beeldformaat: VGA 640 pixels  $\times$  480 pixels = 307.200 pixels

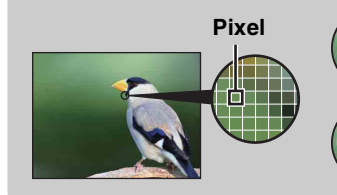

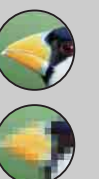

**Veel pixels** (Hoge beeldkwaliteit en groot bestand)

**Weinig pixels** (Lage beeldkwaliteit en klein bestand)

# <span id="page-65-0"></span>**Burstinstellingen**

U kunt de opnamefunctie kiezen uit Enkel (enkelbeeld) of Burst.

#### 1 MENU  $\rightarrow \blacksquare$  (Burstinstellingen)  $\rightarrow$  gewenste functie

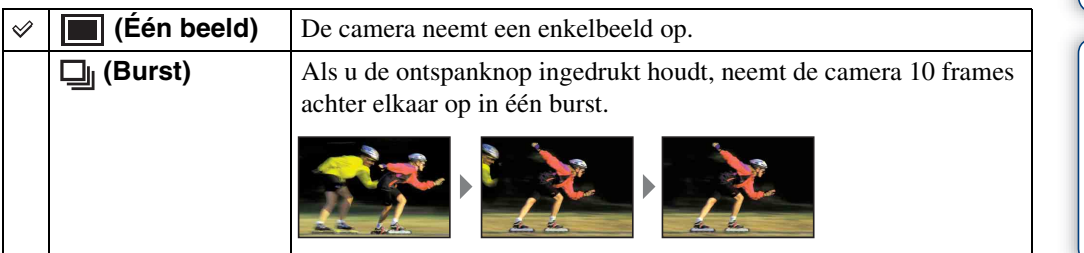

#### **Opmerkingen**

- [Burstinstellingen] is niet beschikbaar in de volgende situaties:
	- In de functie intelligente panorama door beweging
	- In de superieure automatische instelfunctie
	- In de functie onscherpe achtergrond
	- In de 3D-opnamefunctie
	- Tijdens het opnemen van bewegende beelden
	- Wanneer de lach-sluiterfunctie is ingeschakeld
	- In de eenvoudig-functie
- [Flitser] is ingesteld op [Uit].
- Bij opnemen met de zelfontspanner wordt een serie van maximaal 10 beelden opgenomen.
- Het opname-interval wordt langer afhankelijk van de instelling van het beeldformaat.
- [Scherpstellen], [Witbalans] en [EV] worden ingesteld voor het eerste beeld, en deze instellingen worden ook gebruikt voor de volgende beelden.
- Het beeldformaat [VGA] wordt ingesteld tijdens het opnemen in het interne geheugen.
- Wanneer er weinig batterijlading is, of wanneer het interne geheugen of de geheugenkaart vol is, stopt de burst-opname.
- In omstandigheden met een lange sluitertijd, kan het aantal burst-opnamen per seconde worden verlaagd.

### ÖOver het vastleggen van de burst-opnamen

Nadat de burst-opnamen zijn gemaakt, worden de opgenomen beelden op het LCD-scherm weergegeven in frames. Nadat alle beelden in de frames zijn geplaatst, is het opnemen klaar. U kunt het opnemen stoppen door op  $\bullet$  op de besturingsknop te drukken.

Nadat het opnemen is gestopt, wordt het beeld dat in de index wordt weergegeven en de beelden die in de beeldbewerking zitten, vastgelegd.

Zoeken in MENU Instellinger

[Inhoud](#page-4-0) Zoeken op<br>bediening [bediening](#page-8-0) [Zoeken op](#page-8-0) [Zoeken in MENU/](#page-11-0) [Instellingen](#page-11-0)

# <span id="page-66-0"></span>**Interval voor burst-opname**

U kunt het aantal beelden selecteren dat per seconde in een Burst-opname wordt opgenomen.

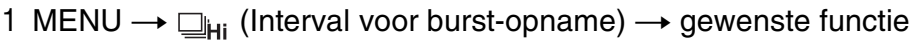

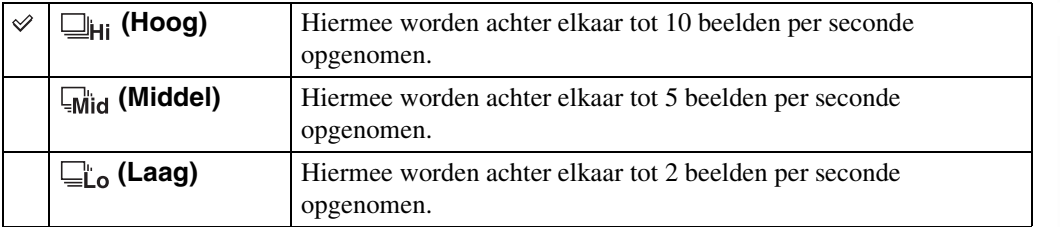

[Inhoud](#page-4-0)

[Index](#page-169-0)

# **EV**

U kunt de belichting handmatig instellen in stapjes van 1/3 EV binnen het bereik van –2,0 EV  $t/m + 2.0$  EV.

#### 1 MENU  $\rightarrow$  0<sub>EV</sub> (EV)  $\rightarrow$  gewenste EV-instelling

#### **Opmerking**

• Als u een onderwerp opneemt onder extreem heldere of donkere omstandigheden, of als u de flitser gebruikt, is het mogelijk dat de belichtingsinstelling niet effectief is.

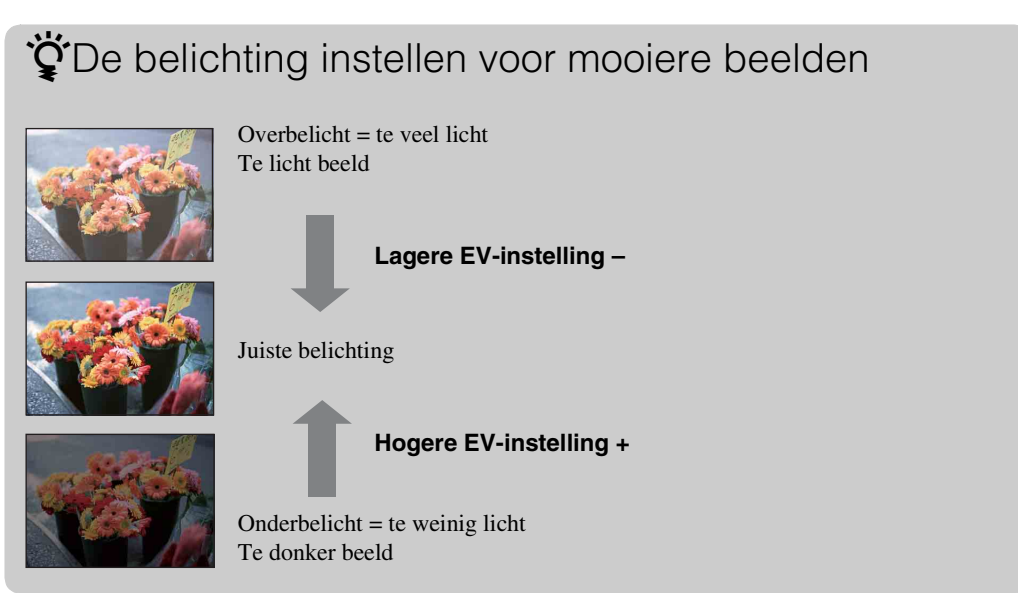

# **ISO**

Hiermee kunt u de lichtgevoeligheid instellen wanneer de camera in de automatische programmafunctie staat.

1 MENU  $\rightarrow$   $\frac{1}{4}$  (ISO)  $\rightarrow$  gewenste functie

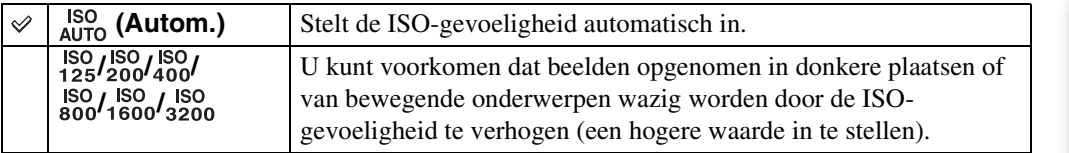

#### **Opmerking**

• U kunt alleen [ISO AUTO] en [ISO 125] tot en met [ISO 800] selecteren wanneer de opnamefunctie is ingesteld op de burst-functie.

### $\ddot{Q}$ ISO-gevoeligheid aanpassen (aanbevolenbelichtingsindex)

De ISO-gevoeligheid is een snelheidswaarde voor opnamemedia die gebruik maken van een beeldsensor die het licht opvangt. Zelfs wanneer de belichting hetzelfde is, zullen de beelden verschillend zijn afhankelijk van de ISO-gevoeligheid.

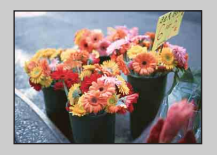

#### **Hoge ISO-gevoeligheid**

Neemt een helder beeld op, zelfs op donkere plaatsen, door een kortere sluitertijd in te stellen om wazige beelden te voorkomen. Het beeld wordt echter korrelig.

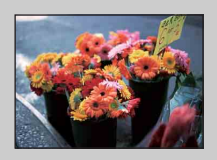

#### **Lage ISO-gevoeligheid**

Neemt een vloeiender beeld op. Echter, als de belichting onvoldoende is, kan het beeld donkerder worden.

### **ÿ**Tips om wazige beelden te voorkomen

Ondanks dat de camera stil wordt gehouden, kan het onderwerp bewegen tijdens de belichtingstijd nadat op de ontspanknop is gedrukt, waardoor het onderwerp wazig wordt opgenomen. De camerabewegingen worden automatisch verminderd, echter, deze functie kan de onderwerpbewegingen niet effectief verminderen.

Onderwerpbeweging treedt vaak op bij zwakke belichting of lange sluitertijden. In dergelijke gevallen houdt u bij het opnemen de onderstaande tips in gedachten.

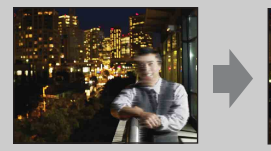

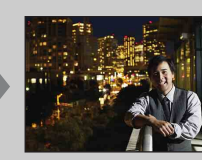

- Selecteer een hogere ISO-gevoeligheid zodat de sluitertijd korter wordt.
- Selecteer  $\hat{so}$  (Hoge gevoeligheid) als de scènekeuzefunctie.

# **Witbalans**

Hiermee kunt u de kleurtinten instellen overeenkomstig het omgevingslicht. Gebruik deze functie als de beeldkleuren onnatuurlijk lijken.

#### 1 MENU  $\rightarrow$   $_{\text{AlITO}}^{\text{WB}}$  (Witbalans)  $\rightarrow$  gewenste functie

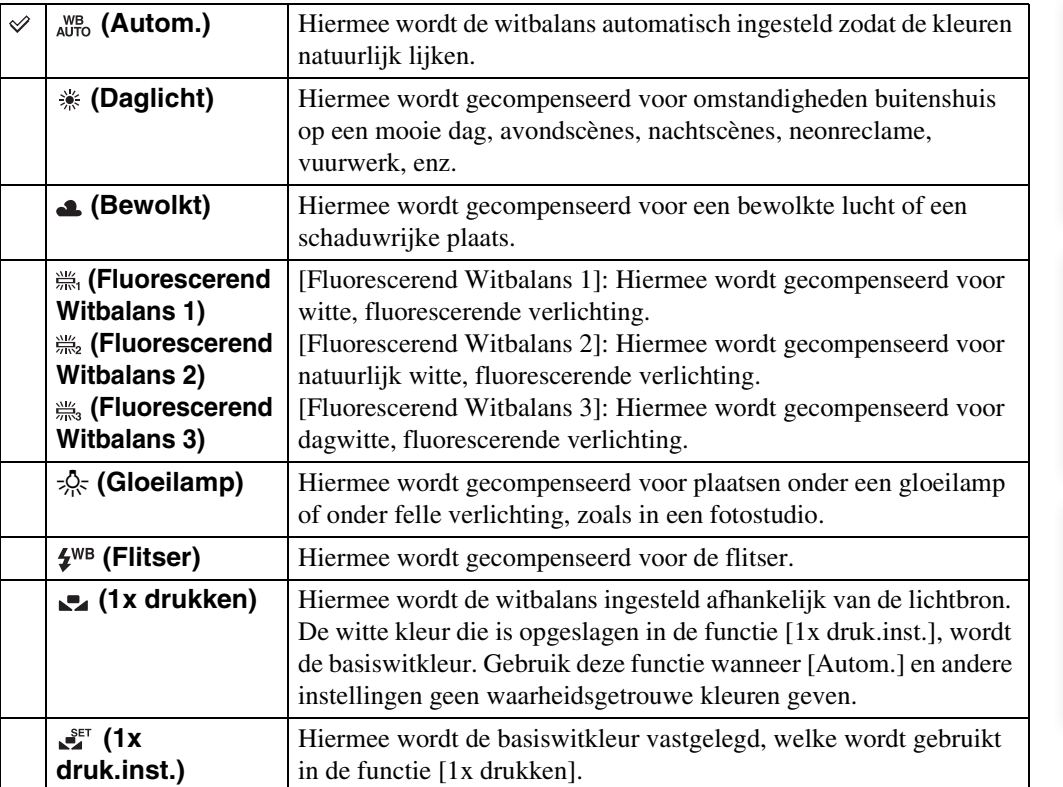

#### **Opmerkingen**

- [Witbalans] is niet beschikbaar in de volgende situaties:
	- In de intelligente automatische instelfunctie
	- In de superieure automatische instelfunctie
	- In de functie onscherpe achtergrond
	- In de eenvoudig-functie
- [Flitser] van [Witbalans] is niet beschikbaar in de volgende situaties:
	- In de functie intelligente panorama door beweging
	- In de 3D-opnamefunctie
	- Tijdens het opnemen van bewegende beelden
	- Als de scènekeuzefunctie is ingesteld op  $\langle \mathbf{\Delta} \rangle$  (Anti-bewegingswaas),  $\mathbf{\Delta} \rangle$  (Schemeropn. uit hand), (Hoge gevoeligheid)
- Onder fluorescerende verlichting die flikkert, is het mogelijk dat de witbalans niet correct functioneert, ondanks dat u [Fluorescerend Witbalans 1], [Fluorescerend Witbalans 2] of [Fluorescerend Witbalans 3] hebt ingesteld.
- Bij het opnemen met de flitser ingesteld op een andere instelling dan [Flitser], wordt de [Witbalans] ingesteld op [Autom.].
- Wanneer [Flitser] is ingesteld op [Aan] of [Lgz synchro], kan de witbalans alleen worden ingesteld op [Autom.], [Flitser], [1x drukken] of [1x druk.inst.].
- [1x druk.inst.] kan niet worden geselecteerd tijdens het opladen van de flitser.

Zoeken op<br>bediening

### **De basiswitkleur opslaan in de functie [1x druk.inst.]**

- 1 Richt de lens op een wit voorwerp, zoals een vel papier, dat het hele scherm vult onder dezelfde belichtingsomstandigheden waaronder u het onderwerp gaat opnemen.
- 2 MENU  $\rightarrow$   $_{\text{AlITO}}^{\text{WB}}$  (Witbalans)  $\rightarrow$  [1x druk.inst.]  $\rightarrow$  op de besturingsknop Het scherm wordt een moment zwart en nadat de witbalans is ingesteld en in het geheugen is opgeslagen, wordt het scherm voor opnemen weer afgebeeld.

#### **Opmerkingen**

- Als tijdens het opnemen de  $\blacksquare$  indicator knippert, is de witbalans niet ingesteld of kan niet worden ingesteld. Gebruik de automatische witbalans.
- Beweeg de camera niet en stoot er niet tegen terwijl [1x druk.inst.] wordt uitgevoerd.
- Als de flitsfunctie is ingesteld op [Aan] of [Lgz synchro], wordt de witbalans ingesteld op de toestand waarin de flitser afgaat.

## ÖEffecten van de belichtingsomstandigheden

De natuurlijke kleur van het onderwerp wordt beïnvloed door de belichtingsomstandigheden.

De kleurtinten worden automatisch ingesteld, maar u kunt de kleurtinten ook handmatig instellen met behulp van de witbalansfunctie.

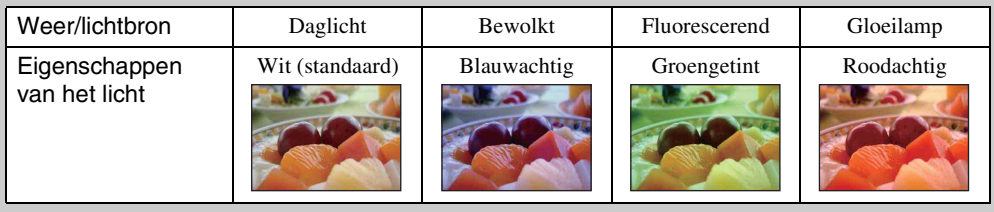

71NL

Zoeken op<br>bediening

[bediening](#page-8-0) [Zoeken op](#page-8-0) [Zoeken in MENU/](#page-11-0) [Instellingen](#page-11-0) Zoeken in MENU Instellingen

[Index](#page-169-0)

# **Scherpstellen**

Met deze instelling kunt u de scherpstellingsmethode veranderen. Gebruik het menu als het moeilijk is goed scherp te stellen met de automatische-scherpstellingsfunctie. AF is de afkorting van "Auto Focus" (automatische scherpstelling), een functie die het beeld automatisch scherpstelt.

#### 1 MENU  $\rightarrow$   $\bullet$  (Scherpstellen)  $\rightarrow$  gewenste functie

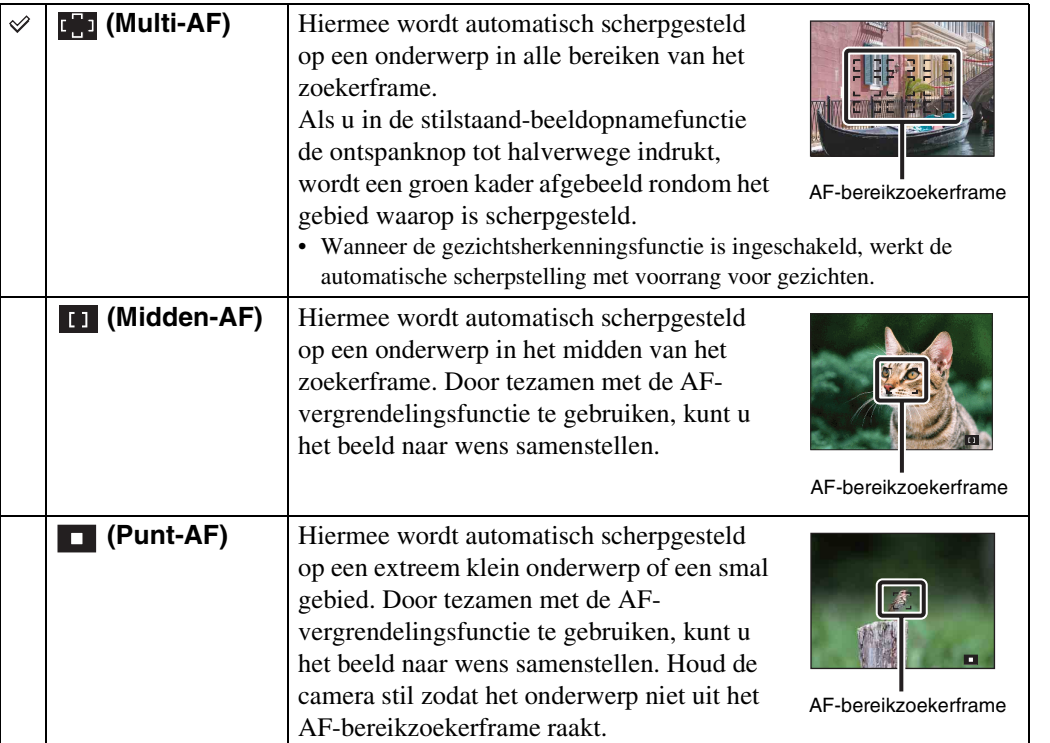

#### **Opmerkingen**

- Als u de [Digitale zoom] of [AF-verlicht.] gebruikt, is de instelling van het AF-bereikzoekerframe uitgeschakeld en wordt het AF-bereikzoekerframe afgebeeld met een stippellijn. In dit geval zal de camera scherpstellen op de onderwerpen rondom het midden van het scherm.
- Wanneer de scherpstellingsfunctie is ingesteld op iets anders dan [Multi-AF], kunt u de gezichtsherkenningsfunctie niet gebruiken.
- [Scherpstellen] wordt ingesteld op [Multi-AF] in de volgende situaties:
	- In de intelligente automatische instelfunctie
	- In de superieure automatische instelfunctie
	- In de functie onscherpe achtergrond
	- Tijdens het opnemen van bewegende beelden
	- Wanneer de lach-sluiterfunctie is ingeschakeld
	- In de eenvoudig-functie
	- Als [Zelfontsp.] is ingesteld op [Zelfportret één persoon] of [Zelfportret twee personen]
- Als scherpstellen-volgen is ingeschakeld, stelt de camera met voorrang scherp op het onderwerp dat moet worden gevolgd.

Zoeken op<br>bediening

[bediening](#page-8-0) [Zoeken op](#page-8-0) [Zoeken in MENU/](#page-11-0) [Instellingen](#page-11-0) Zoeken in MENU Instellinger

#### Wordt vervolgd  $\perp$
### Scherpstellen op onderwerpen aan de rand van het scherm

Als het onderwerp niet is scherpgesteld, gaat u als volgt te werk:

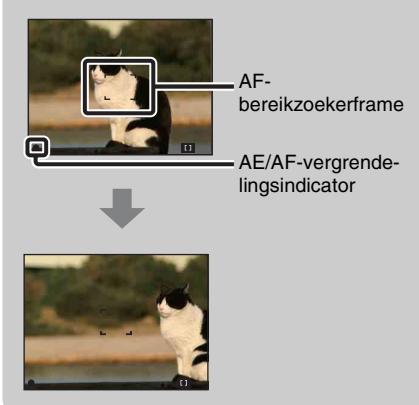

- 1Stel het op te nemen beeld opnieuw samen zodat het onderwerp zich in het midden van de AFbereikzoeker bevindt, en druk de ontspanknop tot halverwege in om scherp te stellen op het onderwerp (AF-vergrendeling).
- 2Wanneer de indicator van de AE/AFvergrendeling stopt met knipperen en aan blijft, keert u terug naar het voorheen samengestelde beeld en drukt u de ontspanknop helemaal in.
- Zolang u de ontspanknop niet helemaal indrukt, kunt u deze handeling zo vaak herhalen als u wilt.

# **Lichtmeetfunctie**

Met deze instelling kunt u de lichtmeetfunctie kiezen die bepaalt welk deel van het onderwerp wordt gemeten voor de berekening van de belichting.

### 1 MENU  $\rightarrow$   $\boxed{ }$  (Lichtmeetfunctie)  $\rightarrow$  gewenste functie

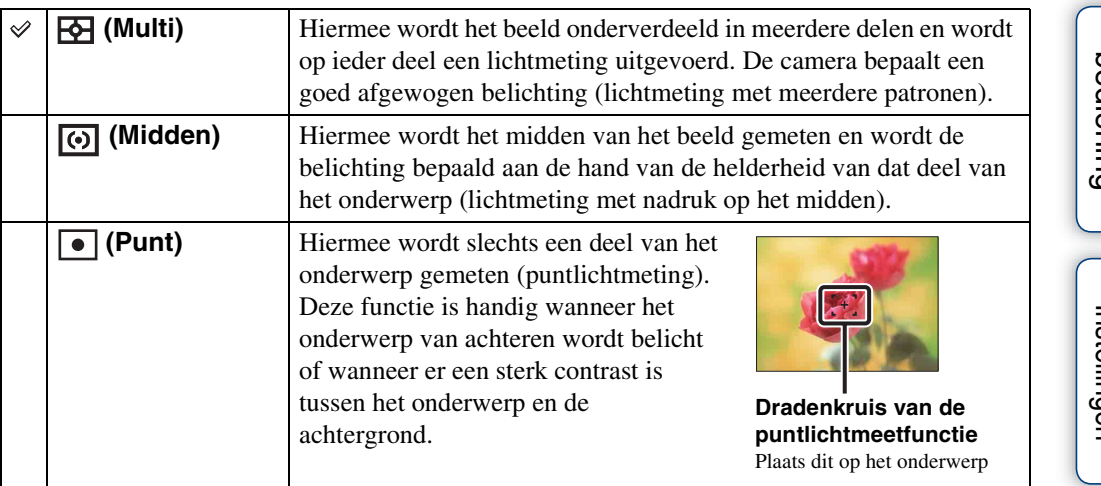

#### **Opmerkingen**

- Voor het opnemen van bewegende beelden, kan [Punt] niet worden geselecteerd.
- Als de [Lichtmeetfunctie] is ingesteld op iets anders dan [Multi], kan de gezichtsherkenningsfunctie niet worden gebruikt.
- [Lichtmeetfunctie] wordt ingesteld op [Multi] in de volgende situaties:
	- In de intelligente automatische instelfunctie
	- In de superieure automatische instelfunctie
	- In de functie onscherpe achtergrond
	- Wanneer de lach-sluiterfunctie is ingeschakeld
	- In de eenvoudig-functie
	- Als [Zelfontsp.] is ingesteld op [Zelfportret één persoon] of [Zelfportret twee personen]

# **Scèneherkenning**

De camera herkent de opnameomstandigheden automatisch en maakt vervolgens de opname. Wanneer een beweging wordt vastgesteld, wordt de ISO-gevoeligheid verhoogd overeenkomstig de beweging om onderwerpbewegingen te verminderen (bewegingherkenning).

> Voorbeeld van een beeld wanneer **图 (Tegenlichtopname) is ingeschakeld.**

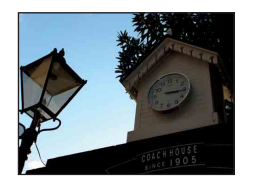

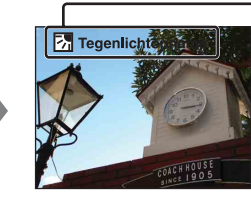

**Pictogram van de scèneherkenning en gids** De camera herkent de volgende soorten scènes. Nadat de camera de optimale scène heeft bepaald, worden het bijbehorende pictogram en de gids afgebeeld.

 $\bigcup$  (Schemer),  $\bigcup$  (Schemer-portret),  $\bigcup$  (Schemeropn. met statief), **M** (Tegenlichtopname), **M** (Portretopn. met tegenlicht), (Landschap), (Macro), (Portretopname)

1 Zet de functiekeuzeknop in de stand  $\mathbf{i} \bullet$  (Slim automatisch instellen).

### 2 MENU  $\rightarrow$  is (Scèneherkenning)  $\rightarrow$  gewenste functie

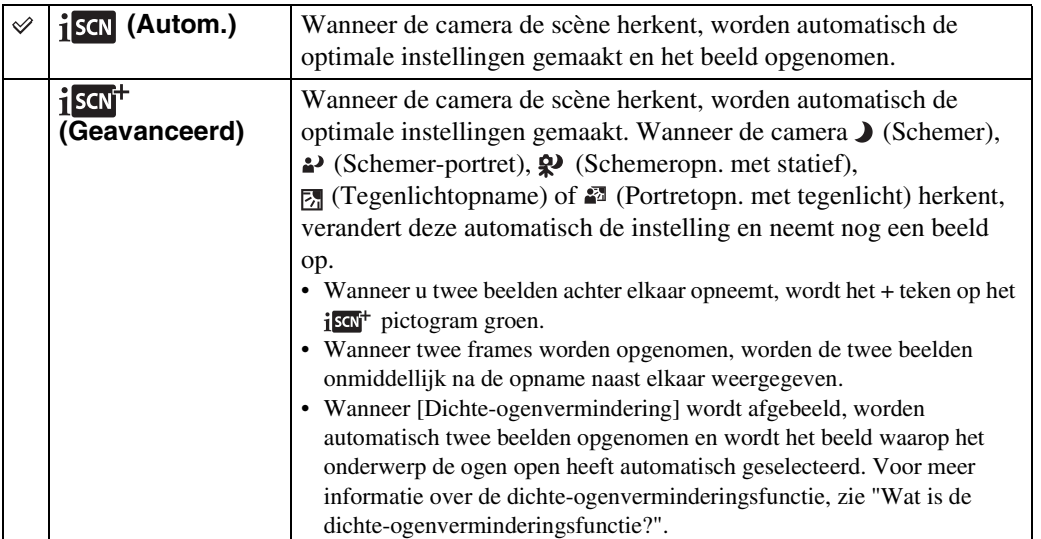

#### **Opmerkingen**

- De scèneherkenningsfunctie werkt niet wanneer u beelden opneemt in de digitale-zoomfunctie.
- [Scèneherkenning] wordt ingesteld op [Autom.] in de volgende situaties:
- In de superieure automatische instelfunctie
- In de eenvoudig-functie
- Wanneer de lach-sluiterfunctie is ingeschakeld
- Als [Zelfontsp.] is ingesteld op [Zelfportret één persoon] of [Zelfportret twee personen]
- Tijdens opnemen in de Burst-functie
- In de functie scherpstellen-volgen, worden  $\mathcal{L}_1^o$  (Portretopname),  $\triangleq$  (Schemer-portret) en  $\mathbb{Z}^n$  (Portretopn. met tegenlicht) niet herkend.
- De beschikbare flitserinstellingen zijn [Autom.] en [Uit].
- $\mathcal{R}$  (Schemeropn. met statief-)scènes worden soms niet herkend in een omgeving waarin trillingen worden doorgegeven aan de camera ondanks dat deze op een statief is bevestigd.
- Soms wordt een lange sluitertijd gebruikt als een scène wordt herkend als een  $\mathcal{P}$  (Schemeropn. met statief-)scène. Houd de camera stil tijdens het maken van de opname.
- Mogelijk worden deze scènes niet herkend, afhankelijk van de omstandigheden.

Zoeken in MENU Instellinger

Zoeken op<br>bediening [bediening](#page-8-0) [Zoeken op](#page-8-0) [Zoeken in MENU/](#page-11-0) [Instellingen](#page-11-0)

75NL

### ÖTwee beelden met verschillende instellingen opnemen en de beste kiezen (geavanceerde functie)

In de [Geavanceerd] functie, neemt de camera twee beelden achter elkaar op met verschillende instellingen wanneer de camera (Schemer), <sup>2</sup> (Schemer-portret), (Schemeropn. met statief), (Tegenlichtopname) of (Portretopn. met tegenlicht) scènes herkent die wazig dreigen te worden.

U kunt het beste beeld kiezen uit de twee opgenomen beelden.

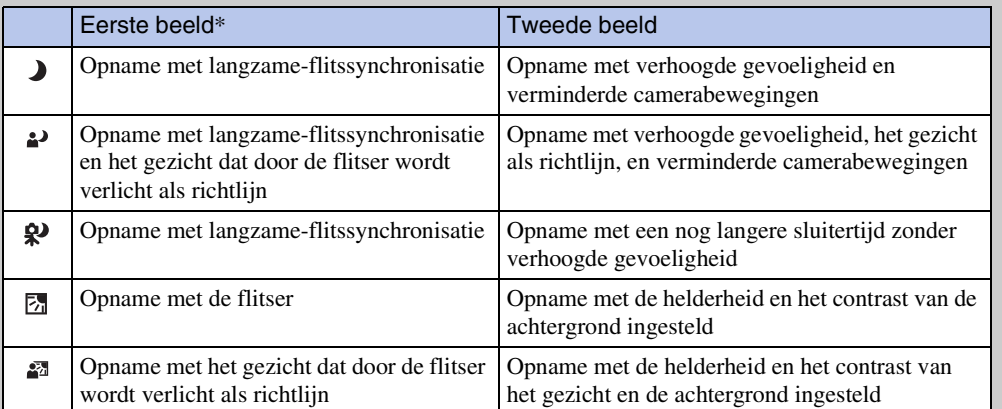

Wanneer [Flitser] is ingesteld op [Autom.].

### <span id="page-75-0"></span>₹ Wat is de dichte-ogenverminderingsfunctie?

Indien ingesteld op [Geavanceerd], neemt de camera automatisch twee beelden achter elkaar\* op wanneer deze (Portretopname) herkent. De camera zal automatisch het beeld selecteren, weergeven en opnemen waarop de ogen van het onderwerp niet knipperen. Als op beide beelden het onderwerp de ogen dicht heeft, wordt de mededeling "Dichte ogen gedetecteerd" afgebeeld.

behalve wanneer de flitser afgaat of wanneer de sluitertijd lang is

### **Zachte-huideffect**

Wanneer de gezichtsherkenningsfunctie is ingeschakeld, kunt u instellen of het zachte-huideffect moet worden ingeschakeld en het niveau van het effect.

### 1 MENU  $\rightarrow \circledast$  (Zachte-huideffect)  $\rightarrow$  gewenste functie

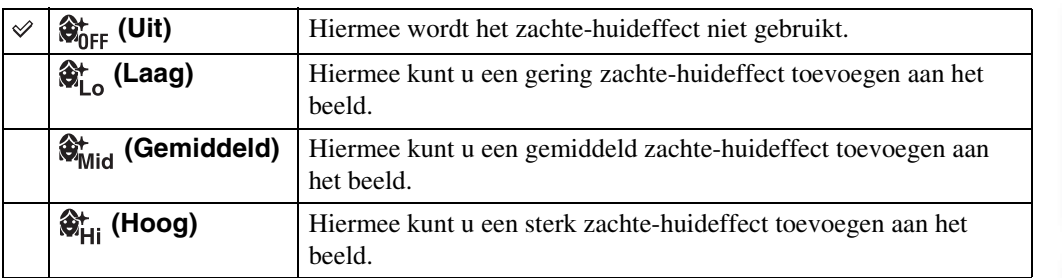

#### **Opmerkingen**

• [Uit] is niet beschikbaar wanneer de scènekeuzefunctie is ingesteld op  $\mathbf{\hat{g}}^{\dagger}$  (Zachte huid).

• Het [Zachte-huideffect] is mogelijk niet zichtbaar, afhankelijk van het onderwerp.

# **Lach-herkenn.gevoeligheid**

U kunt de gevoeligheid van de lach-sluiterfunctie voor het herkennen van een lach instellen.

### 1 MENU  $\rightarrow \bullet$  (Lach-herkenn.gevoeligheid)  $\rightarrow$  gewenste functie

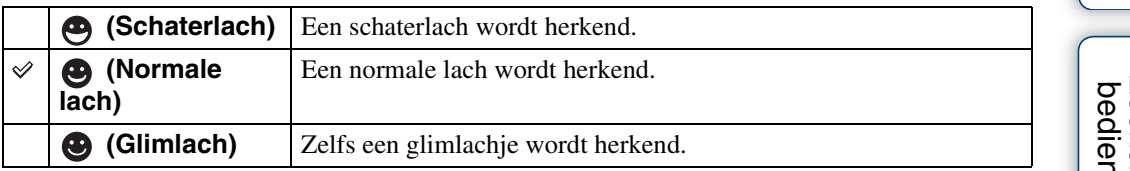

#### **Opmerkingen**

- Het is mogelijk dat een lach niet goed wordt herkend, afhankelijk van de omstandigheden.
- [Lach-herkenn.gevoeligheid] kan niet worden ingesteld in de volgende situaties:
	- In de functie intelligente panorama door beweging
	- In de superieure automatische instelfunctie
	- In de functie onscherpe achtergrond
	- In de 3D-opnamefunctie
	- Tijdens het opnemen van bewegende beelden
	- In de eenvoudig-functie

# **Gezichtsherkenning**

Met deze instelling herkent de camera de gezichten van uw onderwerpen en stelt automatisch de scherpstelling, flitser, belichting, witbalans en rode-ogeneffectvermindering in.

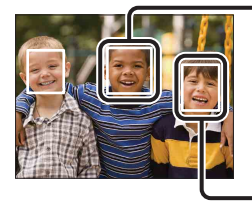

#### **Gezichtsherkenningskader (oranje)**

Wanneer de camera meer dan één gezicht herkent, beoordeelt de camera welke het primaire gezicht is en stelt daarop scherp. Het gezichtsherkenningskader van het hoofdonderwerp verandert in een oranje . Het gezichtsherkenningskader waarop wordt scherpgesteld wordt groen wanneer de ontspanknop tot halverwege wordt ingedrukt.

**Gezichtsherkenningskader (wit)**

1 MENU  $\rightarrow$   $\begin{bmatrix} 0 \\ \frac{1}{2} \end{bmatrix}$  (Gezichtsherkenning)  $\rightarrow$  gewenste functie

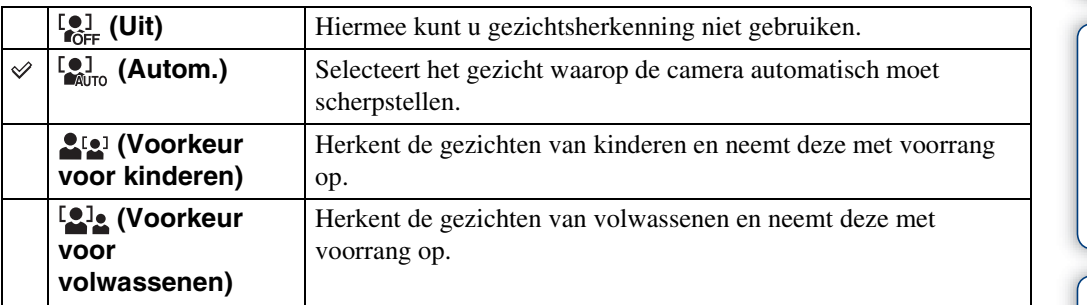

#### **Opmerkingen**

- [Gezichtsherkenning] is niet beschikbaar in de volgende situaties:
	- In de functie intelligente panorama door beweging
	- In de 3D-opnamefunctie
	- Tijdens het opnemen van bewegende beelden
	- In de eenvoudig-functie
- [Uit] is niet beschikbaar wanneer [Zelfontsp.] is ingesteld op [Zelfportret één persoon] of [Zelfportret twee personen].
- U kunt [Gezichtsherkenning] alleen selecteren wanneer de scherpstellingsfunctie is ingesteld op [Multi-AF] en de lichtmeetfunctie is ingesteld op [Multi].
- De gezichtsherkenningsfunctie werkt niet tijdens gebruik van de digitale-zoomfunctie.
- Maximaal 8 gezichten van uw onderwerpen kunnen worden herkend.
- Afhankelijk van de omstandigheden is het mogelijk dat de gezichten van kinderen en volwassenen niet juist worden herkend.
- Tijdens het opnemen in de lach-sluiterfunctie, wordt [Gezichtsherkenning] automatisch ingesteld op [Autom.], ook als dit ingesteld is op [Uit].

79NL

# [Inhoud](#page-4-0)

# [bediening](#page-8-0) [Zoeken op](#page-8-0) [Zoeken in MENU/](#page-11-0) [Instellingen](#page-11-0) Zoeken in MENU Instellinger

[Index](#page-169-0)

### $\ddot{Q}$ Het gezicht met voorrang registreren (geselecteerdgezichtgeheugen)

Normaal gesproken selecteert de camera automatisch het gezicht waarop wordt scherpgesteld aan de hand van de [Gezichtsherkenning]-instelling, maar u kunt ook zelf een gezicht selecteren en registreren dat voorrang moet krijgen.

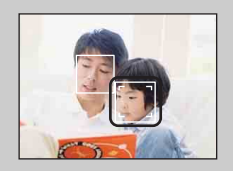

 $\Omega$ Druk op  $\bullet$  op de besturingsknop tijdens de gezichtsherkenning. Het doelkader wordt afgebeeld.

 $Q$ Plaats het doelkader rond het herkende gezicht en druk op $\bullet$ . Het geselecteerde gezicht wordt geregistreerd als het gezicht met voorrang en het kader verandert in een oranje kader ([ ]).

 $\Omega$ Om de gezichtsherkenning te annuleren, drukt u nogmaals op  $\bullet$ .

- Wanneer u de accu uit de camera haalt of de camera enkele dagen uitgeschakeld laat liggen, gaat de registratie van gezichten verloren.
- Als scherpstellen-volgen wordt ingeschakeld, gaat de registratie van gezichten verloren.
- Als het geregistreerde gezicht zich buiten het LCD-scherm beweegt, keert de camera terug naar de instelling geselecteerd door [Gezichtsherkenning]. Wanneer het geregistreerde gezicht weer binnen het LCD-scherm terugkeert, stelt de camera scherp op het geregistreerde gezicht.
- Het kan onmogelijk zijn het geregistreerde gezicht juist te herkennen afhankelijk van de helderheid van de omgeving, de haardracht van het onderwerp, enz.
- Wanneer de lach-sluiterfunctie wordt gebruikt terwijl een gezichtsherkenningskader is geregistreerd, wordt de lach-herkenning alleen uitgevoerd voor het geregistreerde gezicht.
- In de eenvoudig-functie of wanneer [Zelfontsp.] is ingesteld op [Zelfportret één persoon] of [Zelfportret twee personen], kan het gezicht dat voorrang moet krijgen niet worden geregistreerd.

# **Dichte-ogenvermindering**

Wanneer de scènekeuzefunctie is ingesteld op  $\mathbf{\hat{g}}$ + (Zachte huid) of  $\mathbf{\hat{g}}_1$  (Soft Snap) terwijl een opname wordt gemaakt, neemt de camera automatisch twee beelden achter elkaar op. De camera zal automatisch het beeld selecteren, weergeven en opnemen waarop de ogen van het onderwerp niet knipperen.

- 1 Zet de functiekeuzeknop in de stand SCN (Scènekeuze).
- 2 Selecteer  $\circledast$  (Zachte huid) of  $\circledast$  (Soft Snap).
- 3 MENU  $\rightarrow$   $\frac{1}{200}$  (Dichte-ogenvermindering)  $\rightarrow$  gewenste functie

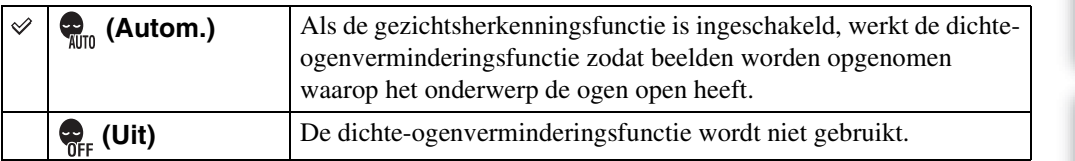

#### **Opmerkingen**

- De dichte-ogenverminderingsfunctie werkt niet in de volgende situaties:
	- Tijdens het gebruik van de flitser
	- Tijdens opnemen in de Burst-functie
	- Wanneer de gezichtsherkenningsfunctie niet werkt
	- Wanneer de lach-sluiterfunctie is ingeschakeld
- Soms werkt de dichte-ogenverminderingsfunctie niet, afhankelijk van de situatie.
- Wanneer de dichte-ogenverminderingsfunctie is ingesteld op [Autom.], maar alleen beelden zijn opgenomen waarop het onderwerp de ogen dicht heeft, wordt de mededeling "Dichte ogen gedetecteerd" afgebeeld op het LCD-scherm. Maak zo nodig de opname opnieuw.

# **Diavoorstelling**

De beelden worden automatisch achter elkaar weergegeven.

- 1 Druk op de (weergave-)toets om over te schakelen naar de weergavefunctie.
- 2 MENU  $\rightarrow \overline{\mathbb{F}}$  (Diavoorstelling)  $\rightarrow$  gewenste diavoorstelling  $\rightarrow \bullet$  op de besturingsknop

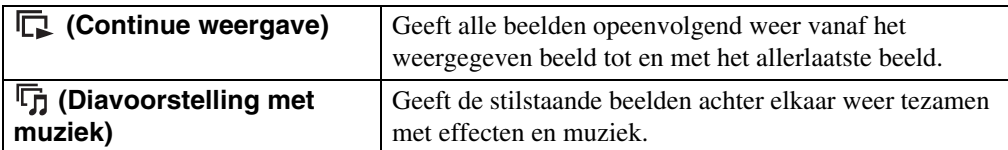

#### **Opmerking**

• [Diavoorstelling] is niet beschikbaar wanneer [Weergavefunctie] is ingesteld op [Mapweergave (MP4)] of [AVCHDweergave].

### **Continue weergave**

- 1 Selecteer het beeld dat u wilt weergeven met de besturingsknop.
- 2 MENU  $\rightarrow$   $\overline{\mathbb{F}}$  (Diavoorstelling)  $\rightarrow$  [Continue weergave]  $\rightarrow$   $\bullet$

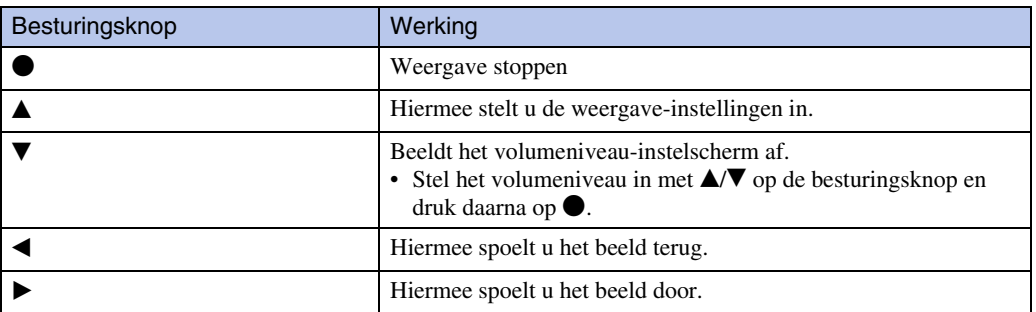

#### **Opmerking**

• Als [Burstgroep weergeven] is ingesteld op [Alleen hoofdbld. weergeven], wordt alleen het hoofdbeeld weergegeven.

### $\ddot{Q}$ Panoramabeelden bekijken tijdens continue weergave

Het gehele panoramabeeld wordt gedurende 3 seconden weergegeven. U kunt een panoramabeeld voorbij laten lopen door op  $\bullet$  te drukken.

### **Diavoorstelling met muziek**

1 MENU  $\rightarrow \overline{\mathbb{G}}$  (Diavoorstelling)  $\rightarrow$  [Diavoorstelling met muziek]  $\rightarrow \bullet$  op de besturingsknop

Het instelscherm wordt weergegeven.

- 2 Selecteer de gewenste instelling.
- 3 [Start]  $\rightarrow \bullet$
- 4 Druk op  $\bullet$  om de diavoorstelling af te sluiten.

#### **Opmerking**

- [Diavoorstelling met muziek] is niet beschikbaar voor de volgende beelden:
	- Panoramabeelden
	- 3D-beelden die zijn opgenomen in [Standaard] of [Breed]

#### **Beeld**

U kunt de groep beelden selecteren die moet worden vertoond. Deze instelling ligt vast op [Map] wanneer het interne geheugen wordt gebruikt om beelden op te nemen.

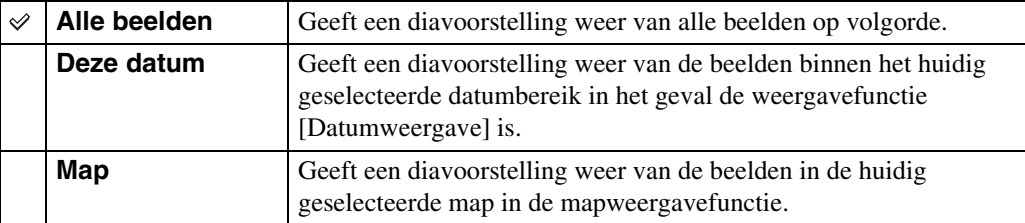

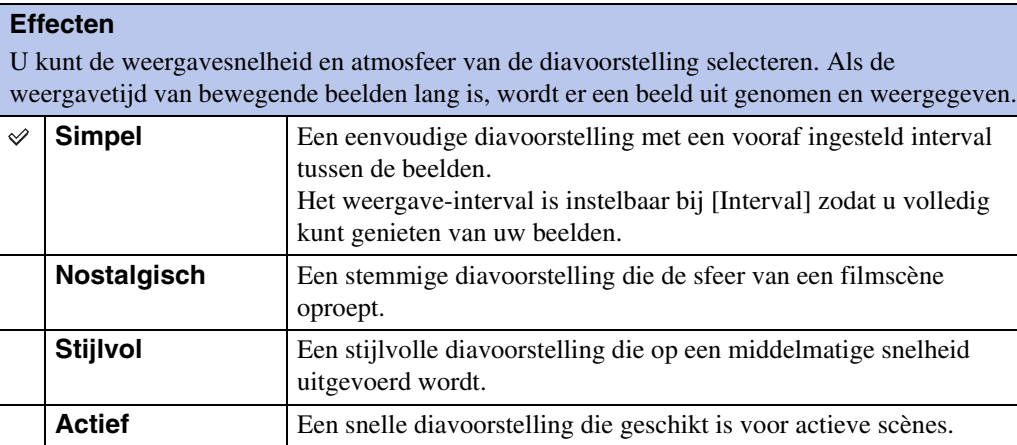

#### **Opmerking**

- Als [Burstgroep weergeven] is ingesteld op [Alleen hoofdbld. weergeven], worden de burst-beelden als volgt weergegeven.
	- Als [Effecten] is ingesteld op [Simpel], wordt alleen het hoofdbeeld weergegeven.
	- Als [Effecten] is ingesteld op iets anders dan [Simpel] en er twee of minder burst-beelden zijn, wordt alleen het hoofdbeeld weergegeven.
	- Als [Effecten] is ingesteld op iets anders dan [Simpel] en er drie of meer burst-beelden zijn, worden drie beelden weergegeven, inclusief het hoofdbeeld.

83NL

#### **Muziek**

U kunt de muziek instellen die tijdens de diavoorstelling moet worden afgespeeld. U kunt meer dan één track voor achtergrondmuziek selecteren. Druk op V op de besturingsknop om het volumeregelingsscherm af te beelden, en druk daarna op  $\triangle$   $\blacktriangledown$  om het volumeniveau in te stellen.

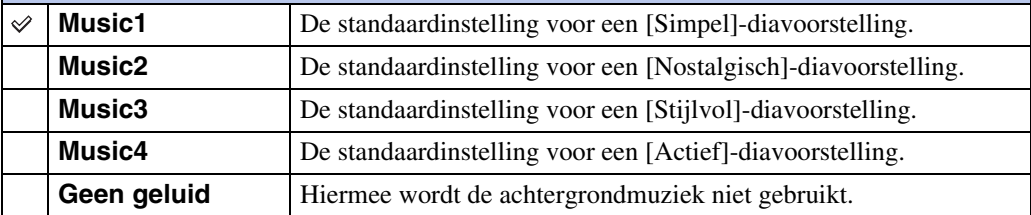

#### **Opmerking**

• De bewegende beelden worden zonder geluid weergegeven.

#### **Interval**

U kunt het interval instellen waarmee de dia's moeten worden verwisseld. De instelling ligt vast op [Autom.] wanneer [Simpel] niet is geselecteerd bij [Effecten].

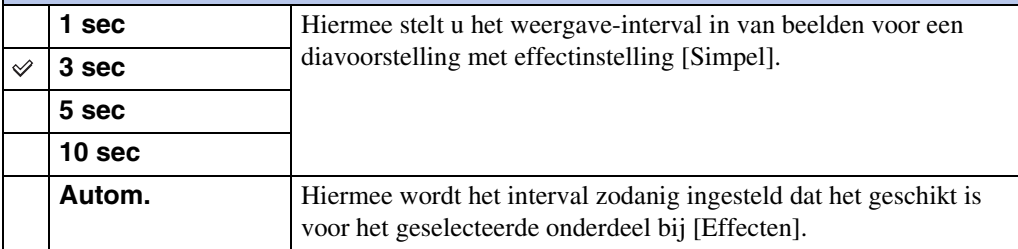

#### **Opmerking**

• De instelling van het interval wordt niet gebruikt voor het weergeven van bewegende beelden.

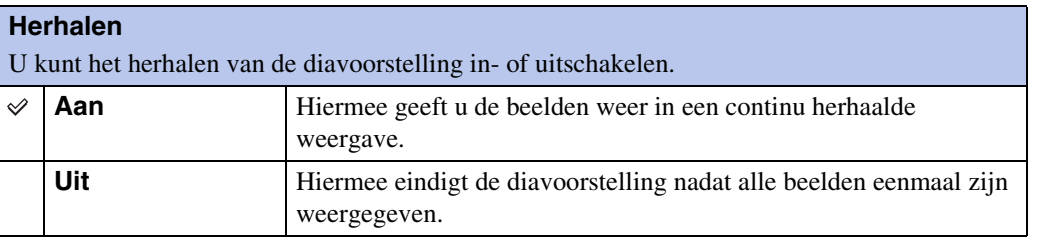

### zDe achtergrondmuziek selecteren

U kunt een gewenst muziekstuk kopiëren vanaf een cd of MP3-bestand naar de camera om af te spelen tijdens een diavoorstelling. Om muziek te kunnen kopiëren, installeert u eerst het softwareprogramma "Music Transfer" (bijgeleverd) op uw computer. Voor meer informatie, zie de pagina's [135](#page-134-0) en [136.](#page-135-0)

- U kunt maximaal vier muziekstukken kopiëren naar de camera. (De 4 vooraf ingestelde muziekstukken (Music1 – Music4) zullen worden vervangen door de gekopieerde muziekstukken.)
- De maximumlengte van ieder muziekbestand dat door de camera kan worden afgespeeld, is ongeveer 5 minuten.
- Als u een muziekbestand niet kunt weergeven als gevolg van beschadiging of ander defect van het bestand, voert u [Format. muz.] [\(pagina 115\)](#page-114-0) uit en brengt u de muziekbestanden nogmaals over naar de camera.

### **3D-weergave**

Selecteer [3D-weergave] wanneer u beelden die zijn opgenomen in de 3D-functie wilt weergeven op een 3D-televisie. Sluit de camera met behulp van een HDMI-kabel (los verkrijgbaar) aan op de 3D-televisie [\(pagina 57\).](#page-56-0)

- 1 Druk op de (weergave-)toets om over te schakelen naar de weergavefunctie.
- 2 MENU  $\rightarrow$   $\overline{P}$  (3D-weergave)  $\rightarrow$  op de besturingsknop

# **Verzenden via TransferJet**

TransferJet is een technologie voor draadloze gegevensoverdracht van dichtbij, waarmee gegevens kunnen worden overgebracht door de twee apparaten die u met elkaar wilt laten communiceren dicht bij elkaar uit te lijnen.

Om erachter te komen of uw camera is voorzien van de TransferJet-functie, controleert u de aanwezigheid van de  $\mathcal V$  (TransferJet-)markering op de onderkant van de camera.

Door een Memory Stick met TransferJet (los verkrijgbaar) te gebruiken, kunt u beelden overbrengen tussen TransferJet-compatibele apparaten.

Voor meer informatie over TransferJet, raadpleegt u de gebruiksaanwijzing van de Memory Stick met TransferJet.

- 1 Plaats een Memory Stick met TransferJet in de camera en druk op de  $\blacktriangleright$  (weergave-)toets.
- 2 MENU  $\rightarrow \mathbb{Z}$  (Verzenden via TransferJet)  $\rightarrow$  gewenste functie  $\rightarrow \bullet$  op de besturingsknop
- 3 Breng beelden over door de  $\blacktriangledown$  (TransferJet-)markeringen op de camera en het andere apparaat dicht bij elkaar uit te lijnen.

Een bevestigingsgeluid klinkt wanneer de verbinding tot stand is gebracht.

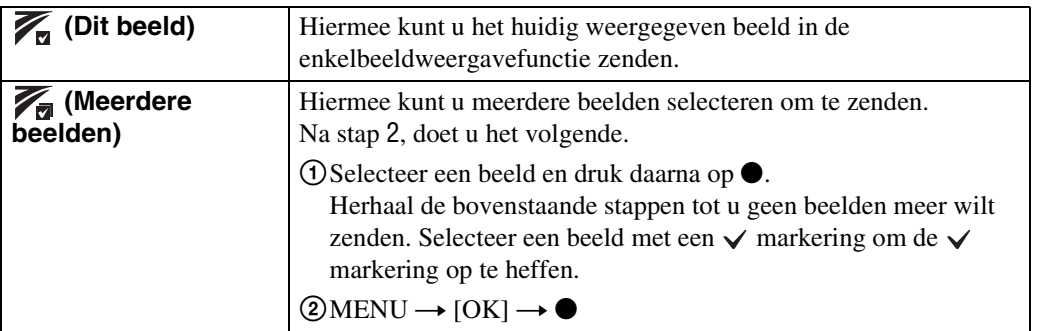

#### **Opmerkingen**

- U kunt alleen stilstaande beelden overbrengen.
- U kunt maximaal 10 beelden tegelijk overbrengen. Echter, bij 3D-beelden wordt zowel het MPO-bestand als het JPEG-bestand overgedragen. Afhankelijk van het ontvangende apparaat, worden maximaal 20 beelden ontvangen.
- Stel [TransferJet] in op [Aan] bij  $\hat{=}$  (Instellingen) [\(pagina 117\).](#page-116-0)
- In een vliegtuig stelt u [TransferJet] in op [Uit] bij  $\hat{z}$  (Instellingen) [\(pagina 117\).](#page-116-0) Verder houdt u zich aan de regels die gelden op de plaats waar u de camera gebruikt.
- De verbinding wordt verbroken als het overbrengen niet binnen 30 seconden kan worden uitgevoerd. Als dit gebeurt selecteert u [Ja] en lijnt u de twee  $\triangledown$  (TransferJet-)markeringen op de camera en het andere apparaat opnieuw met elkaar uit.
- Memory Stick met TransferJet en cameramodellen met TransferJet worden in sommige landen en gebieden niet verkocht als gevolg van lokale wetten en regelgeving.
- Stel de [TransferJet] functie in op [Uit] in andere landen en gebieden dan waar u de camera hebt gekocht. Afhankelijk van het land of gebied, kunt u bij gebruik van de TransferJet-functie aansprakelijk zijn vanwege lokale beperkingen op het zenden van elektromagnetische golven.

### **Beelden ontvangen met TransferJet**

- 1 Druk op de  $\blacktriangleright$  (weergave-)toets om over te schakelen naar de weergavefunctie.
- 2 Lijn de **₹** (TransferJet-)markeringen op de camera en het zendende apparaat dicht bij elkaar uit om de beelden te kunnen ontvangen. Een bevestigingsgeluid klinkt wanneer de verbinding tot stand is gebracht.

#### **Opmerkingen**

- Alleen beelden die op de camera kunnen worden weergegeven kunnen worden gezonden en ontvangen.
- Deze camera kan alleen JPEG- en MPO-bestanden ontvangen.
- Als tijdens het opslaan een fout optreedt in het beelddatabasebestand, wordt het scherm "Beelddatabasebestand herstellen" afgebeeld.
- Beelden die niet kunnen worden geregistreerd in het beelddatabasebestand, kunt u weergeven met behulp van [Mapweergave (stilstaand)].

### $\widetilde{Q}$ Tips voor het met succes zenden en ontvangen van gegevens

Lijn de  $\mathcal V$  (TransferJet-)markeringen op de camera en het andere apparaat dicht bij elkaar uit.

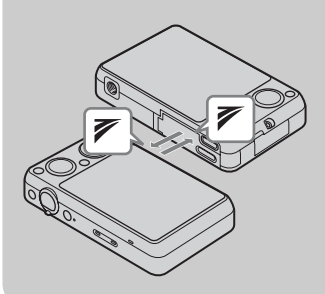

- De overdrachtsnelheid en het bereik verschillen afhankelijk van de hoek waaronder de  $\triangledown$  (TransferJet-)markeringen zijn uitgelijnd.
- Het kan noodzakelijk zijn om de positie/hoek van de camera te veranderen totdat communicatie mogelijk is.
- Het zenden en ontvangen van de gegevens is gemakkelijker als de  $\triangledown$  (TransferJet-)markeringen zijn uitgelijnd terwijl beide camera's parallel aan elkaar liggen, zoals aangegeven in de afbeelding.

### $\ddot{Q}$  Afzonderlijk aangeschafte TransferJet-compatibele apparaten gebruiken

Door afzonderlijk aangeschafte TransferJet-compatibele apparaten te gebruiken kunt u beelden overbrengen naar een computer en kunt u meer genieten van overgebrachte gegevens.

Raadpleeg voor meer informatie de gebruiksaanwijzing van het TransferJet-compatibele apparaat.

- Let op de volgende punten wanneer u TransferJet-compatibele apparaten gebruikt.
	- Zet de camera in de weergavefunctie voordat u begint.
	- Als geen beeld wordt weergegeven, drukt u op MENU  $\rightarrow \bullet$  (Instellingen)  $\rightarrow$  $\gamma$  (Hoofdinstellingen)  $\rightarrow$  [LUN-instellingen]  $\rightarrow$  [Enkel].
	- Tijdens de verbinding kunnen geen gegevens worden geschreven naar of gewist van de camera.
	- Verbreek de verbinding niet tijdens het importeren van beelden in het softwareprogramma "PMB".

### **Weergavefunctie**

U kunt de schermindeling van beelden selecteren.

- 1 Druk op de (weergave-)toets om over te schakelen naar de weergavefunctie.
- 2 MENU  $\rightarrow$   $\bullet$  (Weergavefunctie)  $\rightarrow$  gewenste functie  $\rightarrow \bullet$  op de besturingsknop

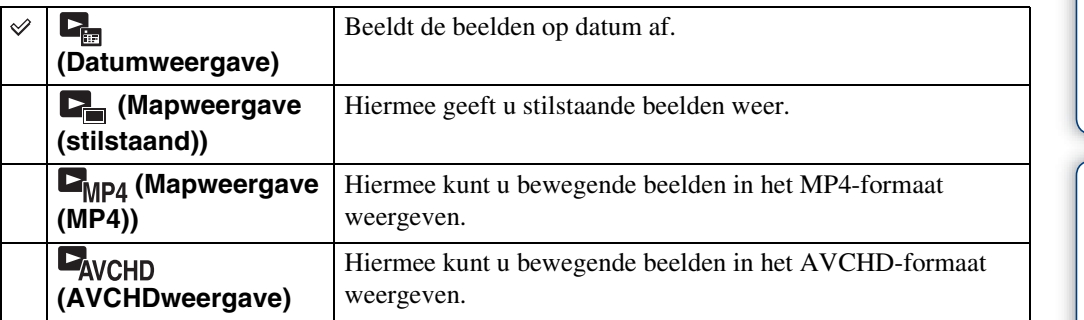

### **Opmerking**

• Wanneer het interne geheugen wordt gebruikt om beelden op te nemen, is de weergavefunctie ingesteld op mapweergave, en worden stilstaande beelden en bewegende beelden afgebeeld in dezelfde map.

### **De kalender weergeven**

- 1 MENU  $\rightarrow$  (Weergavefunctie)  $\rightarrow$  [Datumweergave]  $\rightarrow$  op de besturingsknop
- 2 Draai de <sub>[54</sub>] (index-)knop herhaaldelijk tot de kalender wordt afgebeeld. Gebruik de besturingsknop om  $\Box/\Box$  te selecteren, en selecteer daarna de maand die u wilt weergeven. Selecteer de datum en druk op  $\bullet$  om de beelden die op de geselecteerde datum opgenomen zijn te bekijken in de indexweergavefunctie.

### $\ddot{Q}$ Beelden weergeven die zijn opgenomen met een andere camera

Deze camera maakt een beelddatabasebestand aan op de geheugenkaart voor het opnemen en weergeven van de beelden. Als de camera beelden tegenkomt die niet zijn geregistreerd in het beelddatabasebestand op de geheugenkaart, wordt een registratiescherm afgebeeld met de mededeling "Niet-herkende bestanden gevonden Bestanden importeren". Om nietgeregistreerde beelden weer te geven, registreert u deze eerst door [OK] te selecteren.

• Gebruik voor het registreren van beelden een voldoende opgeladen accu. Als een accu met weinig lading wordt gebruikt voor het registreren van beelden, kan het onmogelijk zijn om alle gegevens over te dragen of kunnen de gegevens beschadigd raken in het geval de acculading opraakt.

### <span id="page-88-0"></span>**Burstgroep weergeven**

U kunt selecteren of de burst-beelden in groepen weer te geven of alle beelden tijdens weergave af te beelden.

- 1 Druk op de (weergave-)toets om over te schakelen naar de weergavefunctie.
- 2 MENU  $\rightarrow$  ( $\bullet$ ) (Weergavefunctie)  $\rightarrow$  [Datumweergave]  $\rightarrow \bullet$  op de besturingsknop
- 3 MENU  $\rightarrow$   $\Box$  (Burstgroep weergeven)  $\rightarrow$  gewenste instelling  $\rightarrow$   $\bullet$

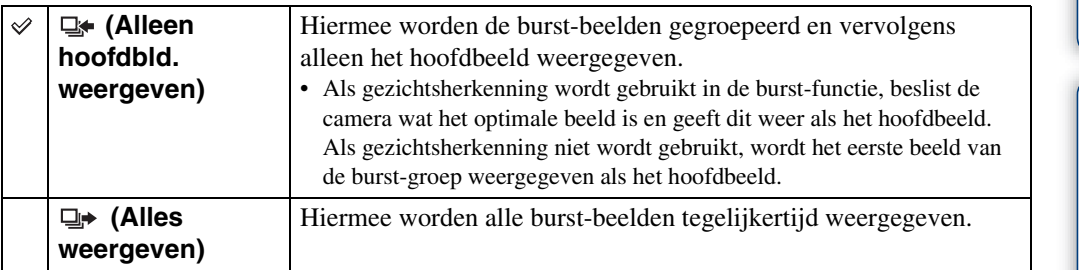

### ÖBurst-beelden weergeven

Als [Burstgroep weergeven] is ingesteld op [Alleen hoofdbld. weergeven], wordt alleen het hoofdbeeld van de burst-groep weergegeven.

Wanneer de camera het hoofdbeeld weergeeft, kunt u de beelden weergeven op de volgende manieren.

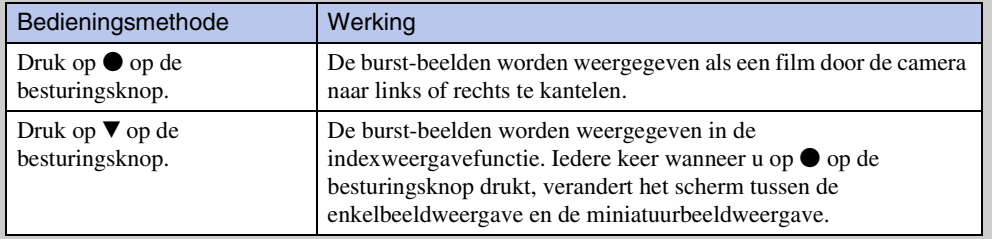

# **Bijwerken**

U kunt een opgenomen beeld bijwerken en het bijgewerkte beeld als een nieuw bestand opnemen. Het oorspronkelijke beeld blijft behouden.

- 1 Druk op de  $\blacktriangleright$  (weergave-)toets om over te schakelen naar de weergavefunctie.
- 2 MENU  $\rightarrow \Box$  (Bijwerken)  $\rightarrow$  gewenste functie  $\rightarrow \bullet$  op de besturingsknop
- 3 Voer het bijwerken uit volgens de bedieningsmethode van de betreffende functie.

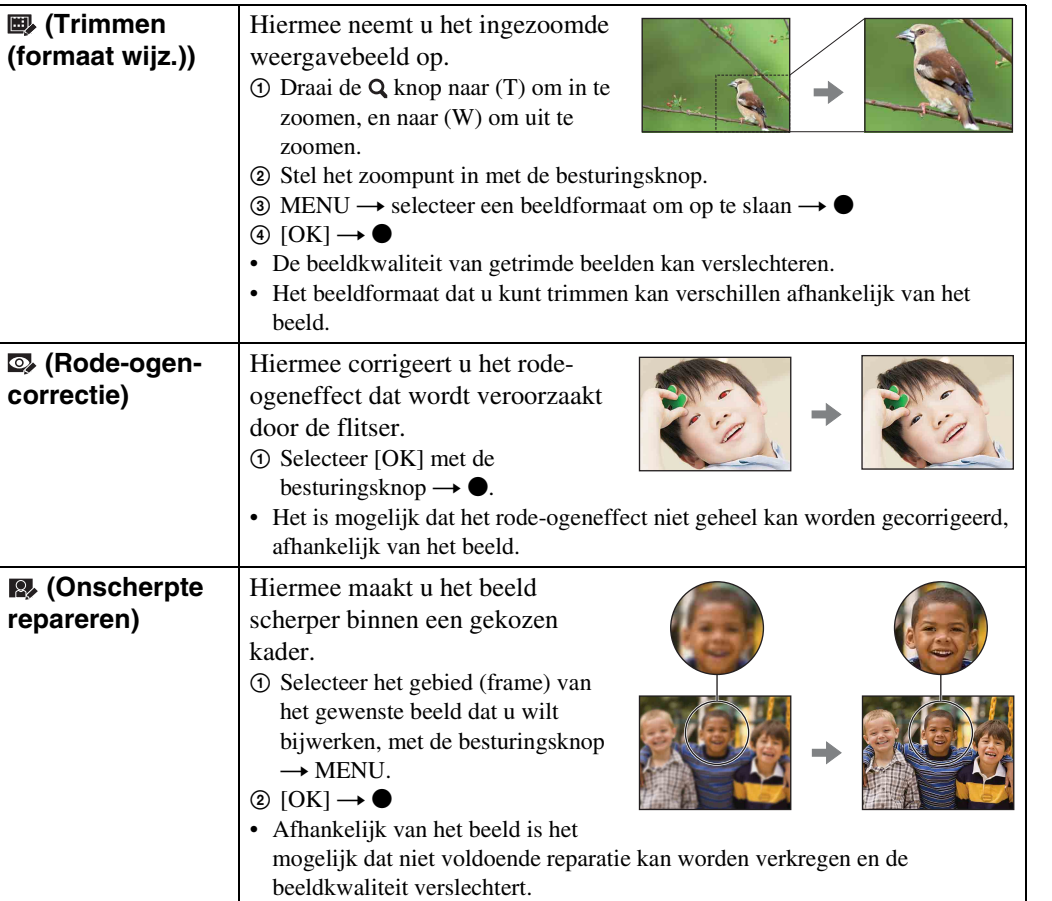

#### **Opmerking**

- U kunt de volgende beelden niet bijwerken:
	- Panoramabeelden
	- 3D-beelden
	- Bewegende beelden
	- Beelden weergegeven in een burst-groep

[Inhoud](#page-4-0)

Zoeken op<br>bediening

### **Wissen**

- U kunt ongewenste beelden selecteren om te wissen.
- U kunt ook beelden wissen met de  $\frac{1}{m}$  (wis-) toets [\(pagina 46\)](#page-45-0).
- 1 Druk op de (weergave-)toets om over te schakelen naar de weergavefunctie.
- 2 MENU  $\rightarrow \overline{m}$  (wissen)  $\rightarrow$  gewenste functie  $\rightarrow \bullet$  op de besturingsknop
- $3$  [OK]  $\rightarrow$   $\bullet$

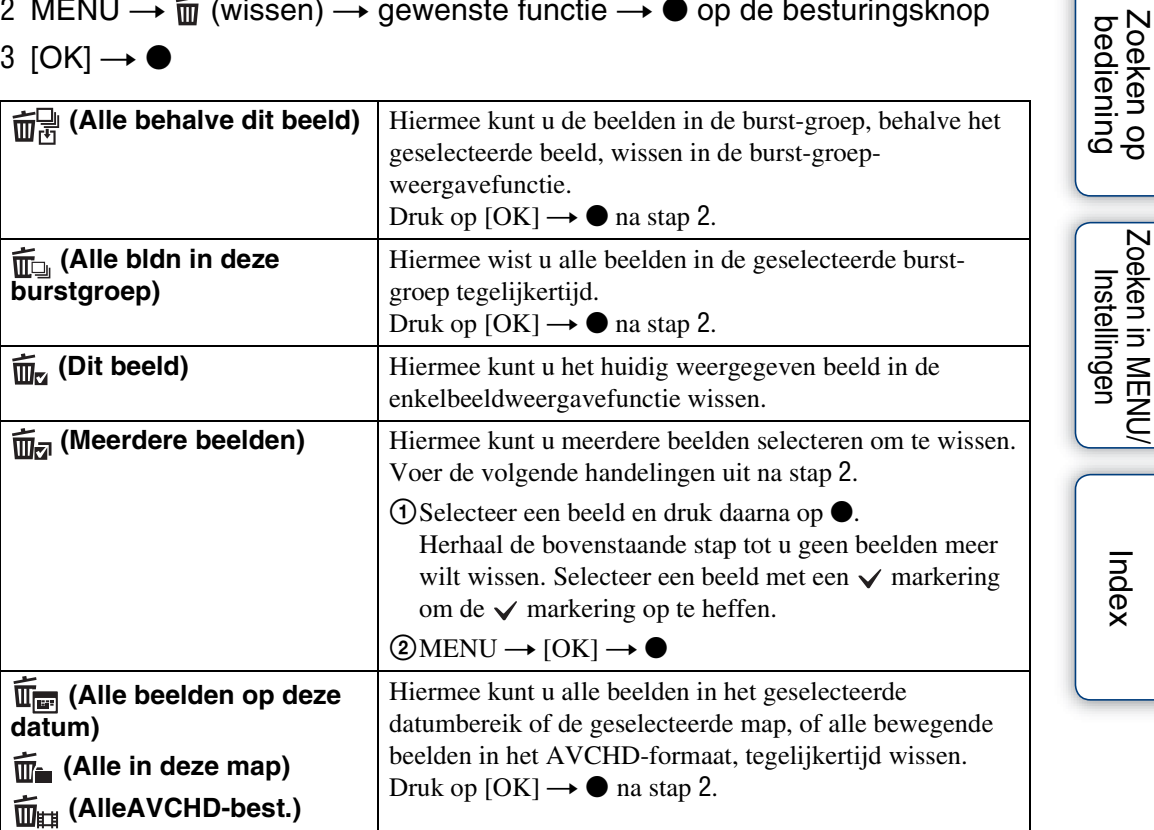

#### **Opmerkingen**

• In de eenvoudig-functie kunt u selecteren uit [1 beeld] en [Alle bldn] om beelden te wissen.

• Wanneer het interne geheugen wordt gebruikt om beelden op te nemen, is de weergavefunctie ingesteld op mapweergave, en worden stilstaande beelden en bewegende beelden afgebeeld in dezelfde map.

# **Beveiligen**

U kunt opgenomen beelden beveiligen tegen per ongeluk wissen. Het  $\sigma$  merkteken wordt afgebeeld op geregistreerde beelden.

- 1 Druk op de (weergave-)toets om over te schakelen naar de weergavefunctie.
- 2 MENU  $\rightarrow$  o<sub>n</sub> (Beveiligen)  $\rightarrow$  gewenste functie  $\rightarrow$  op de besturingsknop

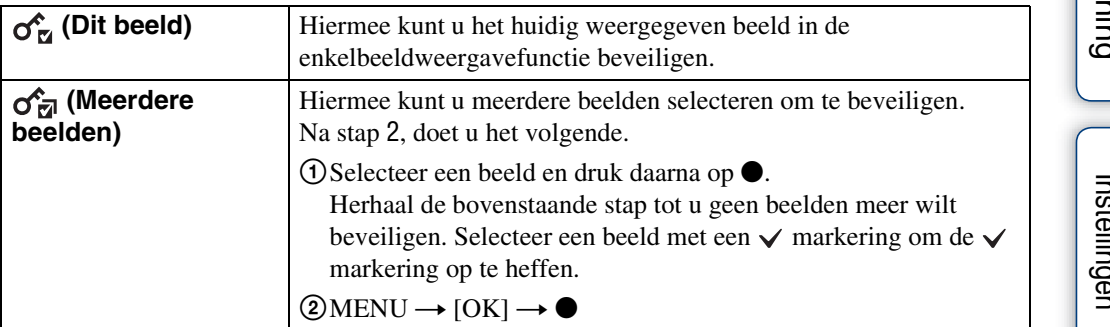

#### **Opmerkingen**

- Wanneer het interne geheugen wordt gebruikt om beelden op te nemen, is de weergavefunctie ingesteld op mapweergave, en worden stilstaande beelden en bewegende beelden afgebeeld in dezelfde map.
- Als [Burstgroep weergeven] is ingesteld op [Alleen hoofdbld. weergeven], wordt alleen het hoofdbeeld van de burst-groep beveiligd. Als u alle beelden wilt beveiligen, stelt u eerst [Burstgroep weergeven] in op [Alles weergeven], en schakelt u daarna de beveiliging in [\(pagina 89\).](#page-88-0)

### $\ddot{\mathbf{y}}$ De beveiliging annuleren

Selecteer het beeld waarvan u de beveiliging wilt opheffen en ontgrendel het door op  $\bullet$  op de besturingsknop te drukken volgens dezelfde procedure als bij het instellen van de beveiliging.

De  $\sim$  indicator gaat uit en de beveiliging is opgeheven.

[Inhoud](#page-4-0)

Zoeken op<br>bediening

# **DPOF**

DPOF (Digital Print Order Format) is een functie waarmee u beelden op de geheugenkaart kunt registreren die u later wilt afdrukken.

De **DPOF**-afdrukmarkering wordt afgebeeld op geregistreerde beelden.

- 1 Druk op de  $\blacktriangleright$  (weergave-)toets om over te schakelen naar de weergavefunctie.
- 2 MENU  $\rightarrow$  DPOF  $\rightarrow$  gewenste functie  $\rightarrow$   $\bullet$  op de besturingsknop

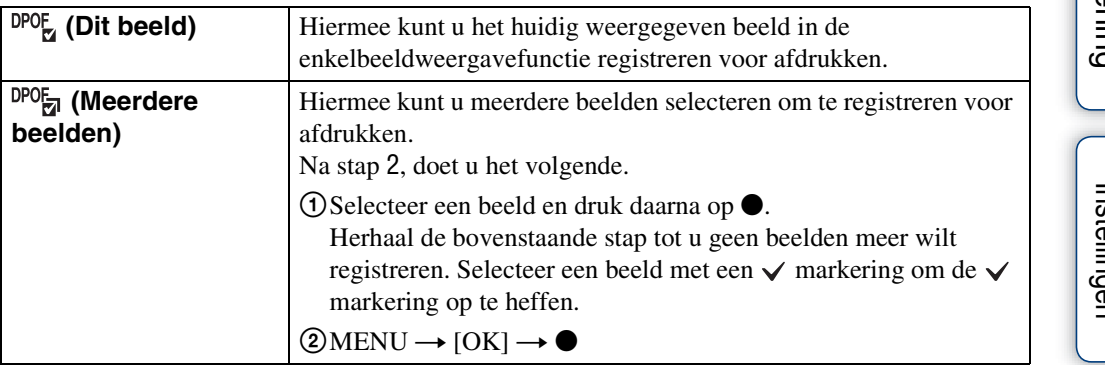

#### **Opmerkingen**

- De  $\Box$ POF-afdrukmarkering kan niet worden aangebracht op de volgende beelden:
	- Bewegende beelden
	- Beelden in het interne geheugen
- U kunt de DPOF-afdrukmarkering aanbrengen op maximaal 999 beelden.

### ÖDe DPOF-afdrukmarkering verwijderen

Selecteer een beeld waarvan u de DPOF-afdrukmarkering wilt verwijderen en druk op  $\bullet$  op de besturingsknop volgens dezelfde procedure als bij het registreren van de DPOFafdrukmarkering.

De DPOF-afdrukmarkering gaat uit en de DPOF-registratie is opgeheven.

### **Roteren**

Hiermee kunt u een stilstaand beeld roteren. Gebruik deze functie om een beeld met een horizontale oriëntatie, verticaal weer te geven.

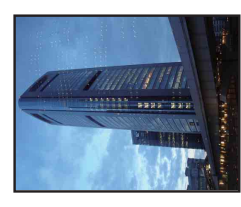

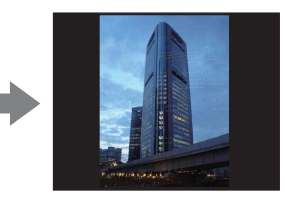

- 1 Druk op de  $\blacktriangleright$  (weergave-)toets om over te schakelen naar de weergavefunctie.
- 2 MENU  $\rightarrow$   $\leftarrow$  (Roteren)  $\rightarrow$   $\bullet$  op de besturingsknop
- 3 Roteer het beeld met  $\lbrack \epsilon / \rbrace \rightarrow \blacktriangleleft / \blacktriangleright$ .
- 4  $[OK] \rightarrow \bullet$

#### **Opmerkingen**

- U kunt de volgende beelden niet roteren:
	- 3D-beelden
	- Bewegende beelden
	- Beelden weergegeven in een burst-groep
	- Beveiligde stilstaande beelden
- Beelden die met andere camera's zijn opgenomen, kunnen soms niet worden geroteerd.
- Wanneer u beelden op een computer weergeeft, is het afhankelijk van de gebruikte software mogelijk dat de beeldrotatie-informatie niet tot uitdrukking komt.

# **Map kiezen**

Wanneer meerdere mappen zijn aangemaakt op een geheugenkaart, selecteert deze functie de map waarin het beeld zit dat u wilt weergeven.

- 1 Druk op de (weergave-)toets om over te schakelen naar de weergavefunctie.
- 2 MENU  $\rightarrow$   $\bullet$  (Weergavefunctie)  $\rightarrow$  [Mapweergave (stilstaand)] of  $[Mapweergave (MP4)] \rightarrow \bullet$  op de besturingsknop
- 3 MENU  $\rightarrow$   $\Box$  (Map kiezen)  $\rightarrow$   $\bullet$
- 4 Selecteer de map met  $\blacktriangleleft/\blacktriangleright$ .
- 5  $[OK] \rightarrow \bullet$

### **Opmerking**

• Dit onderdeel wordt niet afgebeeld wanneer het interne geheugen wordt gebruikt om beelden op te nemen.

### $\ddot{Q}$ Beelden uit meerdere mappen bekijken

Wanneer meerdere mappen zijn aangemaakt en het eerste of laatste beeld in de map wordt weergegeven, worden de volgende pictogrammen afgebeeld:

- : U kunt naar de voorgaande map gaan
- : U kunt naar de volgende map gaan
- : U kunt naar de voorgaande of volgende mappen gaan

### **Bew.-beeldformaat**

U kunt de opnamemethode instellen die wordt gebruikt voor het opnemen van bewegende beelden.

- 1 Stel de camera in op de opnamefunctie.
- 2 MENU  $\rightarrow$   $\blacksquare$  (Instellingen)  $\rightarrow \blacksquare$  (Opname-instellingn)  $\rightarrow$  [Bew.beeldformaat]  $\rightarrow$  gewenste functie  $\rightarrow \bullet$  op de besturingsknop

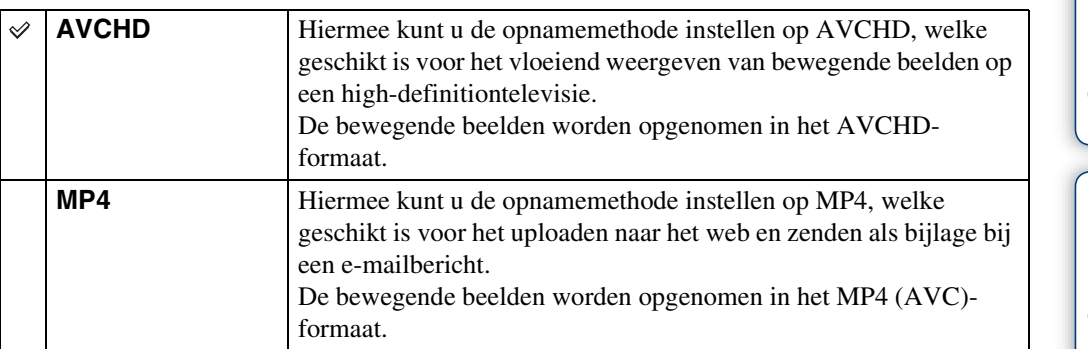

### **AF-verlicht.**

De AF-verlichting levert vullicht om gemakkelijker te kunnen scherpstellen op een onderwerp in een donkere omgeving.

De AF-verlichting werpt rood licht uit zodat de camera gemakkelijk kan scherpstellen zodra de ontspanknop tot halverwege ingedrukt wordt gehouden totdat de scherpstelling is vergrendeld. Op dat moment wordt de  $\kappa_{\text{ON}}$  indicator afgebeeld.

1 Stel de camera in op de opnamefunctie.

2 MENU  $\rightarrow$   $\rightarrow$  (Instellingen)  $\rightarrow$   $\rightarrow$  (Opname-instellingn)  $\rightarrow$  [AF-verlicht.]  $\rightarrow$  gewenste functie  $\rightarrow$   $\bullet$  op de besturingsknop

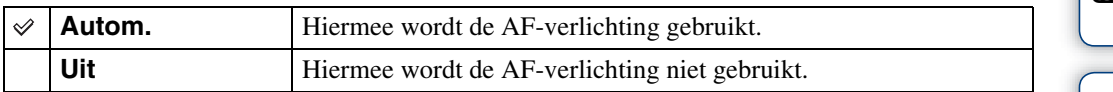

#### **Opmerkingen**

- De camera kan scherpstellen zolang het licht van de AF-verlichting het onderwerp bereikt, ongeacht of het licht het midden van het onderwerp al of niet kan bereiken.
- U kunt de AF-verlichting niet gebruiken in de volgende situaties:
	- In de functie intelligente panorama door beweging
	- In de 3D-opnamefunctie
	- Wanneer (M) (Landschap),  $\triangle$  (Schemer),  $\triangle$  (Huisdieren) of  $\hat{\otimes}$  (Vuurwerk) is geselecteerd als de scènekeuzefunctie.
	- Als [Zelfontsp.] is ingesteld op [Zelfportret één persoon] of [Zelfportret twee personen].
- Als u de AF-verlichting gebruikt, is het normale AF-bereikzoekerframe uitgeschakeld en wordt met een stippellijn een nieuw AF-bereikzoekerframe afgebeeld. De automatische scherpstelling werkt met voorrang op onderwerpen die zich dichtbij het midden van het frame bevinden.
- De AF-verlichting zendt zeer helder licht uit. Ondanks dat er geen gezondheidsrisico's bestaan, mag u niet van dichtbij rechtstreeks in de AF-verlichtingslamp kijken.

# **Stramienlijn**

Met behulp van de rasterlijnen kunt u het onderwerp gemakkelijker in een horizontale/verticale stand brengen.

- 1 Stel de camera in op de opnamefunctie.
- 2 MENU  $\rightarrow$   $\rightarrow$  (Instellingen)  $\rightarrow$   $\rightarrow$  (Opname-instellingn)  $\rightarrow$  [Stramienlijn]  $\rightarrow$  gewenste functie  $\rightarrow \bullet$  op de besturingsknop

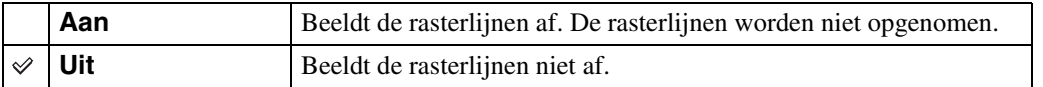

# **Digitale zoom**

Met deze instelling kunt u de digitale-zoomfunctie instellen. De camera vergroot het beeld met behulp van de optische zoom (maximaal 5×). Wanneer de schaalverdeling van de zoom wordt overschreden, gebruikt de camera de slimme-zoomfunctie of precisie-digitale-zoomfunctie.

- 1 Stel de camera in op de opnamefunctie.
- 2 MENU  $\rightarrow \blacksquare$  (Instellingen)  $\rightarrow \blacksquare$  (Opname-instellingn)  $\rightarrow$  [Digitale zoom]  $\rightarrow$  gewenste functie  $\rightarrow \bullet$  op de besturingsknop

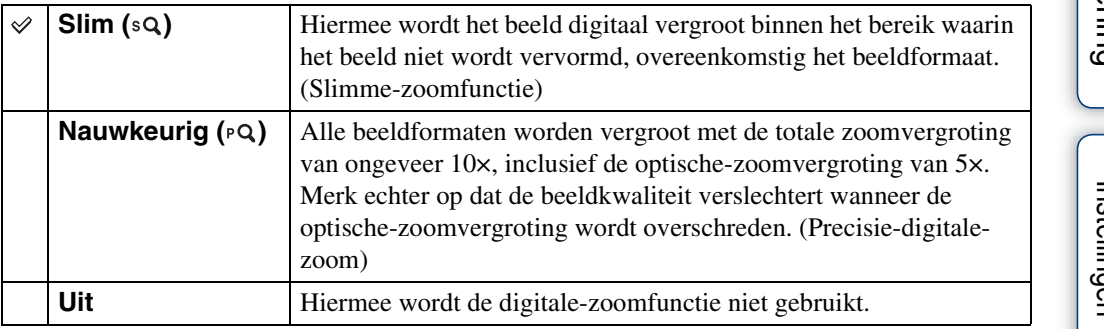

#### **Opmerkingen**

- De digitale-zoomfunctie werkt niet in de volgende situaties:
	- In de functie intelligente panorama door beweging
	- In de superieure automatische instelfunctie
	- In de functie onscherpe achtergrond
	- In de 3D-opnamefunctie
	- Tijdens het opnemen van bewegende beelden
	- $-$  Als  $\overline{z_1}$ <sup>+</sup> (Tegenlichtopnamecorr. HDR) is geselecteerd als de scènekeuzefunctie.
	- Wanneer de lach-sluiterfunctie is ingeschakeld.
	- Als [Zelfontsp.] is ingesteld op [Zelfportret één persoon] of [Zelfportret twee personen].
- De slimme-zoomfunctie is niet beschikbaar wanneer het beeldformaat is ingesteld op [12M] of [16:9(9M)].
- De gezichtsherkenningsfunctie werkt niet tijdens gebruik van de digitale-zoomfunctie.

### **Totale zoomvergroting bij gebruik van de slimmezoomfunctie (inclusief 5× optische zoom)**

De ondersteunde zoomvergroting verschilt afhankelijk van het beeldformaat.

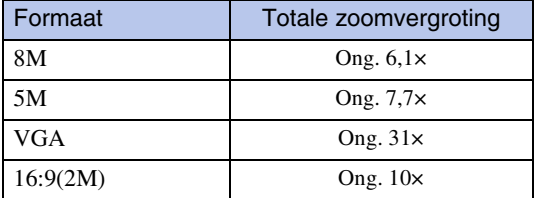

# **Autom. Oriëntatie**

Wanneer de camera wordt gedraaid (verticaal) om een portretopname te maken, neemt de camera deze positiewijziging op en geeft het beeld weer in de portretoriëntatie.

- 1 Stel de camera in op de opnamefunctie.
- 2 MENU  $\rightarrow$   $\rightarrow$  (Instellingen)  $\rightarrow$   $\rightarrow$  (Opname-instellingn)  $\rightarrow$  [Autom. Oriëntatie]  $\rightarrow$  gewenste functie  $\rightarrow \bullet$  op de besturingsknop

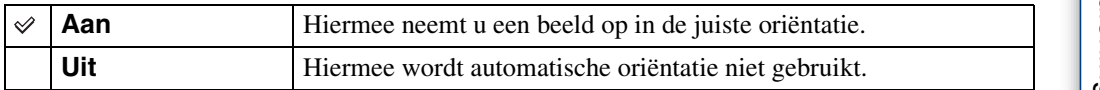

#### **Opmerkingen**

- Aan de linker- en rechterkant van verticaal georiënteerde beelden wordt een zwarte rand afgebeeld.
- Afhankelijk van de opnamehoek van de camera, is het mogelijk dat de oriëntatie van het beeld niet juist wordt opgenomen.
- U kunt [Autom. Oriëntatie] niet gebruiken in de volgende situaties:
	- In de 3D-opnamefunctie
	- Tijdens het opnemen van bewegende beelden

### ÖBeelden roteren na het opnemen

Als de oriëntatie van een beeld niet juist is, kunt u [Roteren] op het menuscherm gebruiken om het beeld in de portretpositie weer te geven.

# **Rode-ogenvermind.**

De flitser gaat twee of meer keer af voordat de opname wordt gemaakt om het rode-ogeneffect dat optreedt bij het gebruik van de flitser te verminderen.

- 1 Stel de camera in op de opnamefunctie.
- 2 MENU  $\rightarrow$   $\rightarrow$  (Instellingen)  $\rightarrow$   $\rightarrow$  (Opname-instellingn)  $\rightarrow$  [Rodeogenvermind.]  $\rightarrow$  gewenste functie  $\rightarrow \bullet$  op de besturingsknop

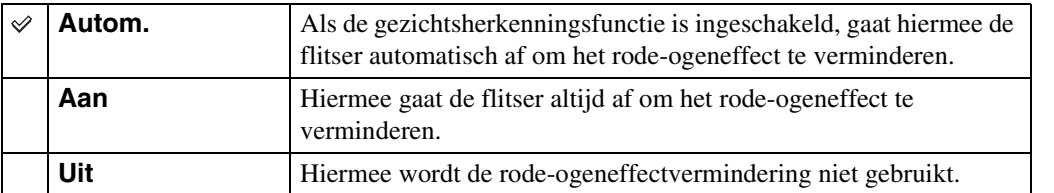

#### **Opmerkingen**

- Om wazige beelden te voorkomen, moet u de camera stevig vasthouden totdat de sluiter is ontspannen. Het duurt normaal gesproken een seconde voordat de sluiter wordt ontspannen. Zorg er bovendien voor dat het onderwerp gedurende deze tijdsduur niet beweegt.
- Het is mogelijk dat de rode-ogeneffectvermindering niet het gewenste resultaat oplevert. Dit is afhankelijk van individuele verschillen en omstandigheden, zoals de afstand tot het onderwerp, en of het onderwerp weg keek van de voorflits.
- Als u de gezichtsherkenningsfunctie niet gebruikt, werkt de rode-ogeneffectvermindering niet, ook niet wanneer u [Autom.] instelt.
- [Rode-ogenvermind.] wordt ingesteld op [Uit] in de volgende situaties:
	- In de functie onscherpe achtergrond
	- In de 3D-opnamefunctie
	- Als  $(\triangle)$  (Anti-bewegingswaas),  $\vee \vee$  (Schemeropn. uit hand) of  $\bigotimes$  (Hoge gevoeligheid) is geselecteerd als de scènekeuzefunctie.
	- Wanneer de lach-sluiterfunctie is ingeschakeld.

### ÿHoe ontstaat het rode-ogeneffect?

Pupillen worden groter in een donkere omgeving. Het flitslicht wordt gereflecteerd door de bloedvaten op de achterkant van het oog (het netvlies) waardoor het "rode-ogeneffect" optreedt.

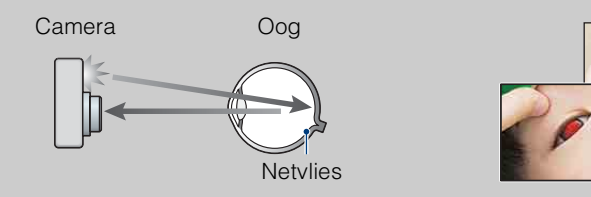

#### **Andere manieren om het rode-ogeneffect te verminderen**

- Selecteer  $\hat{S}$  (Hoge gevoeligheid) als de scènekeuzefunctie. (De flitser wordt automatisch ingesteld op [Uit].)
- Als de ogen van het onderwerp in het beeld rood zijn, corrigeert u het beeld met behulp van  $[B$ ijwerken]  $\rightarrow$  [Rode-ogen-correctie] op het weergavemenu, of met behulp van het bijgeleverde softwareprogramma "PMB".

# **Dichte-ogenalarm**

Als een beeld waarvan het onderwerp de ogen dicht heeft wordt opgenomen terwijl gezichtsherkenning is ingeschakeld, wordt de mededeling "Dichte ogen gedetecteerd" afgebeeld.

- 1 Stel de camera in op de opnamefunctie.
- 2 MENU  $\rightarrow$   $\rightarrow$  (Instellingen)  $\rightarrow$   $\rightarrow$  (Opname-instellingn)  $\rightarrow$  [Dichteogenalarm]  $\rightarrow$  gewenste functie  $\rightarrow \bullet$  op de besturingsknop

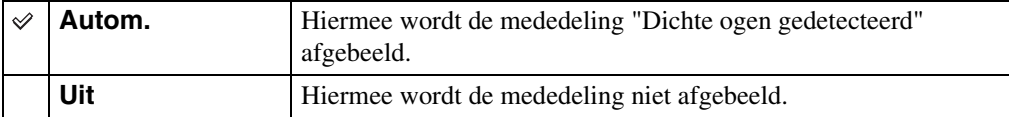

# **Pieptoon**

U kunt de instellingen van het geluid dat wordt voortgebracht wanneer u de camera bedient veranderen.

1 MENU  $\rightarrow$   $\blacksquare$  (Instellingen)  $\rightarrow$   $\Upsilon$  (Hoofdinstellingen)  $\rightarrow$  [Pieptoon]  $\rightarrow$ gewenste functie  $\rightarrow \bullet$  op de besturingsknop

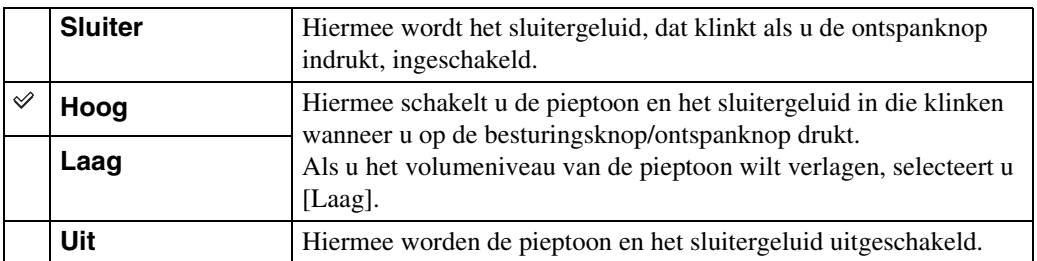

[Inhoud](#page-4-0)

Zoeken op<br>bediening

# **Language Setting**

Selecteert de taal waarin de menuonderdelen, waarschuwingen en meldingen moeten worden afgebeeld.

1 MENU  $\rightarrow$   $\blacksquare$  (Instellingen)  $\rightarrow$   $\gamma$ <sup>T</sup> (Hoofdinstellingen)  $\rightarrow$  [Language Setting]  $\rightarrow$  gewenste functie  $\rightarrow \bullet$  op de besturingsknop

# **Functiegids**

U kunt selecteren of de functiegids wordt afgebeeld of niet tijdens het bedienen van de camera.

1 MENU  $\rightarrow \bullet$  (Instellingen)  $\rightarrow \gamma T$  (Hoofdinstellingen)  $\rightarrow$  [Functiegids]  $\rightarrow$ gewenste functie  $\rightarrow \bullet$  op de besturingsknop

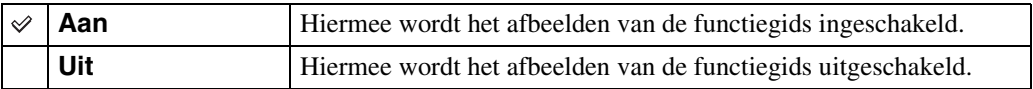

[Inhoud](#page-4-0) Zoeken op<br>bediening

# **Kleur van infomatie**

U kunt de kleur van het scherm instellen.

1 MENU  $\rightarrow \blacksquare$  (Instellingen)  $\rightarrow$   $\Uparrow T$  (Hoofdinstellingen)  $\rightarrow$  [Kleur van infomatie]  $\rightarrow$  gewenste functie  $\rightarrow \bullet$  op de besturingsknop

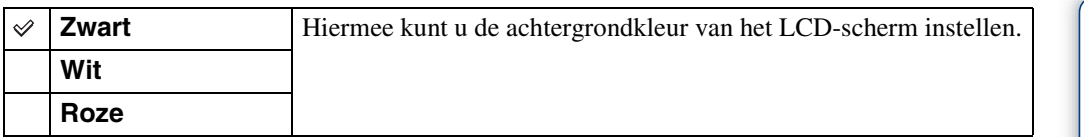

# **Demonstratiefunctie**

U kunt instellen of een demonstratie van de lach-sluiter of de weergave van bewegende beelden in het AVCHD-formaat moet worden gegeven. Als geen demonstratie hoeft te worden gegeven, stelt u dit in op [Uit].

1 MENU  $\rightarrow \blacksquare$  (Instellingen)  $\rightarrow \lqT$  (Hoofdinstellingen)  $\rightarrow$ 

[Demonstratiefunctie]  $\rightarrow$  gewenste functie  $\rightarrow \bullet$  op de besturingsknop

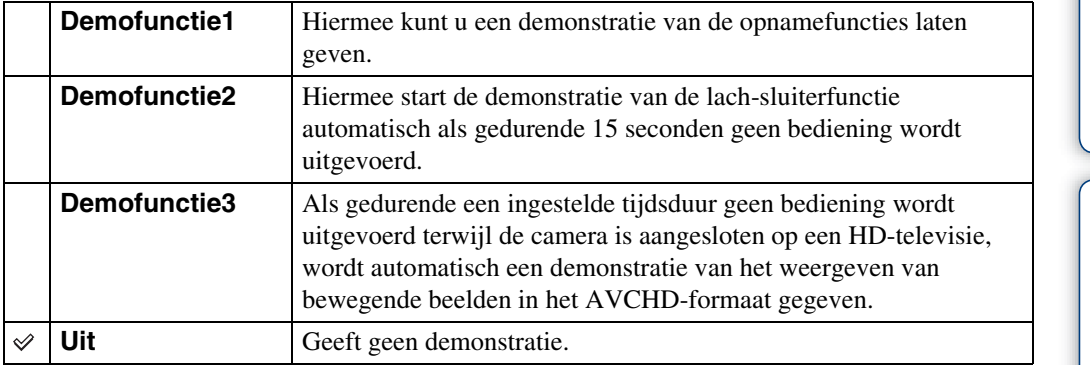

#### **Opmerkingen**

- Door tijdens de demonstratie van de lach-sluiterfunctie op de ontspanknop te drukken, wordt de sluiter ontspannen, maar geen beeld opgenomen.
- Als tijdens een demonstratie het aantal beelden dat in het interne geheugen is opgeslagen toeneemt, kan de camera automatisch de beelden wissen.

### **Initialiseren**

Met deze instelling kunt u alle instellingen terugstellen op de standaardinstellingen. Zelfs als u [Initialiseren] uitvoert, blijven de beelden behouden.

1 MENU  $\rightarrow$   $\blacksquare$  (Instellingen)  $\rightarrow$   $\Upsilon$  (Hoofdinstellingen)  $\rightarrow$  [Initialiseren]  $\rightarrow$  $[OK] \rightarrow \bullet$  op de besturingsknop

#### **Opmerking**

• Let erop dat de camera niet wordt uitgeschakeld tijdens het initialiseren.
# **HDMI-resolutie**

Als u de camera met behulp van een HDMI-kabel (los verkrijgbaar) aansluit op een HD-televisie (high-definitiontelevisie) voorzien van HDMI-aansluitingen, kunt u de HDMI-resolutie selecteren voor het uitvoeren van beelden naar de televisie.

#### 1 MENU  $\rightarrow$   $\blacksquare$  (Instellingen)  $\rightarrow$   $\gamma$ <sup>T</sup> (Hoofdinstellingen)  $\rightarrow$  [HDMI-resolutie]  $\rightarrow$  gewenste functie  $\rightarrow \bullet$  op de besturingsknop

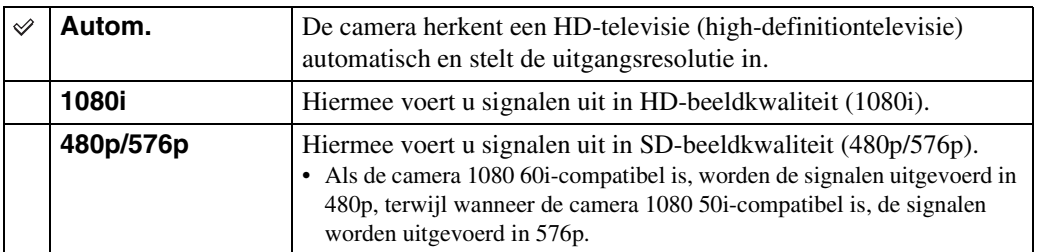

#### **Opmerking**

• Als u het beeld niet goed kunt weergeven met de instelling [Autom.], selecteert u [1080i] of [480p/576p] afhankelijk van de televisie die is aangesloten.

# **CTRL.VOOR HDMI**

Deze instelling maakt het mogelijk een camera die met behulp van een HDMI-kabel (los verkrijgbaar) is aangesloten op een "BRAVIA" Sync-televisie te bedienen met een afstandsbediening (van de televisie). Voor verdere informatie over de "BRAVIA" Sync, zie pagina [132.](#page-131-0)

1 MENU  $\rightarrow$   $\blacksquare$  (Instellingen)  $\rightarrow$   $\gamma$ <sup>T</sup> (Hoofdinstellingen)  $\rightarrow$  [CTRL.VOOR  $HDMI \rightarrow$  gewenste functie  $\rightarrow \bullet$  op de besturingsknop

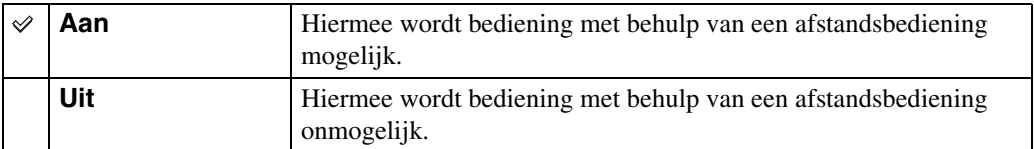

#### **Opmerking**

• U kunt bedieningen op de camera uitvoeren met de afstandsbediening van uw televisie door de camera aan te sluiten op een "BRAVIA" Sync-compatibele televisie.

# **COMPONENT**

U kunt het type videosignaaluitvoer selecteren uit SD of HD (1080i) overeenkomstig het type televisie dat u met behulp van de HD-uitgangsadapterkabel (los verkrijgbaar) hebt aangesloten op de camera.

Gebruik een Type3-compatibele HD-uitgangsadapterkabel (los verkrijgbaar).

#### 1 MENU  $\rightarrow \blacksquare$  (Instellingen)  $\rightarrow \Uparrow$  (Hoofdinstellingen)  $\rightarrow$  [COMPONENT]  $\rightarrow$  gewenste functie  $\rightarrow \bullet$  op de besturingsknop

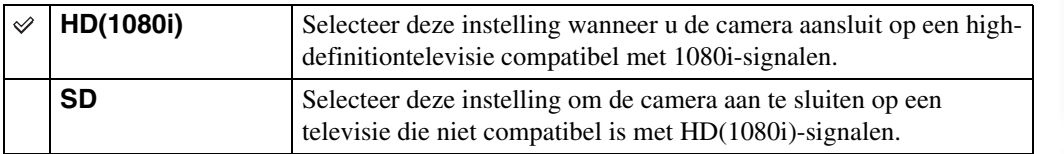

[Inhoud](#page-4-0)

# **USB-aansluiting**

U kunt de functie instellen wanneer de camera met behulp van de USB-kabel is aangesloten op een computer of een USB-apparaat.

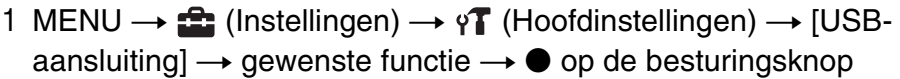

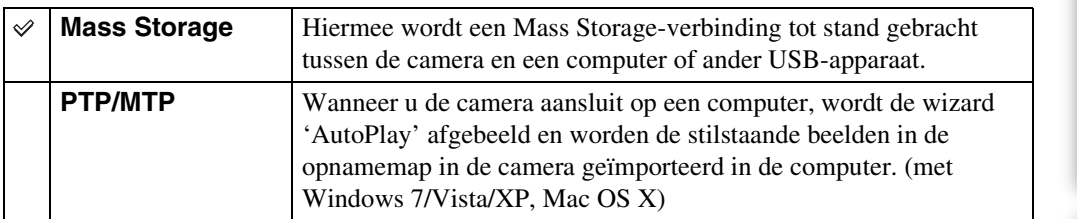

#### **Opmerking**

• U kunt geen bewegende beelden importeren wanneer [PTP/MTP] is geselecteerd. Om bewegende beelden in een computer te importeren, selecteert u [Mass Storage].

# **LUN-instellingen**

U kunt de weergavemethode instellen voor de opnamemedia die wordt weergegeven op een computerbeeldscherm of andere monitor in het geval de camera door middel van en USBverbinding is aangesloten op een computer of AV-component.

1 MENU  $\rightarrow \blacksquare$  (Instellingen)  $\rightarrow \Upsilon$  (Hoofdinstellingen)  $\rightarrow$  [LUN- $\{$  instellingen $] \rightarrow$  gewenste functie  $\rightarrow \bullet$  op de besturingsknop

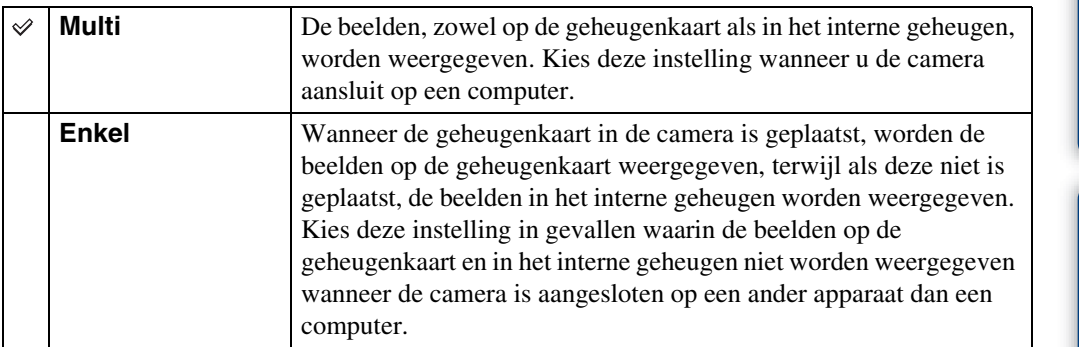

#### **Opmerking**

• Stel [LUN-instellingen] in op [Multi] voor het uploaden van beelden naar een mediaservice met behulp van het softwareprogramma "PMB Portable".

# **Downl. muz.**

U kunt het softwareprogramma "Music Transfer" op de cd-rom (bijgeleverd) gebruiken om achtergrondmuziekbestanden te veranderen.

1 MENU  $\rightarrow \bullet$  (Instellingen)  $\rightarrow \bullet$  (Hoofdinstellingen)  $\rightarrow$  [Downl. muz.]  $\rightarrow \bullet$  op de besturingsknop

De mededeling "Aansluiten op computer" wordt afgebeeld.

- 2 Breng een USB-verbinding tot stand tussen de camera en een computer, en start het softwareprogramma "Music Transfer" op.
- 3 Volg de instructies op het scherm om muziekbestanden te veranderen.

# **Format. muz.**

U kunt alle achtergrondmuziekbestanden wissen die in de camera zijn opgeslagen. Dit is handig in het geval bijvoorbeeld een achtergrondmuziekbestand beschadigd is en niet meer kan worden afgespeeld.

1 MENU  $\rightarrow \mathbf{f}$  (Instellingen)  $\rightarrow \gamma \mathbf{f}$  (Hoofdinstellingen)  $\rightarrow$  [Format. muz.]  $\rightarrow$  [OK]  $\rightarrow$   $\bullet$  op de besturingsknop

## zDe muziekbestanden herstellen die vooraf in de fabriek werd ingesteld in de camera

U kunt het softwareprogramma "Music Transfer" op de cd-rom (bijgeleverd) gebruiken om de muziekbestanden te herstellen die vooraf in de fabriek werden ingesteld.

1Voer [Downl. muz.] uit en breng daarna een USB-verbinding tot stand tussen de camera en een computer.

2Start "Music Transfer" en herstel daarna de standaardmuziekbestanden.

• Voor meer informatie over "Music Transfer", zie de helpfunctie van "Music Transfer".

[Inhoud](#page-4-0)

# **Stroombesparing**

U kunt de tijdsduur instellen waarna het LCD-scherm donker wordt en de camera wordt uitgeschakeld. Als u de camera gedurende een bepaalde tijdsduur niet bedient, terwijl de camera door de accu van stroom wordt voorzien, wordt het scherm automatisch donker en zal de camera daarna automatisch worden uitgeschakeld om te voorkomen dat de accu leeg raakt (automatische uitschakelfunctie).

1 MENU  $\rightarrow \bullet$  (Instellingen)  $\rightarrow \gamma$  (Hoofdinstellingen)  $\rightarrow$  $[Strong] \rightarrow$  gewenste functie  $\rightarrow \bullet$  op de besturingsknop

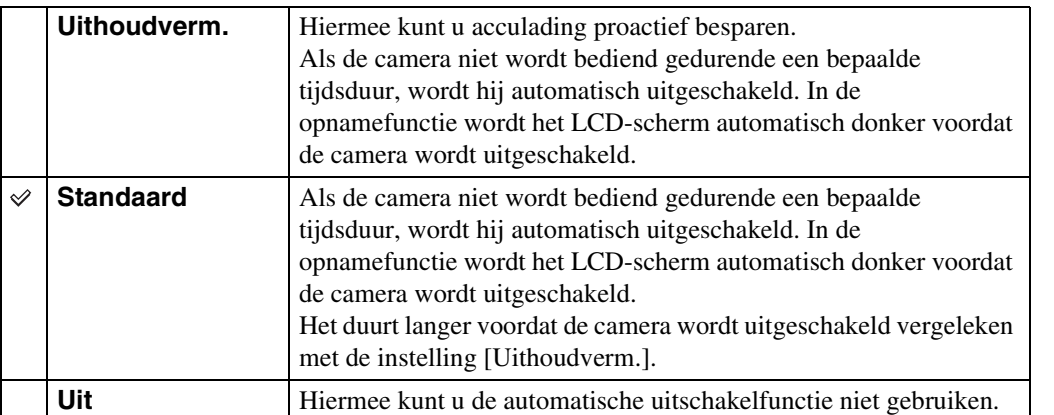

#### **Opmerking**

- De camera wordt niet automatisch uitgeschakeld in de volgende situaties:
	- Gedurende een diavoorstelling
	- Tijdens het bekijken van beelden die zijn opgenomen in de functie [Bewegen meerdere hoeken] door de camera te kantelen
	- Tijdens het bekijken van burst-beelden door de camera te kantelen
	- Tijdens weergave van bewegende beelden
	- Tijdens uitvoer via een HDMI-verbinding
	- Tijdens een Eye-Fi-verbinding

[Inhoud](#page-4-0)

Zoeken op<br>bediening

# **TransferJet**

U kunt de TransferJet-communicatie-instellingen selecteren. TransferJet is een technologie voor draadloze gegevensoverdracht van dichtbij, waarmee gegevens kunnen worden overgebracht door de twee apparaten die u met elkaar wilt laten communiceren dicht bij elkaar uit te lijnen. Om erachter te komen of uw camera is voorzien van de TransferJet-functie, controleert u de aanwezigheid van de  $\not\!\!\!\nabla$  (TransferJet-)markering op de onderkant van de camera. Door een Memory Stick met TransferJet (los verkrijgbaar) te gebruiken, kunt u beelden

overbrengen tussen TransferJet-compatibele apparaten.

Voor meer informatie over TransferJet, raadpleegt u de gebruiksaanwijzing van de Memory Stick met TransferJet.

#### 1 MENU  $\rightarrow$   $\blacksquare$  (Instellingen)  $\rightarrow$   $\Upsilon$  (Hoofdinstellingen)  $\rightarrow$  [TransferJet]  $\rightarrow$ gewenste functie  $\rightarrow \bullet$  op de besturingsknop

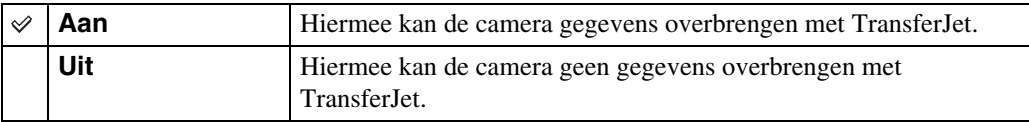

#### **Opmerkingen**

- In de eenvoudig-functie ligt [TransferJet] vast op [Uit].
- In een vliegtuig stelt u [TransferJet] in op [Uit]. Bovendien moet u zich altijd aan de regels houden die gelden op de plaats waar de camera wordt gebruikt.
- De verbinding wordt verbroken als het overbrengen niet binnen 30 seconden kan worden uitgevoerd. Als dit gebeurt selecteert u [Ja] en lijnt u de twee **₹** (TransferJet-)markeringen op de camera en het andere apparaat opnieuw met elkaar uit.
- Memory Stick met TransferJet en cameramodellen met TransferJet worden in sommige landen en gebieden niet verkocht als gevolg van lokale wetten en regelgeving.
- Stel de [TransferJet] functie in op [Uit] in andere landen en gebieden dan waar u de camera hebt gekocht. Afhankelijk van het land of gebied, kunt u bij gebruik van de TransferJet-functie aansprakelijk zijn vanwege lokale beperkingen op het zenden van elektromagnetische golven.

## **Wat is TransferJet?**

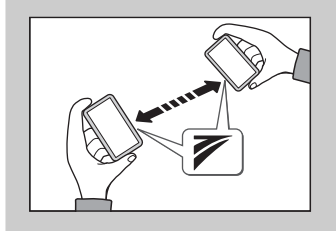

TransferJet maakt het mogelijk beelden te delen door beeldgegevens te zenden en ontvangen. Plaats een Memory Stick met TransferJet in de camera en lijn de (TransferJet-)markeringen van deze camera en een ander apparaat dat deze functie ondersteunt, met elkaar uit. Voor informatie over het overbrengen van beelden, zie pagina [86.](#page-85-0)

[Inhoud](#page-4-0)

# **Eye-Fi**

U kunt instellen of de uploadfunctie van een Eye-Fi-kaart (verkrijgbaar in de winkel) moet worden gebruikt wanneer u de Eye-Fi-kaart in de camera gebruikt. [Eye-Fi] wordt alleen afgebeeld wanneer de Eye-Fi-kaart in de camera is geplaatst.

#### 1 MENU  $\rightarrow \bullet$  (Instellingen)  $\rightarrow \phi$  (Hoofdinstellingen)  $\rightarrow$  [Eye-Fi]  $\rightarrow$ gewenste functie  $\rightarrow \bullet$  op de besturingsknop

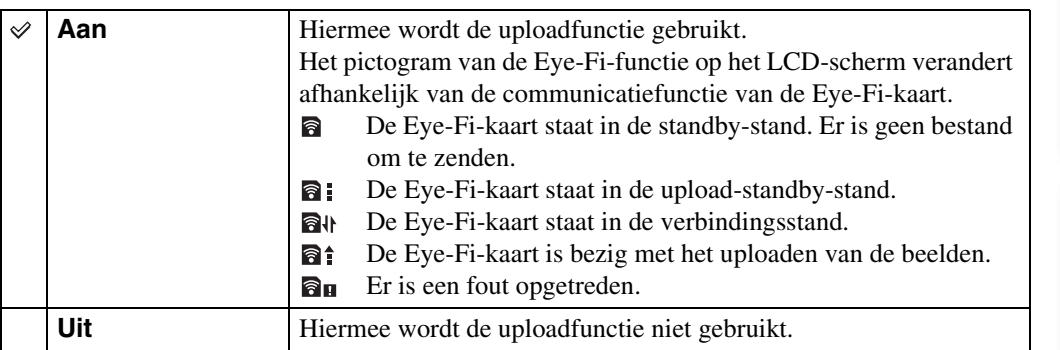

- De Eye-Fi-kaart wordt sinds maart 2010 verkocht in de Verenigde Staten, Canada, Japan en enkele landen van de Europese Unie.
- Voor meer informatie over de Eye-Fi-kaart, neemt u rechtstreeks contact op met de fabrikant of verkoper van de Eye-Fi-kaart.
- Eye-Fi-kaarten mogen alleen gebruikt worden in de landen en gebieden waarin zij werden gekocht. U kunt aansprakelijk gesteld worden op grond van plaatselijke regelgeving.
- De Eye-Fi-kaart is uitgerust met een draadloze LAN-functie. Steek de Eye-Fi-kaart niet in de camera op een plaats waar het gebruik van draadloos-LAN verboden is, bijvoorbeeld aan boord van een vliegtuig. Als de Eye-Fi-kaart in de camera is geplaatst, stelt u [Eye-Fi] in op [Uit]. Als de uploadfunctie van de Eye-Fi-kaart is ingesteld op [Uit], wordt @oFF afgebeeld op het LCD-scherm.

[bediening](#page-8-0) [Zoeken op](#page-8-0) [Zoeken in MENU/](#page-11-0) [Instellingen](#page-11-0)

Zoeken in MENU Instellingen

Zoeken op<br>bediening

[Index](#page-169-0)

- 1 Maak de instellingen voor het accesspoint van het draadloze LAN of de instellingen voor de overdrachtsrichting van de Eye-Fi-kaart. Voor meer informatie, raadpleegt u de gebruiksaanwijzing van de Eye-Fi-kaart.
- 2 Nadat de instellingen gemaakt zijn, plaatst u de Eye-Fi-kaart in de camera en neemt u de beelden op.

De opgenomen beelden worden automatisch overgedragen via het draadloze LAN naar de computer, enz.

- Wanneer u een nieuwe Eye-Fi-kaart voor het eerst gebruikt, kopieert u eerst het installatiebestand van het computersoftwareprogramma dat op de Eye-Fi-kaart staat, en formatteert u daarna de kaart.
- Alvorens de Eye-Fi-kaart te gebruiken, werkt u de firmware van de Eye-Fi-kaart bij tot de meest recente versie. Voor meer informatie over het bijwerken van de firmwareversie, raadpleegt u de gebruiksaanwijzing van de Eye-Fi-kaart.
- Tijdens het uploaden van beeldgegevens is [Stroombesparing] niet beschikbaar.
- Als het (fout)pictogram  $\mathbf{a}_{\mathbf{H}}$  wordt afgebeeld, haalt u de Eye-Fi-kaart eruit en plaatst u hem opnieuw, of schakelt u de camera uit en weer in. Als het (fout)pictogram  $\mathbf{a}_{\mathbb{I}}$  nog steeds wordt afgebeeld, is de Eye-Fi-kaart mogelijk beschadigd. Neem voor meer informatie contact op met Eye-Fi, Inc.
- De draadloze-LAN-communicatie kan worden onderbroken door andere communicatieapparaten. Als de gegevensontvangst onvoldoende is, plaatst u de camera dichter bij het accesspoint.
- Voor meer informatie over content die kan worden geüpload, raadpleegt u de gebruiksaanwijzing van de Eye-Fi-kaart.
- Sommige Eye-Fi-kaarten hebben een "Endless Memory Mode". Dit product biedt geen ondersteuning voor de "Endless Memory Mode". Zorg ervoor dat op de Eye-Fi-kaarten die u in de camera plaatst de "Endless Memory Mode" is uitgeschakeld. Voor meer informatie over het instellen van de "Endless Memory Mode", raadpleegt u de gebruiksaanwijzing van de Eye-Fi-kaart.

# **Formatteren**

U kunt de geheugenkaart of het interne geheugen formatteren. Om een stabiele werking van de geheugenkaart te garanderen, adviseren wij u iedere geheugenkaart die u voor het eerst in deze camera wilt gebruiken formatteert met behulp van deze camera. Let erop dat door het formatteren alle gegevens op de geheugenkaart zullen worden gewist. Deze gegevens kunnen daarna niet meer worden hersteld. Maak een reservekopie van alle belangrijke gegevens op een computer of ander opslagmedium.

1 MENU  $\rightarrow$   $\blacksquare$  (Instellingen)  $\rightarrow$   $\blacksquare$  (Geheugenkaart-tool) of  $\blacksquare$  (Intern geheugen-tool)  $\rightarrow$  [Formatteren]  $\rightarrow$  [OK]  $\rightarrow$   $\bullet$  op de besturingsknop

#### **Opmerking**

• Vergeet niet dat het formatteren alle gegevens permanent zal wissen, inclusief de beveiligde beelden.

# **Opnamemap maken**

U kunt een map op de geheugenkaart aanmaken waarin de opgenomen beelden worden opgeslagen.

De beelden worden opgenomen in de nieuw aangemaakte map totdat u een andere map aanmaakt of een andere opnamemap selecteert.

1 MENU  $\rightarrow$   $\bullet$  (Instellingen)  $\rightarrow$  (Geheugenkaart-tool)  $\rightarrow$ [Opnamemap maken]  $\rightarrow$  [OK]  $\rightarrow$   $\bullet$  op de besturingsknop

#### **Opmerkingen**

- Dit onderdeel wordt niet afgebeeld wanneer het interne geheugen wordt gebruikt om beelden op te nemen.
- Wanneer u een geheugenkaart die op een ander apparaat werd gebruikt in de camera plaatst en beelden opneemt, wordt automatisch een nieuwe opnamemap aangemaakt.
- Maximaal 4.000 beelden kunnen in een map worden opgeslagen. Wanneer de capaciteit van de map is opgebruikt, wordt automatisch een nieuwe map aangemaakt.

## **ÿ**Over mappen

Nadat een nieuwe map is aangemaakt, kunt u de bestemmingsmap voor het opslaan van de opgenomen beelden veranderen [\(pagina 122\)](#page-121-0) en de map selecteren voor het weergeven van de beelden [\(pagina 95\).](#page-94-0)

# <span id="page-121-0"></span>**Opnamemap wijz.**

U kunt de map op de geheugenkaart veranderen waarin de opgenomen beelden worden opgeslagen.

- 1 MENU  $\rightarrow$  **f** (Instellingen)  $\rightarrow$  (Geheugenkaart-tool)  $\rightarrow$ [Opnamemap wijz.]
- 2 Selecteer een map met </>> </>> op de besturingsknop.
- 3  $[OK] \rightarrow \bullet$

- Dit onderdeel wordt niet afgebeeld wanneer het interne geheugen wordt gebruikt om beelden op te nemen.
- U kunt de volgende map niet selecteren als de opnamemap.
	- De map "100"
	- Een map waarvan de naam bestaat uit alleen een nummer en " $\square\square\square\blacksquare$ MSDCF" of " $\square\square\square\blacksquare$ ANV01"
- U kunt opgenomen beelden niet verplaatsen naar een andere map.

# **Opn.map wissen**

U kunt de map op de geheugenkaart wissen waarin de opgenomen beelden worden opgeslagen.

- 1 MENU  $\rightarrow$   $\blacksquare$  (Instellingen)  $\rightarrow$   $\blacksquare$  (Geheugenkaart-tool)  $\rightarrow$  [Opn.map wissen]
- 2 Selecteer een map met  $\blacktriangleleft/\blacktriangleright$  op de besturingsknop.
- 3  $[OK] \rightarrow \bullet$

- Dit onderdeel wordt niet afgebeeld wanneer het interne geheugen wordt gebruikt om beelden op te nemen.
- Als u de map die is ingesteld als de opnamemap wist met [Opn.map wissen], wordt de map met het hoogste mapnummer geselecteerd als de volgende opnamemap.
- U kunt alleen lege mappen wissen. Als een map beelden of zelfs bestanden bevat die niet door de camera kunnen worden weergegeven, moet u deze beelden en bestanden eerst met behulp van een computer wissen, en daarna de map wissen.

# **Kopiëren**

Hiermee kunt u alle beelden in het interne geheugen kopiëren naar een geheugenkaart.

- 1 Plaats een geheugenkaart met voldoende vrije geheugencapaciteit in de camera.
- 2 MENU  $\rightarrow$  **t** (Instellingen)  $\rightarrow$  (Geheugenkaart-tool)  $\rightarrow$  [Kopiëren]  $\rightarrow$  [OK]  $\rightarrow$   $\bullet$  op de besturingsknop

- Gebruik een volledig opgeladen accu. Als u probeert beeldbestanden te kopiëren met de accu als voeding terwijl slechts weinig acculading resteert, kan de accu tijdens het kopiëren leeg raken, waardoor het kopiëren mislukt en/of de gegevens beschadigd raken.
- U kunt de beelden niet afzonderlijk kopiëren.
- De oorspronkelijke beelden blijven ook na het kopiëren bewaard in het interne geheugen. Om de inhoud van het interne geheugen te wissen, haalt u na het kopiëren de geheugenkaart uit de camera, en formatteert u het interne geheugen ([Formatteren] in [Intern geheugen-tool]).
- Een nieuwe map wordt aangemaakt op de geheugenkaart en alle gegevens worden ernaar gekopieerd. U kunt niet een bepaalde map kiezen en er beelden naar kopiëren.

# **Bestandsnummer**

U kunt de methode selecteren voor het toewijzen van bestandsnummers aan de beelden.

1 MENU  $\rightarrow$   $\blacksquare$  (Instellingen)  $\rightarrow$   $\blacksquare$  (Geheugenkaart-tool) of  $\blacksquare$  (Intern geheugen-tool)  $\rightarrow$  [Bestandsnummer]  $\rightarrow$  gewenste functie  $\rightarrow \bullet$  op de besturingsknop

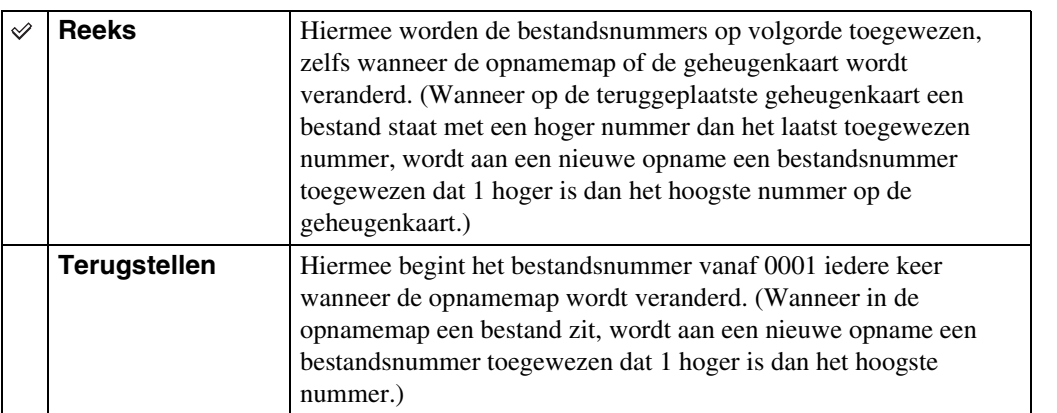

[Index](#page-169-0)

# **Tijdzone instellen**

U kunt de tijd instellen op de lokale tijd van een geselecteerd gebied.

1 MENU  $\rightarrow \blacksquare$  (Instellingen)  $\rightarrow \blacksquare$  (Klokinstellingen)  $\rightarrow$  [Tijdzone instellen]  $\rightarrow$  gewenste instelling  $\rightarrow$   $\bullet$  op de besturingsknop

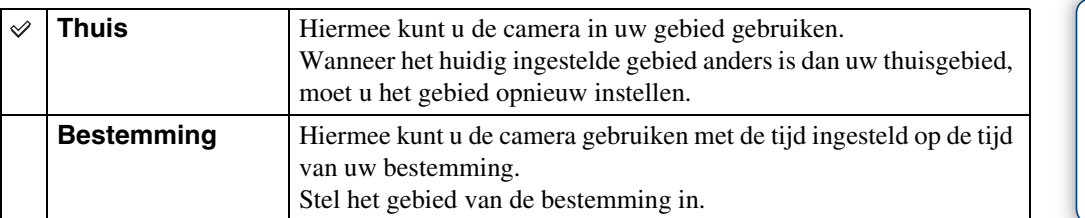

## ÖDe instelling van het gebied veranderen

Door een veelvuldig bezochte bestemming in te stellen kunt u de tijd eenvoudig aanpassen wanneer u die bestemming bezoekt.

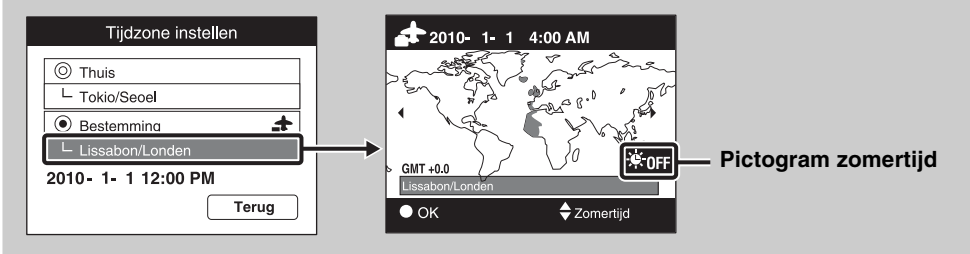

 $\odot$ Selecteer een gebiedsnaam bij [Bestemming] en druk daarna op  $\bullet$  op de besturingsknop.

2) Selecteer een gebied met  $\blacktriangle$ / $\blacktriangleright$  op de besturingsknop en selecteer de zomertijd met  $\blacktriangle$ / $\blacktriangledown$ .

# **Datum/tijd instellen**

U kunt de datum en tijd opnieuw instellen.

- 1 MENU  $\rightarrow$  **f** (Instellingen)  $\rightarrow$  (Klokinstellingen)  $\rightarrow$  [Datum/tijd  $\text{instead} \rightarrow \text{ge}$  wenste instelling  $\rightarrow \bullet$  op de besturingsknop
- 2 Stel de numerieke waarde en de gewenste instellingen in met ▲/▼/◀/▶.
- $3$  [OK]  $\rightarrow$   $\bullet$

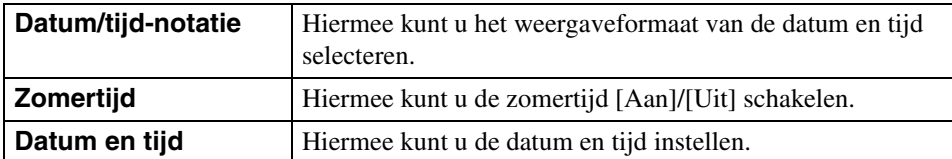

#### **Opmerking**

• De camera heeft geen functie om de datum op beelden te projecteren. Door "PMB" op de cd-rom (bijgeleverd) te gebruiken kunt u beelden met de datum erop geprojecteerd opslaan en afdrukken. Instellingen

# **Een beeld bekijken op een standard-definitiontelevisie (SDtelevisie)**

U kunt beelden die met de camera zijn opgenomen weergeven in standaardbeeldkwaliteit door de camera aan te sluiten op een standard-definitiontelevisie (SD-televisie). Raadpleeg ook de gebruiksaanwijzing van de televisie.

- 1 Schakel zowel de camera als de televisie uit.
- 2 Sluit de camera aan op de televisie met behulp van de kabel voor de multifunctionele aansluiting (bijgeleverd).

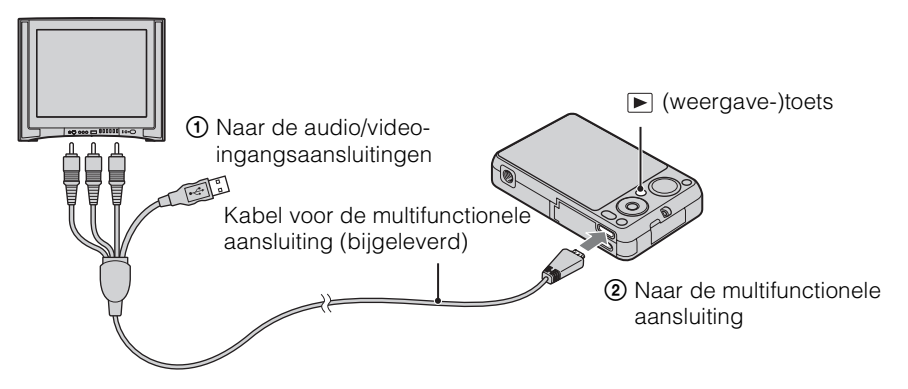

- 3 Schakel de televisie in en stel de ingangsbron in.
- 4 Druk op  $\blacktriangleright$  (weergave-)toets om de camera in te schakelen. De beelden die met de camera zijn opgenomen worden op het televisiescherm weergegeven. Selecteer het gewenste beeld met de besturingsknop.

#### **Opmerking**

• Tijdens het uitvoeren naar de televisie is de [Eenvoudig-functie] niet geldig.

# **Een beeld bekijken op een highdefinitiontelevisie (HD-televisie)**

U kunt de beelden die met de camera zijn opgenomen bekijken in een hoge beeldkwaliteit door de camera met behulp van een HDMI-kabel (los verkrijgbaar) of HD-uitgangsadapterkabel (los verkrijgbaar) aan te sluiten op een high-definitiontelevisie (HD-televisie). Gebruik een Type3 compatibele HD-uitgangsadapterkabel. Raadpleeg ook de gebruiksaanwijzing van de televisie.

- 1 Schakel zowel de camera als de HD-televisie uit.
- 2 Sluit de camera aan op de televisie met behulp van een HDMI-kabel (los verkrijgbaar) of HD-uitgangsadapterkabel (los verkrijgbaar).

#### **Opmerkingen**

- Als u een enkel beeld weergeeft, worden geen pictogrammen afgebeeld op de televisie.
- U kunt geen beelden weergeven in de eenvoudig-functie tijdens tv-uitvoer.
- Beelden opgenomen in het [VGA] beeldformaat kunnen niet worden weergegeven in het HD-formaat.

## z"PhotoTV HD"

Deze camera is compatibel met de "PhotoTV HD"-norm.

Door een Sony-televisie die compatibel zijn met "PhotoTV HD" aan te sluiten met behulp van een HDMI-kabel (los verkrijgbaar) of HD-uitgangsadapterkabel (los verkrijgbaar), kan een compleet nieuwe wereld aan foto's in comfort worden bekeken in de adembenemende 'Full HD'-beeldkwaliteit.

- "PhotoTV HD" maakt een uiterst gedetailleerde, foto-achtige weergave mogelijk van subtiele texturen en kleuren.
- Wanneer de camera met behulp van een HDMI-kabel is aangesloten op een Sony-televisie die compatibel is met de Video A-functie, wordt de televisie automatisch ingesteld op de beeldkwaliteit die geschikt is voor stilstaande beelden. Wanneer de instelling van de televisie op Video staat, wordt de beeldkwaliteit ingesteld zodat deze geschikt is voor bewegende beelden.
- Voor weergave van bewegende beelden in het AVCHD-formaat, adviseren wij u [Weergavefunctie] in te stellen op [AVCHDweergave].
- Voor meer informatie raadpleegt u de gebruiksaanwijzing van de televisie.

## **Beelden bekijken door de camera met behulp van een HDMI-kabel (los verkrijgbaar) aan te sluiten op een HD-televisie**

Sluit de camera met behulp van een HDMI-kabel (los verkrijgbaar) aan op de HDMI-aansluiting van een HD-televisie.

1 Sluit de camera met behulp van een HDMI-kabel (los verkrijgbaar) aan op de televisie.

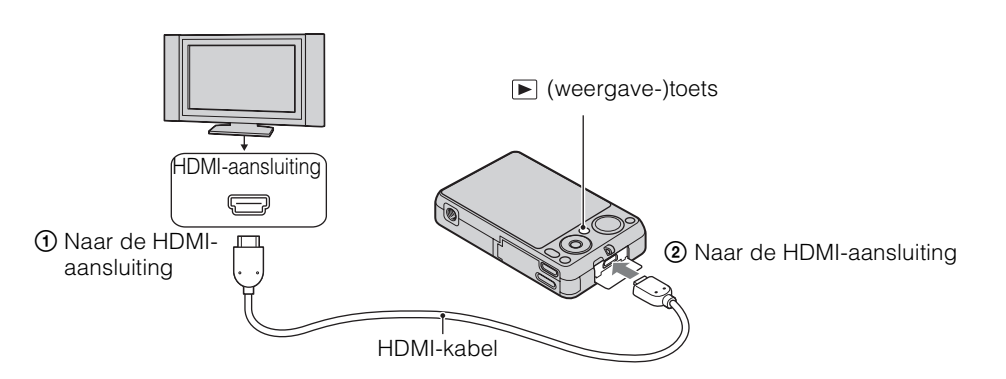

- 2 Schakel de televisie in en stel de ingangsbron in.
- 3 Druk op (weergave-)toets om de camera in te schakelen.

De beelden die met de camera zijn opgenomen worden op het televisiescherm weergegeven. Selecteer het gewenste beeld met de besturingsknop.

#### **Opmerkingen**

- Druk op MENU  $\rightarrow \mathbf{f}$  (Instellingen)  $\rightarrow \gamma \mathbf{f}$  (Hoofdinstellingen) om [HDMI-resolutie] in te stellen op [Autom.] of [1080i].
- De pieptoon ligt vast op [Sluiter].
- Sluit de camera en de aan te sluiten apparatuur niet aan met behulp van de uitgangsaansluitingen. Als de camera en de televisie op elkaar worden aangesloten met behulp van de uitgangsaansluitingen worden beeld en geluid niet weergegeven. Een dergelijke aansluitmethode kan tevens leiden tot een storing in de camera en/of aangesloten apparaat.
- Het is mogelijk dat deze functie niet goed werkt met sommige HD-televisies. Bijvoorbeeld, het kan onmogelijk zijn een video te bekijken op uw HD-televisie of het geluid te horen via de HD-televisie.
- Gebruik een HDMI-kabel met het HDMI-logo.
- Wanneer de camera wordt aangesloten op een televisie, gebruikt u een HDMI-kabel die past in de miniaansluiting van de camera en in de aansluiting van de televisie.
- Het opnemen kan na enige tijd automatisch worden afgebroken om de camera te beschermen wanneer u bewegende beelden opneemt in een situatie waarin de camera met behulp van een HDMI-kabel (los verkrijgbaar) is aangesloten op een televisie.

bediening zoeken op

[Inhoud](#page-4-0)

## **Beelden bekijken door de camera met behulp van een HD-uitgangsadapterkabel (los verkrijgbaar) aan te sluiten op een HD-televisie**

Sluit de camera aan op een HD-televisie (high-definitiontelevisie) met behulp van een HDuitgangsadapterkabel (los verkrijgbaar). Gebruik een Type3-compatibele HDuitgangsadapterkabel (los verkrijgbaar).

1 Bevestig een adapter op de HD-uitgangsadapterkabel (los verkrijgbaar) en sluit de camera met behulp van de geschikte kabel aan op een HDtelevisie (high-definitiontelevisie).

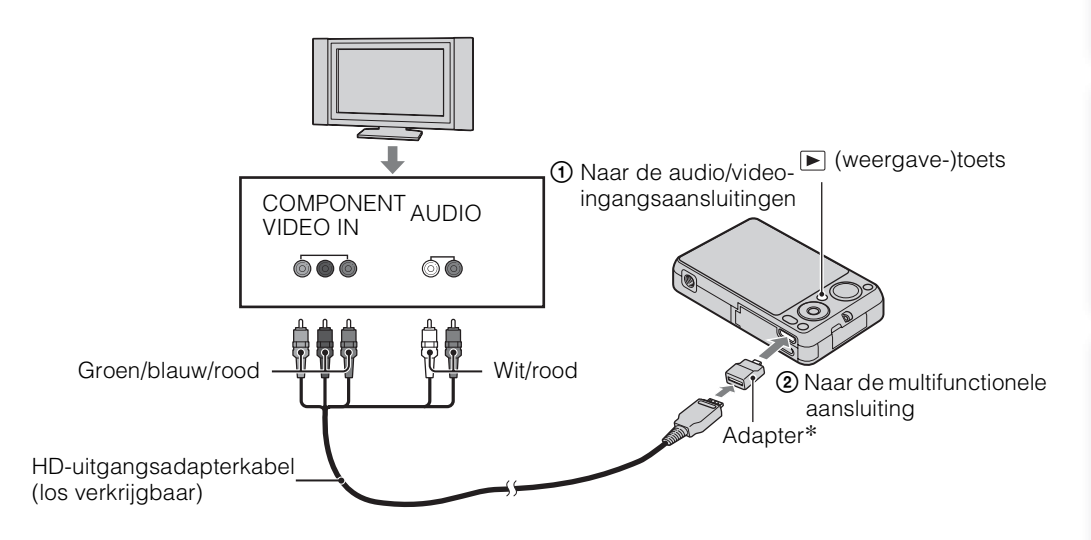

- \* De adapter wordt geleverd bij een Type3-compatibele HD-uitgangsadapterkabel (los verkrijgbaar).
- 2 Schakel de televisie in en stel de ingangsbron in.

#### 3 Druk op de  $\blacktriangleright$  (weergave-)toets om de camera in te schakelen.

De beelden die met de camera zijn opgenomen worden op het televisiescherm weergegeven. Selecteer het gewenste beeld met de besturingsknop.

#### **Opmerking**

• Voordat u deze functie gebruikt, selecteert u MENU  $\rightarrow$   $\bullet$  (Instellingen)  $\rightarrow \gamma \uparrow$  (Hoofdinstellingen) en stelt u [COMPONENT] in op [HD(1080i)].

# <span id="page-131-0"></span>**Een beeld bekijken op een "BRAVIA" Sync-compatibele televisie**

Als u een televisie met ondersteuning voor "BRAVIA" Sync (compatibel met SYNC MENU) gebruikt, kunt u de weergavefuncties van de camera bedienen met behulp van de afstandsbediening van de televisie, door de camera met behulp van een HDMI-kabel (los verkrijgbaar) aan te sluiten op de televisie.

1 Sluit de camera met behulp van een HDMI-kabel (los verkrijgbaar) aan op de televisie.

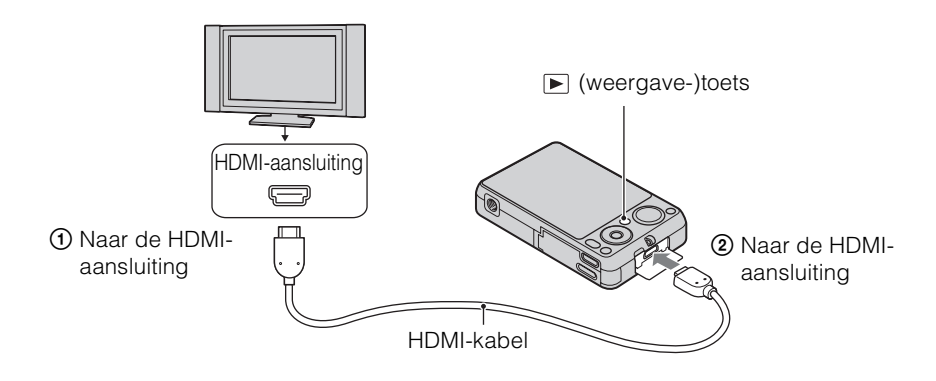

- 2 Schakel de televisie in en stel de ingangsbron in.
- 3 Druk op de (weergave-)toets van de camera om de camera in te schakelen.
- 4 MENU  $\rightarrow$   $\rightarrow$  (Instellingen)  $\rightarrow$   $\gamma$  (Hoofdinstellingen)  $\rightarrow$  [CTRL.VOOR  $HDMI] \rightarrow [Aan] \rightarrow \bullet$  op de besturingsknop
- 5 Druk op de SYNC MENU-toets op de afstandsbediening van de televisie om de gewenste functie te selecteren.

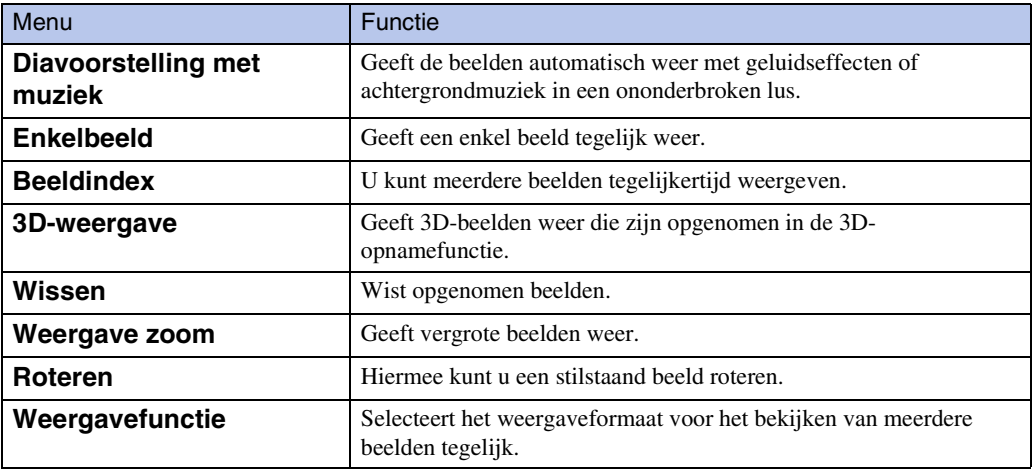

Wordt vervolgd  $\perp$ 

132NL

- Als de camera met behulp van een HDMI-kabel is aangesloten op een televisie, kunnen minder functies worden gebruikt.
- U kunt bedieningen op de camera uitvoeren met de afstandsbediening van uw televisie door de camera aan te sluiten op een "BRAVIA" Sync-compatibele televisie. Voor meer informatie raadpleegt u de gebruiksaanwijzing van de televisie.
- Als de camera niet naar behoren functioneert wanneer u deze bedient met behulp van de afstandsbediening van de televisie, bijvoorbeeld als de camera via HDMI is aangesloten op een televisie van een andere fabrikant, drukt u op MENU  $\rightarrow$   $\bullet$  (Instellingen)  $\rightarrow$   $\gamma$  (Hoofdinstellingen)  $\rightarrow$  $[CTRL.VOOR HDMI] \rightarrow [Uit].$

# **Gebruiken met een computer**

"PMB" en andere softwareprogramma's staan op de cd-rom (bijgeleverd) waarmee een veelzijdiger gebruik mogelijk is van de beelden die u hebt opgenomen met uw Cyber-shotcamera.

## **Aanbevolen computeromgeving (Windows)**

De volgende computeromgeving wordt aanbevolen voor gebruik van de bijgeleverde softwareprogramma's "PMB", "Music Transfer" en "PMB Portable", en voor het importeren van beelden via een USB-verbinding.

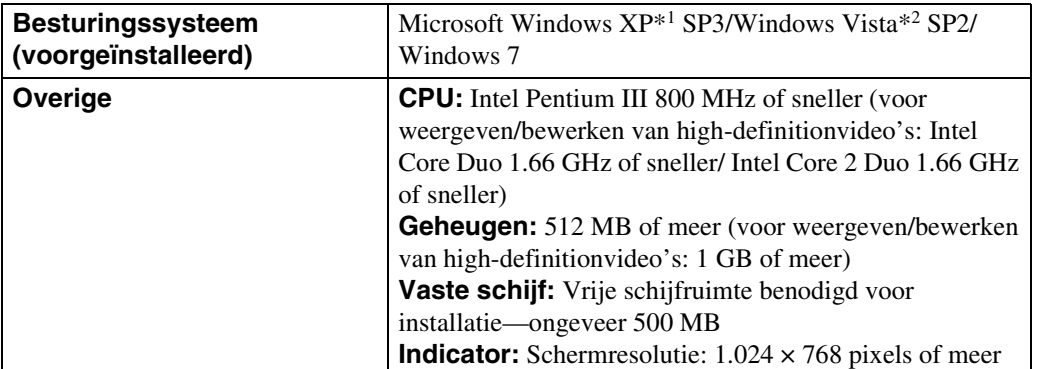

\*1 64-bit edities en Starter (Edition) worden niet ondersteund.

Windows Image Mastering API (IMAPI) Ver.2.0 of hoger is vereist om de functie voor het aanmaken van discs te gebruiken.

\*2 Starter (Edition) wordt niet ondersteund.

## **Aanbevolen computeromgeving (Macintosh)**

De volgende computeromgeving wordt aanbevolen voor gebruik van de bijgeleverde softwareprogramma's "Music Transfer" en "PMB Portable", en voor het importeren van beelden via een USB-verbinding.

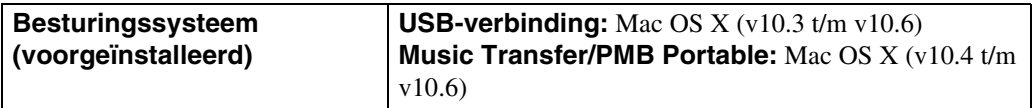

- De juiste werking kan niet worden gegarandeerd in een computeromgeving die is opgewaardeerd tot een van de bovenstaande besturingssystemen of in een computeromgeving met meerdere besturingssystemen (multi-boot).
- Als u twee of meer USB-apparaten tegelijkertijd aansluit op een enkele computer, is het mogelijk dat sommige apparaten, waaronder de camera, niet werken, afhankelijk van de typen USB-apparaten die zijn aangesloten.
- Door de camera aan te sluiten via een USB-interface die compatibel is met Hi-Speed USB (voldoet aan USB 2.0) wordt geavanceerde overdracht (overdracht op hoge snelheid) mogelijk aangezien de camera compatibel is met Hi-Speed USB (voldoet aan USB 2.0).
- Wanneer de computer terugkeert vanuit de stand-by- of slaapstand, is het mogelijk dat de communicatie tussen de camera en de computer niet op hetzelfde moment wordt hersteld.

Wordt vervolgd  $\perp$ 

Zoeken in MENU Instellingen

[Inhoud](#page-4-0)

# <span id="page-134-0"></span>**Het softwareprogramma gebruiken**

## **"PMB (Picture Motion Browser)" en "Music Transfer" installeren (Windows)**

1 Schakel de computer in en plaats de cd-rom (bijgeleverd) in het cd-romstation.

Het installatie-menuscherm wordt afgebeeld.

- Als het niet wordt afgebeeld, dubbelklikt u op [Computer] (in Windows XP, [Deze computer])  $\rightarrow$ SONYPMB).
- Nadat het scherm AutoPlay wordt afgebeeld, selecteert u "Install.exe uitvoeren" en volgt u de instructies die op het scherm worden afgebeeld om de installatie uit te voeren.
- 2 Klik op [Installeren].

Het scherm "Choose Setup Language" (Kies taal voor installatie) wordt afgebeeld.

3 Selecteer de gewenste taal en ga daarna verder naar het volgende scherm.

Het scherm "License Agreement" (Licentieovereenkomst) wordt afgebeeld.

- 4 Lees de overeenkomst zorgvuldig door, klik daarna op de keuzeknop  $( \bigcirc \rightarrow \circledast)$  om de bepalingen van de overeenkomst te accepteren, en klik tenslotte op [Volgende].
- 5 Volg de aanwijzingen op het scherm om het installeren te voltooien.
	- Tijdens het installeren moet u de camera aansluiten op de computer [\(pagina 138\)](#page-137-0).
	- Wanneer de bevestigingsmelding voor opnieuw opstarten wordt afgebeeld, start u de computer opnieuw op aan de hand van de aanwijzingen op het scherm.
	- Het is mogelijk dat DirectX wordt geïnstalleerd, afhankelijk van de systeemomgeving van de computer.
- 6 Haal de cd-rom eruit nadat de installatie voltooid is.

#### 7 Start het softwareprogramma.

- Om "PMB" te starten, klikt u op **(PMB)** op het bureaublad. Voor gedetailleerde informatie over de bedieningswijze, raadpleegt u de volgende ondersteuningspagina van het softwareprogramma PMB (alleen in het Engels): <http://www.sony.co.jp/pmb-se/> of klikt u op (PMB Help).
- Om het softwareprogramma "PMB" te openen vanuit het menu Start, selecteert u [start]  $\rightarrow$  [Alle programma's $] \rightarrow$  (PMB).
- Als "PMB" op de computer werd geïnstalleerd en als u met behulp van de bijgeleverde cd-rom "PMB" opnieuw installeert, kunt u alle softwareprogramma's starten vanuit "PMB Launcher". Om "PMB Launcher" te starten, dubbelklikt u op (PMB Launcher) op het bureaublad.

[Index](#page-169-0)

# Zoeken op<br>bediening [bediening](#page-8-0) [Zoeken op](#page-8-0) [Zoeken in MENU/](#page-11-0) [Instellingen](#page-11-0)

[Index](#page-169-0)

- Log in als beheerder.
- Wanneer "PMB" voor de eerste keer wordt opgestart, wordt de bevestigingsmededeling van de informatiefunctie afgebeeld op het scherm. Kies [start].
- Als "PMB" reeds op de computer is geïnstalleerd en het versienummer daarvan lager is dan dat van "PMB" op de bijgeleverde cd-rom, moet u met behulp van de bijgeleverde cd-rom "PMB" opnieuw installeren.
- Als het versienummer ervan hoger is dan dat van "PMB" op de bijgeleverde cd-rom, hoeft u het softwareprogramma niet opnieuw te installeren. Als u de camera met behulp van een USB-kabel aansluit op een computer, wordt de beschikbare "PMB"-functie ingeschakeld.
- Als "PMB" reeds op de computer is geïnstalleerd en het versienummer van die "PMB" lager is dan 5.0, kunnen sommige functies ongeldig worden nadat u met behulp van de bijgeleverde cd-rom "PMB" hebt geïnstalleerd. Bovendien kunt u "PMB" en diverse andere softwareprogramma's starten vanuit "PMB Launcher" dat tegelijkertijd wordt geïnstalleerd. Om "PMB Launcher" te starten, dubbelklikt u op (PMB Launcher) op het bureaublad.

## **"Music Transfer" installeren (Macintosh)**

- 1 Schakel de Macintosh-computer in en plaats de cd-rom (bijgeleverd) in het cd-rom-station.
- 2 Dubbelklik op (SONYPMB).
- 3 Dubbelklik in de map [Mac] op het bestand [MusicTransfer.pkg]. De installatie van de software begint.

#### **Opmerkingen**

- "PMB" is niet compatibel met Macintosh-computers.
- Sluit alle softwareprogramma's af die geopend zijn voordat u "Music Transfer" installeert.
- Om deze software te installeren moet u ingelogd zijn als beheerder.

## *i* inleiding tot "PMB"

- Met "PMB" kunt u beelden die met de camera zijn opgenomen importeren in een computer om ze daarop weer te geven. Breng een USB-verbinding tot stand tussen de camera en de computer, en klik daarna op [Importeren].
- Beelden op een computer kunnen worden geëxporteerd naar een geheugenkaart en worden weergegeven op de camera. Breng een USB-verbinding tot stand tussen de camera en de computer, klik daarna op [Exporteren]  $\rightarrow$  [Eenvoudig exporteren (PC Sync)] in het menu [Behandelen] en klik tenslotte op [Exporteren].
- U kunt beelden met de datum erop opslaan en afdrukken.
- U kunt beelden die op een computer zijn opgeslagen, weergeven op opnamedatum met de kalenderweergave.
- U kunt stilstaande beelden corrigeren (rode-ogen-vermindering, enz.), en de opnamedatum en -tijd veranderen.
- U kunt discs aanmaken met behulp van een cd- of dvd-schrijfstation.
- U kunt Blu-raydiscs, AVCHD-discs en DVD-Videodiscs maken van bewegende beelden in het AVCHD-formaat die zijn geïmporteerd in een computer. (De computer moet zijn verbonden met het internet wanneer de eerste keer een Blu-raydisc of DVD-Videodisc wordt gemaakt.)
- U kunt beelden uploaden naar een netwerkservice. (Een internetverbinding is vereist.)
- Voor meer informatie, zie (PMB Help).

## *i*inleiding tot "Music Transfer"

Met "Music Transfer" kunt u de muziekbestanden die vanuit de fabriek in de camera werden meegeleverd, vervangen door uw favoriete tracks, en muziekbestanden wissen en toevoegen.

U kunt ook de muziekbestanden die vanuit de fabriek in de camera werden meegeleverd, herstellen.

- De volgende typen tracks kunnen worden geïmporteerd met behulp van "Music Transfer".
	- MP3-bestanden die zijn opgeslagen op de vaste schijf van een computer
	- Tracks op een muziek-cd
	- Vooraf ingestelde muziek die op de camera is opgeslagen
- Alvorens "Music Transfer" te starten, voert u MENU  $\rightarrow$   $\rightarrow$  (Instellingen)  $\rightarrow$  $\gamma$  (Hoofdinstellingen)  $\rightarrow$  [Downl. muz.] uit en sluit u de camera aan op de computer.

Voor meer informatie, zie de Help-functie van "Music Transfer".

# <span id="page-137-0"></span>**De camera aansluiten op een computer**

- 1 Plaats een voldoende opgeladen accu in de camera, of sluit de camera via de netspanningsadapter AC-LS5 (los verkrijgbaar) en de USB/AV/DC IN-kabel voor de multifunctionele aansluiting (los verkrijgbaar) aan op een stopcontact.
	- Gebruik een USB/AV/DC IN-kabel (los verkrijgbaar) die compatibel is met Type3.
- 2 Schakel de computer in en druk daarna op de  $\blacktriangleright$  (weergave-)toets.
- 3 Sluit de camera aan op de computer.
	- Als een USB-verbinding voor het eerst tot stand wordt gebracht, draait de computer automatisch een programma om de camera te herkennen. Wacht een poosje.

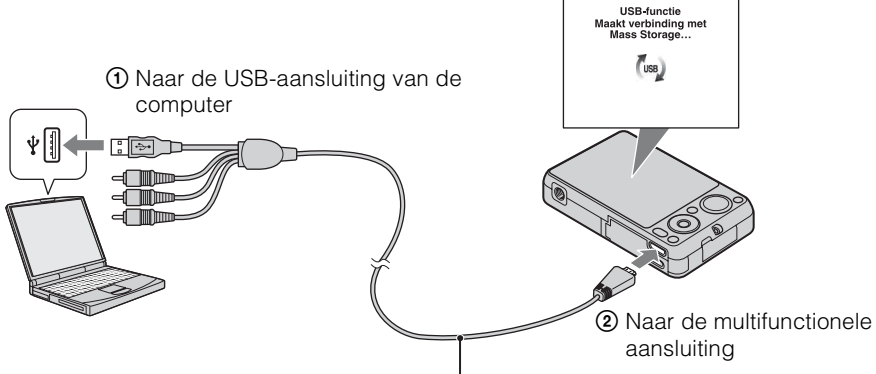

Kabel voor de multifunctionele aansluiting (bijgeleverd)

## **Beelden importeren in een computer (Windows)**

Met "PMB" kunt u eenvoudig beelden importeren. Voor meer informatie over de functies van "PMB", raadpleegt u de "PMB Help".

#### **Beelden naar een computer importeren zonder "PMB"**

Als de wizard AutoPlay wordt afgebeeld nadat een USB-verbinding tot stand is gebracht tussen de camera en een computer, klikt u op [Map openen en bestanden weergeven]  $\rightarrow$  [OK]  $\rightarrow$  $[DCIM]$  of  $[MP\_ROOT] \rightarrow en$  kopieert u de gewenste bestanden naar de computer.

- Gebruik het softwareprogramma "PMB" voor bedieningen zoals het importeren van bewegende beelden in het AVCHD-formaat in een computer.
- Als vanaf een computer bedieningen worden uitgevoerd in een bestand met bewegende beelden in het AVCHD-formaat dat op de camera staat, terwijl de camera is aangesloten op de computer, kan het beeldbestand worden beschadigd of kan weergave onmogelijk worden. U mag de bewegende beelden in het AVCHD-formaat op de geheugenkaart in de camera niet wissen of kopiëren vanaf een computer. Sony accepteert geen aansprakelijkheid voor de gevolgen van dergelijke bedieningen.
- De camera maakt een 3D-beeld door een JPEG-bestand te combineren met een MPO-bestand. Als u één van deze twee bestanden op de computer wist, kunt u het 3D-beeld niet weergeven.

## **Beelden importeren in een computer (Macintosh)**

- 1 Sluit eerst de camera aan op de Macintosh-computer. Dubbelklik op het nieuw herkende pictogram op het bureaublad  $\rightarrow$  de map waarin de beelden die u wilt importeren zijn opgeslagen.
- 2 Sleep de beeldbestanden naar het pictogram van de vaste schijf en zet ze erop neer.

De beeldbestanden worden naar de vaste schijf gekopieerd.

3 Dubbelklik op het pictogram van de vaste schijf  $\rightarrow$  het gewenste beeldbestand in de map waarin de gekopieerde bestanden zitten. Het beeld wordt afgebeeld.

## **De USB-verbinding verwijderen**

Volg de procedures vanaf stap 1 t/m 3 hieronder voordat u de volgende handelingen uitvoert:

- Loskoppelen van de kabel voor de multifunctionele aansluiting.
- Eruit halen van de geheugenkaart.
- Een geheugenkaart in de camera plaatsen na het kopiëren van beelden uit het interne geheugen.
- Uitschakelen van de camera.
- 1 Dubbelklik op het verwijderingspictogram in het systeemvak.
- 2 Klik op  $\text{L}$  (USB-apparaat voor massaopslag)  $\rightarrow$  [Stoppen].
- 3 Controleer of het juiste apparaat wordt aangegeven in het bevestigingsvenster en klik op [OK].

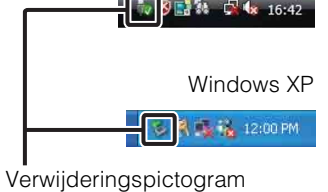

Windows Vista

#### **Opmerkingen**

- Sleep het pictogram van de geheugenkaart of het pictogram van het station naar het pictogram van de "Prullenbak" en laat het erin vallen wanneer u een Macintosh-computer gebruikt, voordat de camera wordt losgekoppeld van de computer.
- Voor bedieningen zoals het importeren van bewegende beelden in het AVCHD-formaat op een Macintosh-computer, gebruikt u het softwarepakket "iMovie".

[Inhoud](#page-4-0)

# **Beelden uploaden naar een mediaservice**

Deze camera is voorzien van het ingebouwde softwareprogramma "PMB Portable".

U kunt dit softwareprogramma gebruiken om het volgende te doen:

- U kunt eenvoudig beelden uploaden naar een blog of andere mediaservice.
- U kunt beelden uploaden vanaf een computer die is aangesloten op het internet zelfs als u niet thuis of op kantoor bent.
- U kunt de mediaservices (zoals een blog) die u veelvuldig gebruikt eenvoudig registreren.
- Voor meer informatie over "PMB Portable", zie de helpfunctie van "PMB Portable".

## **"PMB Portable" starten (Windows)**

Wanneer u "PMB Portable" voor het eerst gebruikt, moet u de taal instellen. Volg de onderstaande procedure om de taal in te stellen. Nadat de taal is ingesteld, zijn de volgende keer dat u "PMB Portable" gebruikt de stappen 3 t/m 5 niet meer nodig.

1 Breng een USB-verbinding tot stand tussen de camera en een computer.

Als u de camera en computer op elkaar aansluit, wordt de wizard AutoPlay afgebeeld. Klik op [x] om de wizard AutoPlay af te sluiten voor eventuele onnodige stations.

- Als de gewenste wizard AutoPlay niet wordt afgebeeld, klikt u op [Computer] (in Windows XP,  $[Deze computer] \rightarrow [PMBPORTABLE]$ , en dubbelklikt u daarna op  $[PMBP_Win.exe]$ .
- 2 Klik op [PMB Portable].

#### (In Windows XP, klik op [PMB Portable]  $\rightarrow$  [OK])

- Als [PMB Portable] niet wordt afgebeeld binnen de wizard AutoPlay, klikt u op [Computer]  $\rightarrow$ [PMBPORTABLE], en dubbelklikt u daarna op [PMBP\_Win.exe]. Het scherm Language Selection (Taalkeuze) wordt afgebeeld.
- 3 Selecteer de gewenste taal en klik daarna op [OK]. Het scherm Region Selection (Regiokeuze) wordt afgebeeld.
- 4 Selecteer [Regio] en [Land/streek], en klik daarna op [OK]. Het scherm User Agreement (Gebruikersovereenkomst) wordt afgebeeld.
- 5 Lees de overeenkomst aandachtig door. Als u de bepalingen van de overeenkomst accepteert, klikt u op [Ik ga akkoord]. Het softwareprogramma "PMB Portable" start op.

## **"PMB Portable" starten (Macintosh)**

- 1 Breng een USB-verbinding tot stand tussen de camera en een computer. Als u de camera en computer op elkaar aansluit, verschijnt op het bureaublad [PMBPORTABLE]. Klik op [×] van overbodige stations.
- 2 Klik in de map [PMBPORTABLE] op [PMBP\_Mac]. Het scherm Region Selection (Regiokeuze) wordt afgebeeld.
- 3 Selecteer [Regio] en [Land/streek], en klik daarna op [OK]. Het scherm User Agreement (Gebruikersovereenkomst) wordt afgebeeld.
- 4 Lees de overeenkomst aandachtig door. Als u de bepalingen van de overeenkomst accepteert, klikt u op [Ik ga akkoord].

Het softwareprogramma "PMB Portable" start op.

#### **Opmerkingen**

- "PMB Portable" biedt geen ondersteuning voor bewegende beelden in het AVCHD-formaat.
- Stel [LUN-instellingen] bij [Hoofdinstellingen] in op [Multi].
- Maak altijd verbinding met een netwerk met behulp van "PMB Portable".
- Als u beelden via het internet uploadt, is het mogelijk dat uw beelden achterblijven in de cache van de computer die wordt gebruikt, afhankelijk van de serviceprovider. Dit geldt eveneens wanneer deze camera voor dit doel wordt gebruikt.
- Als zich een bug voordoet in "PMB Portable" of als u "PMB Portable" per ongeluk wist, kunt u "PMB Portable" repareren door het installatieprogramma PMB Portable te downloaden vanaf de website.

## **Opmerkingen over "PMB Portable"**

"PMB Portable" maakt het mogelijk de URL's van een aantal websites te downloaden vanaf de server in beheer bij Sony (de "Sony-server").

Om "PMB Portable" te gebruiken en te genieten van de voordelen van de beelduploadservice of andere services (de "services") die door deze en andere websites worden geleverd, moet u instemmen met het volgende.

- Sommige websites vereisen registratieprocedures en/of -kosten voor het gebruik van hun services. Als u gebruik maakt van dergelijke services, moet u de bepalingen en voorwaarden naleven die door de betreffende websites worden gesteld.
- De services kunnen worden gewijzigd of stopgezet al naar gelang de beslissingen van de websiteexploitanten. Sony kan niet aansprakelijk worden gesteld voor enige problemen die ontstaan tussen gebruikers en derden, of enig ongemak toegebracht aan gebruikers in verband met het gebruik van de services, waaronder het wijzigen en stopzetten van dergelijke services.
- Om een website te bezoeken, zal u worden doorgestuurd door een Sony-server. Het kan voorkomen dat u geen toegang kunt krijgen tot de website vanwege onderhoud aan de server of andere oorzaken.
- Indien de werking van de Sony-server wordt gestaakt, zal u voortijdig hierover op de hoogte gebracht worden op de website van Sony, enz.
- De URL's waarnaar u wordt doorgestuurd door de Sony-server en andere informatie kunnen worden vastgelegd ter verbetering van toekomstige Sony-producten en -diensten. In dergelijke gevallen zullen echter nooit persoonlijke gegevens worden vastgelegd.

# **Een disc met bewegende beelden maken**

U kunt een disc maken van bewegende beelden in het AVCHD-formaat die met deze camera zijn opgenomen.

## **De methode selecteren voor het maken van een disc met bewegende beelden**

Selecteer de methode die geschikt is voor uw discspeler.

Voor meer informatie over het maken van een disc met behulp van "PMB", raadpleegt u de "PMB Help".

Voor informatie over het importeren van bewegende beelden in en computer, leest u pagina [138](#page-137-0).

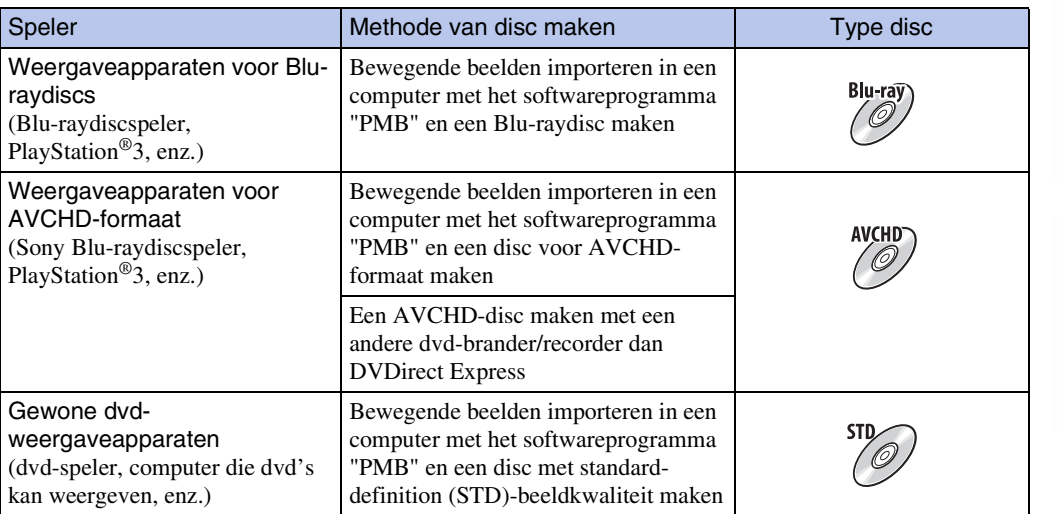

- Als u een disc aanmaakt met behulp van Sony DVDirect (dvd-brander), gebruikt u de geheugenkaartgleuf van de dvd-brander, of sluit u de dvd-brander via een USB-verbinding aan om de gegevens over te brengen.
- Als u Sony DVDirect (dvd-brander) gebruikt, zorgt u ervoor dat de firmware is bijgewerkt tot de meest recente versie.

## $\ddot{Q}$ Eigenschappen van ieder type disc

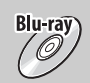

Door een Blu-raydisc te gebruiken kunt u bewegende beelden in high-definition (HD) beeldkwaliteit langer opnemen dan op een dvd.

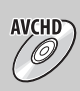

Bewegende beelden in high-definition (HD)-beeldkwaliteit kunnen worden opgenomen op een dvd-media, zoals een dvd-R, om zo een disc van high-definition (HD) beeldkwaliteit te maken.

• U kunt een disc van high-definition (HD)-beeldkwaliteit weergeven op een weergaveapparaat voor AVCHD-formaat, zoals een Sony Blu-raydiscspeler en een PlayStation®3. U kunt de disc niet weergeven op gewone dvd-spelers.

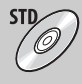

Bewegende beelden in standard-definition (STD)-beeldkwaliteit die zijn omgezet vanuit bewegende beelden in high-definition (HD)-beeldkwaliteit kunnen worden opgenomen op dvd-media, zoals een dvd-R, om zo een disc van standard-definition (STD) beeldkwaliteit te maken.

## $\ddot{Q}$ Typen discs die kunnen worden gebruikt met "PMB"

De volgende discs van 12 cm kunnen worden gebruikt met het softwareprogramma "PMB". Voor informatie over Blu-raydiscs, zie pagina [144.](#page-143-0)

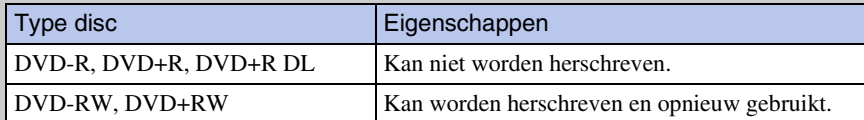

- Zorg altijd dat uw PlayStation<sup>®</sup>3 de meest recente versie van de PlayStation<sup>®</sup>3 systeemsoftware gebruikt.
- De PlayStation®3 is mogelijk niet verkrijgbaar in sommige landen/gebieden.

## **Een AVCHD-disc maken**

U kunt een AVCHD-disc met HD-beeldkwaliteit maken van bewegende beelden in het AVCHD-formaat die zijn geïmporteerd in een computer met het bijgeleverde softwareprogramma "PMB".

- 1 Schakel de computer in en plaats een ongebruikte disc in het dvd-station.
- 2 Start "PMB".
- 3 Selecteer de bewegende beelden in het AVCHD-formaat die u op de disc wilt branden.
- 4 Klik op  $\bigcirc$  (Discs aanmaken), en selecteer daarna [AVCHD-discs (HD) aanm].
- 5 Maak de disc door de aanwijzingen op het scherm te volgen.

#### **Opmerkingen**

- Zorg ervoor dat "PMB" reeds is geïnstalleerd [\(pagina 135\).](#page-134-0)
- Stilstaande beelden en bewegende beelden in het MP4-formaat kunnen niet worden opgenomen op een AVCHD-disc.
- Het maken van de disc kan enige tijd duren.

Wordt vervolgd  $\perp$ 

## $\ddot{\mathbf{Q}}$ Een AVCHD-disc weergeven op een computer

AVCHD-discs kunnen worden weergegeven op een computer met behulp van "Player for AVCHD" dat tegelijk met "PMB" wordt geïnstalleerd. Om het softwareprogramma te starten, klikt u op [start]  $\rightarrow$  [Alle programma's]  $\rightarrow$  [PMB]  $\rightarrow$  [PMB Launcher]  $\rightarrow$ [Weergeven]  $\rightarrow$  [Player for AVCHD].

Voor een gedetailleerde beschrijving van de bedieningen, raadpleegt u de Help-functie van "Player for AVCHD".

• Het is mogelijk dat de beelden niet soepel worden weergegeven, afhankelijk van de computeromgeving.

### <span id="page-143-0"></span>**Een Blu-raydisc maken**

U kunt een Blu-raydisc maken van bewegende beelden in het AVCHD-formaat die in een computer zijn geïmporteerd.

De betreffende computer moet Blu-raydiscs kunnen maken. BD-R-discs (niet herschrijfbaar) en BD-RE-discs (wel herschrijfbaar) kunnen worden gebruikt. U kunt geen multisessie-opnamen maken.

Als u een Blu-raydisc wilt maken, moet [BD Aanvullende Software] zijn geïnstalleerd op het installatiescherm van "PMB". Om te kunnen installeren moet uw computer zijn verbonden met het internet.

Voor meer informatie, zie "PMB Help".

## **Een disc van standard-definition (STD) beeldkwaliteit maken**

Een dvd van standard-definition (STD)-beeldkwaliteit kan worden gemaakt met het bijgeleverde softwareprogramma "PMB" en door bewegende beelden in het AVCHD-formaat die in een computer zijn geïmporteerd, te selecteren.

- 1 Schakel de computer in en plaats een ongebruikte disc in het dvd-station.
	- Als een ander softwareprogramma dan "PMB" automatisch start, sluit u dat softwareprogramma onmiddellijk.
- 2 Start "PMB".
- 3 Selecteer de bewegende beelden in het AVCHD-formaat die u op de disc wilt branden.
- 4 Klik op  $\boxed{\odot}$  (Discs aanmaken), en selecteer daarna [DVD-Video-discs (STD) aanm].
- 5 Maak de disc door de aanwijzingen op het scherm te volgen.

- Zorg ervoor dat "PMB" reeds is geïnstalleerd [\(pagina 135\).](#page-134-0)
- U kunt geen disc maken van bewegende beelden in het MP4-formaat.
- Het maken van een disc kan enige tijd duren omdat de bewegende beelden moeten worden omgezet van het AVCHD-formaat naar de standard-definition (STD)-beeldkwaliteit.
- De computer moet zijn verbonden met het internet wanneer de eerste keer een DVD-Videodisc wordt gemaakt.
## <span id="page-144-0"></span>**Stilstaande beelden afdrukken**

U kunt stilstaande beelden op de volgende manieren afdrukken.

- Rechtstreeks afdrukken op een geheugenkaart-compatibele printer Voor meer informatie leest u de gebruiksaanwijzing van de printer.
- Beelden afdrukken met behulp van een computer U kunt beelden importeren in een computer met behulp van het bijgeleverde softwareprogramma "PMB" en de beelden afdrukken. U kunt de datum in het beeld invoegen en deze afdrukken.

Voor meer informatie, zie "PMB Help".

• Beelden afdrukken in een winkel

#### **Opmerkingen**

- Als u beelden afdrukt die zijn opgenomen in de 16:9-functie, kunnen beide zijranden worden afgeknipt.
- Afhankelijk van de printer kan het onmogelijk zijn panoramabeelden af te drukken.

## <span id="page-144-1"></span>**Beelden afdrukken in een winkel**

U kunt een geheugenkaart, met daarop beelden die met de camera zijn opgenomen, meenemen naar een winkel met fotoafdrukservice. Als de winkel het afdrukken van foto's volgens de DPOF-norm ondersteunt, kunt u van tevoren in het weergavemenu een DPOF-afdrukmarkering aanbrengen op de beelden, zodat u deze niet opnieuw hoeft te selecteren wanneer u ze in de winkel afdrukt.

#### **Opmerkingen**

- U kunt de beelden die in het interne geheugen zijn opgeslagen niet rechtstreeks vanuit de camera afdrukken in winkel met fotoafdrukservice. Kopieer de beelden naar een geheugenkaart [\(pagina 124\)](#page-123-0) en neem daarna de geheugenkaart mee naar een winkel met fotoafdrukservice.
- Vraag aan de winkel met fotoafdrukservice met welke typen geheugenkaarten ze kunnen werken.
- Een geheugenkaartadapter (los verkrijgbaar) kan noodzakelijk zijn. Vraag dit aan de winkel met fotoafdrukservice.
- Voordat u beeldgegevens meeneemt naar een winkel, maakt u altijd eerst een (reserve) kopie ervan op een vaste schijf.
- U kunt het aantal afdrukken niet instellen.
- Als u de datum op de beelden wilt projecteren, vraagt u dit aan het personeel in de winkel met fotoafdrukservice.

pnouu

## <span id="page-145-1"></span>**Problemen oplossen**

Als u problemen ondervindt met de camera, probeert u de onderstaande oplossingen.

## 1 **Controleer de punten op pagina's [146](#page-145-0) t/m [153](#page-152-0).**

Als een code zoals "C/E: $\square\square$ : $\square\square$ " op het scherm wordt afgebeeld, raadpleegt u pagina [154](#page-153-0).

2 **Haal de accu eruit, wacht ongeveer een minuut, plaats de accu weer terug, en schakel vervolgens de camera in.**

3 **Stel de instellingen terug op de standaardinstellingen [\(pagina 108\).](#page-107-0)**

### 4 **Neem contact op met uw Sony-dealer of het plaatselijke erkende Sony-servicecentrum.**

Let erop dat door de camera ter reparatie op te sturen u automatisch toestemming geeft de inhoud van het interne geheugen en de muziekbestanden te controleren.

Extra informatie over deze camera en antwoorden op veelgestelde vragen vindt u op onze Customer Support-website voor klantenondersteuning. <http://www.sony.net/>

## <span id="page-145-0"></span>**Accu en spanning**

#### **De accu kan niet worden geplaatst.**

• Controleer of de accu in de juiste richting wordt gehouden en steek hem erin totdat de accuuitwerphendel wordt vergrendeld.

#### **De camera kan niet worden ingeschakeld.**

- Nadat de accu in de camera is geplaatst, kan het enkele momenten duren voordat de camera van stroom wordt voorzien.
- Plaats de accu op de juiste wijze.
- De accu is leeg. Plaats een opgeladen accu.
- De aansluitpunten van de accu zijn vuil. Veeg het vuil voorzichtig af met een zachte doek.
- Gebruik een aanbevolen type accu.

#### **De camera schakelt plotseling uit.**

- Afhankelijk van de camera- en accutemperatuur kan de voeding automatisch worden uitgeschakeld om de camera te beschermen. In dat geval wordt een mededeling op het LCD-scherm afgebeeld voordat de voeding wordt uitgeschakeld.
- Als u de camera gedurende een bepaalde tijdsduur niet bedient terwijl deze is ingeschakeld en [Stroombesparing] is ingesteld op [Standaard] of [Uithoudverm.], wordt de camera automatisch uitgeschakeld om te voorkomen dat de accu leeg raakt. Schakel de camera weer in.

#### **De resterende-acculadingindicator is onjuist.**

- Dit kan gebeuren wanneer u de camera gebruikt op een zeer hete of koude plaats.
- Er is een verschil opgetreden tussen de resterende-acculadingindicator en de daadwerkelijk resterende acculading. Ontlaad de accu eenmaal volledig en laad deze daarna op om de aanduiding van de resterende-acculadingindicator te corrigeren. Afhankelijk van de gebruiksomstandigheden, kan de weergave onjuist blijven.
- De capaciteit van de accu neemt na verloop van tijd en na herhaald gebruik af. Als de gebruiksduur na opladen aanzienlijk korter is geworden, is het waarschijnlijk tijd de accu te vervangen door een nieuwe.

#### **De accu kan niet worden opgeladen.**

• U kunt de accu niet opladen met behulp van de netspanningsadapter (los verkrijgbaar). Gebruik de acculader om de accu op te laden.

#### **Het CHARGE-lampje knippert tijdens het opladen van de accu.**

- Controleer dat de accu van het type NP-BN1 is.
- Het CHARGE-lampje knippert langzaam wanneer u een accu gebruikt die een lange tijd niet is gebruikt.
- Het CHARGE-lampje (op de bijgeleverde acculader) kent twee knipperpatronen: snel knipperen (met een interval van ongeveer 0,15 seconde) en langzaam knipperen (met een interval van ongeveer 1,5 seconden). Als het lampje snel knippert, haalt u de accu die wordt opgeladen uit de acculader en plaatst u dezelfde accu terug in de acculader (tot deze op zijn plaats vastklikt). Als het lampje weer snel knippert, kan dit duiden op een probleem met de accu.

Als het lampje langzaam knippert, staat de acculader in de standby-stand en is het opladen tijdelijk onderbroken. Het opladen stopt tijdelijk en de acculader wordt in de standby-stand gezet wanneer de temperatuur buiten het voor opladen geschikte temperatuurbereik valt. Nadat de temperatuur weer binnen het voor opladen geschikte temperatuurbereik valt, wordt het opladen hervat en gaat het CHARGE-lampje branden.

Wij adviseren u de accu op te laden binnen het juiste temperatuurbereik voor opladen, te weten tussen 10 °C en 30 °C.

• Voor verdere informatie, zie pagina [163.](#page-162-0)

## **Stilstaande beelden/bewegende beelden opnemen**

#### **Beelden kunnen niet worden opgenomen.**

- Als de beelden niet op een geheugenkaart kunnen worden opgenomen, maar in het interne geheugen worden opgenomen ondanks dat de geheugenkaart in de camera is geplaatst, controleert u of de geheugenkaart zo ver mogelijk in de gleuf is geduwd.
- Controleer de vrije ruimte in het interne geheugen of de geheugenkaart. Als deze vol is, doet u een van de volgende dingen:
- Wis overbodige beelden (pag. [46](#page-45-0) en [91](#page-90-0)).
- Plaats een andere geheugenkaart.
- Tijdens het opladen van de flitser kunt u geen beelden opnemen.
- Voor het opnemen van bewegende beelden adviseren wij u de volgende geheugenkaarten te gebruiken:
- "Memory Stick PRO Duo" (Mark2), "Memory Stick PRO-HG Duo"
- SD-geheugenkaart, SDHC-geheugenkaart of SDXC-geheugenkaart (klasse 4 of sneller)
- Stel [Demonstratiefunctie] in op [Uit] [\(pagina 107\).](#page-106-0)

bediening Zoeken op

[bediening](#page-8-0) [Zoeken op](#page-8-0) [Zoeken in MENU/](#page-11-0) [Instellingen](#page-11-0) Zoeken in MENU Instellingen

#### **De lach-sluiterfunctie werkt niet.**

- Er wordt geen beeld opgenomen als geen lachend gezicht wordt herkend.
- Stel [Demonstratiefunctie] in op [Uit] [\(pagina 107\).](#page-106-0)

#### **De antiwaasfunctie werkt niet.**

- Het is mogelijk dat de antiwaasfunctie niet goed werkt tijdens het opnemen van nachtscènes.
- Neem op nadat u de ontspanknop tot halverwege hebt ingedrukt.

#### **Het opnemen duurt erg lang.**

• Als de sluitertijd langer wordt dan een bepaalde tijd, bijvoorbeeld bij het opnemen van beelden op donkere plaatsen, vermindert de camera automatisch de beeldruis. Deze functie heet NR (ruisonderdrukking) lange-sluitertijdfunctie en de sluitertijd wordt langer.

#### **Het beeld is onscherp.**

- Het onderwerp bevindt zich te dichtbij. Zorg ervoor dat tijdens het opnemen de lens van de camera verder verwijderd is van het onderwerp dan de minimale opnameafstand van ongeveer 5 cm (W-kant) of 90 cm (T-kant) tussen de lens en het onderwerp.
- (Schemer), (A) (Landschap) of  $\ddot{\circ}$  (Vuurwerk) is geselecteerd als de scènekeuzefunctie voor het opnemen van stilstaande beelden.

#### **De zoomfunctie werkt niet.**

- U kunt de zoom niet gebruiken in de volgende situaties:
- In de functie intelligente panorama door beweging
- In de 3D-opnamefunctie
- U kunt de slimme-zoomfunctie niet gebruiken afhankelijk van het beeldformaat [\(pagina 99\)](#page-98-0).
- U kunt de digitale-zoomfunctie niet gebruiken in de volgende situaties:
- In de superieure automatische instelfunctie
- In de functie onscherpe achtergrond
- Tijdens het opnemen van bewegende beelden
- $-$  Als  $\overline{\mathbb{S}}$ <sup>+</sup> (Tegenlichtopnamecorr. HDR) is geselecteerd als de scènekeuzefunctie.
- Wanneer de lach-sluiterfunctie is ingeschakeld.

#### **Kan de gezichtsherkenningsfunctie niet selecteren.**

• U kunt de gezichtsherkenningsfunctie alleen selecteren wanneer de scherpstellingsfunctie is ingesteld op [Multi-AF] en de lichtmeetfunctie is ingesteld op [Multi].

#### **De flitser werkt niet.**

- U kunt de flitser niet gebruiken in de volgende situaties:
- In de functie onscherpe achtergrond
- Tijdens het opnemen van burst-beelden
- Als ( $\Delta$ ) (Anti-bewegingswaas), (Schemer),  $\lambda$  (Schemeropn. uit hand),  $\delta$  (Hoge gevoeligheid) of (Vuurwerk) is geselecteerd als de scènekeuzefunctie.
- In de functie intelligente panorama door beweging
- In de 3D-opnamefunctie
- Tijdens het opnemen van bewegende beelden
- Stel de flitser in op [Aan] [\(pagina 37\)](#page-36-0) als de scènekeuzefunctie is ingesteld op  $\blacksquare$  (Landschap),
	- (Voedsel), (Huisdieren),  $\sum$  (Strand) of  $\triangleleft$  (Sneeuw).

#### **Wazige, witte, ronde vlekken verschijnen in beelden opgenomen met de flitser.**

• Deeltjes (stof, pollen, enz.) in de lucht weerkaatsten het flitslicht en werden zichtbaar in het beeld. Dit is geen defect.

#### **De close-up-opnamefunctie (Macro) werkt niet.**

- De camera stelt automatisch scherp. Houd de ontspanknop tot halverwege ingedrukt. Het scherpstellen kan enige tijd duren als een onderwerp van dichtbij wordt opgenomen.
- $\Box$  (Landschap),  $\Box$  (Schemer) of  $\ddot{\otimes}$  (Vuurwerk) is geselecteerd als de scènekeuzefunctie.

#### **De datum en tijd worden niet afgebeeld op het LCD-scherm.**

• Tijdens het opnemen worden de datum en tijd niet afgebeeld. Deze worden alleen tijdens weergave afgebeeld.

#### **Kan de datum niet op het beeld projecteren.**

• Deze camera heeft geen functie om de datum op beelden te projecteren. Door "PMB" te gebruiken kunt u beelden met de datum erop geprojecteerd opslaan en afdrukken [\(pagina 135\).](#page-134-0)

#### **De F-waarde en de sluitertijd knipperen wanneer u de ontspanknop tot halverwege indrukt.**

• De belichting is niet goed. Stel de belichting goed in [\(pagina 68\)](#page-67-0).

#### **De kleuren van het beeld zijn niet juist.**

• Stel de witbalans in [\(pagina 70\)](#page-69-0).

#### **In het beeld verschijnt ruis wanneer u op een donkere plaats naar het scherm kijkt.**

• De camera probeert de zichtbaarheid van het scherm te verhogen door het beeld tijdelijk helderder te maken onder omstandigheden met een slechte verlichting. Dit is niet van invloed op het opgenomen beeld.

#### **Op het beeld is een donkere schaduw zichtbaar.**

• Afhankelijk van de helderheid van het onderwerp, is het mogelijk dat een donkere schaduw zichtbaar is op het beeld wanneer u het diafragma verandert. Dit is geen defect.

#### **De ogen van het onderwerp zijn rood.**

- Stel [Rode-ogenvermind.] in op [Autom.] of [Aan] [\(pagina 101\).](#page-100-0)
- Neem het beeld op met behulp van de flitser vanaf een afstand korter dan het flitsbereik.
- Verlicht het vertrek en neem het onderwerp op.
- Werk het beeld bij met behulp van  $[Bijwerken] \rightarrow [Rode-ogen-correctie]$  op het weergavemenu, of bewerk het beeld met behulp van het softwareprogramma "PMB".

#### **Punten verschijnen en blijven op het scherm.**

• Dit is geen defect. Deze punten worden niet opgenomen.

#### **Beelden kunnen niet continu worden opgenomen.**

- Het interne geheugen of de geheugenkaart is vol. Wis overbodige beelden (pag. [46](#page-45-0) en [91\)](#page-90-0).
- De accu is bijna leeg. Plaats een opgeladen accu.

#### **Hetzelfde beeld wordt meerdere keren opgenomen.**

- Stel [Burstinstellingen] in op [Één beeld] [\(pagina 66\).](#page-65-0)
- [Scèneherkenning] is ingesteld op [Geavanceerd] [\(pagina 75\).](#page-74-0)

## **Beelden bekijken**

#### **Kan geen beelden weergeven.**

- Zorg ervoor dat de geheugenkaart helemaal in de gleuf van de camera is geduwd.
- De map-/bestandsnaam is veranderd op de computer.
- Wij kunnen weergave op deze camera niet garanderen voor beelden die op een computer werden bewerkt en voor beelden die op een andere camera werden opgenomen.
- De camera staat in de USB-functie. Wis de USB-verbinding [\(pagina 139\).](#page-138-0)
- Gebruik het softwareprogramma "PMB" om beelden die op een computer zijn opgeslagen op deze camera weer te geven.

#### **Kan geen beelden in stereo weergeven op de camera.**

- Beelden kunnen alleen in stereo worden weergegeven op deze camera, wanneer ze zijn opgenomen in de functie [Bewegen meerdere hoeken].
- Een 3D-beeld bestaat uit een JPEG-bestand en een MPO-bestand. Als één van deze bestanden van de computer wordt gewist, kan de camera niet goed functioneren.

#### **De datum en tijd worden niet afgebeeld.**

• De schermweergave is ingesteld op het weergeven van alleen beelden. Druk op de DISP (Scherminstellingen) toets om de scherminformatie weer te geven [\(pagina 35\).](#page-34-0)

#### **Langs de linker- en rechterzijkanten van het scherm zijn zwarte banden zichtbaar.**

• [Autom. Oriëntatie] is ingesteld op [Aan] [\(pagina 100\).](#page-99-0)

#### **Er is geen muziek hoorbaar tijdens een diavoorstelling.**

- Kopieer de muziekbestanden naar de camera met "Music Transfer" (pagina's [135](#page-134-0), [136](#page-135-0)).
- Controleer dat de instellingen van het volumeniveau en de diavoorstelling correct zijn [\(pagina 83\)](#page-82-0).
- Een diavoorstelling wordt weergegeven in [Continue weergave]. Selecteer [Diavoorstelling met muziek] en geef weer.

#### **Het beeld wordt niet weergegeven op de televisie.**

- De camera en de televisie moeten hetzelfde kleursysteem gebruiken [\(pagina 159\)](#page-158-0).
- Controleer of de aansluitingen goed gemaakt zijn (pagina's [128](#page-127-0) en[129](#page-128-0)).
- Als de USB-stekker van de kabel voor de multifunctionele aansluiting is aangesloten op een ander apparaat, koppelt u deze los [\(pagina 139\)](#page-138-0).

#### **De 3D-beelden worden niet weergegeven op de televisie, ondanks dat de camera in de functie [3D-weergave] staat.**

• Controleer of de televisie is ingesteld op weergave van 3D-beelden.

[Inhoud](#page-4-0)

[bediening](#page-8-0) [Zoeken op](#page-8-0) [Zoeken in MENU/](#page-11-0) [Instellingen](#page-11-0)

Zoeken in MENU Instellingen

Zoeken op<br>bediening

[Index](#page-169-0)

#### **Beelden kunnen niet worden gewist.**

• Annuleer de beveiliging [\(pagina 92\).](#page-91-0)

## **Computers**

#### **De "Memory Stick PRO Duo" wordt niet herkend door een computer met een "Memory Stick"-gleuf.**

- Controleer dat de computer en de "Memory Stick"-lezer/schrijver "Memory Stick PRO Duo" ondersteunen. Gebruikers van computers en "Memory Stick"-lezers/schrijvers gemaakt door andere fabrikanten dan Sony dienen contact op te nemen met die fabrikanten.
- Als de "Memory Stick PRO Duo" niet wordt ondersteund, sluit u de camera aan op de computer [\(pagina 138\).](#page-137-0) De computer herkent de "Memory Stick PRO Duo".

#### **De computer herkent de camera niet.**

- Wanneer de accu bijna leeg is, plaatst u een opgeladen accu of gebruikt u een netspanningsadapter (los verkrijgbaar).
- Stel [USB-aansluiting] in op [Mass Storage] [\(pagina 112\).](#page-111-0)
- Gebruik de kabel voor de multifunctionele aansluiting (bijgeleverd).
- Koppel de kabel voor de multifunctionele aansluiting los van zowel de computer als de camera, en sluit deze opnieuw stevig aan.
- Koppel alle apparatuur, behalve de camera, het toetsenbord en de muis, los van de USB-aansluitingen van de computer.
- Sluit de camera rechtstreeks aan op de computer en niet via een USB-hub of ander apparaat.

#### **Kan geen beelden importeren.**

- Sluit de camera goed aan op de computer door middel van een USB-verbinding [\(pagina 138\)](#page-137-0).
- Als u beelden opneemt op een geheugenkaart die op een computer is geformatteerd, kan het onmogelijk zijn de beelden te importeren in een computer. Neem op met behulp van een geheugenkaart die in deze camera is geformatteerd [\(pagina 120\).](#page-119-0)

#### **Nadat de USB-verbinding tot stand is gekomen, start "PMB" niet automatisch op.**

• Breng de USB-verbinding tot stand nadat de computer is opgestart.

#### **Nadat een USB-verbinding tot stand is gebracht, start "PMB Portable" niet.**

- Stel [LUN-instellingen] in op [Multi].
- Stel [USB-aansluiting] in op [Mass Storage].
- Sluit de computer aan op het netwerk.

#### **Beelden kunnen niet worden weergegeven op de computer.**

- Wanneer u "PMB" gebruikt, raadpleegt u de "PMB Help" [\(pagina 135\).](#page-134-0)
- Raadpleeg de fabrikant van de computer of de software.

#### **Wanneer u bewegende beelden op een computer bekijkt, worden beeld en geluid onderbroken door storing.**

• U geeft de bewegende beelden rechtstreeks weer vanuit het interne geheugen of de geheugenkaart. Importeer de bewegende beelden met het softwareprogramma "PMB" in uw computer en geef ze dan weer [\(pagina 135\).](#page-134-1)

#### **Beelden die eenmaal naar een computer zijn geëxporteerd, kunnen niet meer op de camera worden weergegeven.**

- Gebruik het softwareprogramma "PMB" om beelden die op een computer zijn opgeslagen op deze camera weer te geven.
- Registreer het beeld in het beelddatabasebestand en geef het weer in de [Datumweergave] [\(pagina 88\)](#page-87-0).
- Gebeurtenisweergave is niet beschikbaar op deze camera.

## **Geheugenkaart**

#### **Kan geen geheugenkaart plaatsen.**

• Plaats ze in de juiste richting.

#### **U hebt een geheugenkaart per ongeluk geformatteerd.**

• Alle gegevens op de geheugenkaart zijn gewist door het formatteren. U kunt deze niet meer herstellen.

#### **De gegevens worden opgenomen in het interne geheugen ondanks dat een geheugenkaart is geplaatst.**

• Controleer of de geheugenkaart zo ver mogelijk in de gleuf is gestoken.

## **Intern geheugen**

#### **Kan geen beelden weergeven of opnemen met behulp van het interne geheugen.**

• Er is een geheugenkaart in de camera geplaatst. Haal deze eruit.

#### **Kan de gegevens in het interne geheugen niet kopiëren naar de geheugenkaart.**

• De geheugenkaart is vol. Kopieer naar een geheugenkaart met voldoende capaciteit.

#### **Kan de gegevens op de geheugenkaart of de computer niet kopiëren naar het interne geheugen.**

• Deze functie is niet beschikbaar.

## **Afdrukken**

#### **Beelden kunnen niet worden afgedrukt.**

• Zie de gebruiksaanwijzing van de printer.

#### **De beelden worden afgedrukt met beide randen afgesneden.**

- Afhankelijk van de printer kunnen alle randen van het beeld worden afgesneden. Met name wanneer u een beeld afdrukt dat is opgenomen met het beeldformaat ingesteld op [16:9], kunnen de zijranden van het beeld worden bijgesneden.
- Wanneer u beelden afdrukt op uw printer, annuleert u de instellingen van bijsnijden en afdrukken zonder randen. Vraag de fabrikant van de printer of de printer deze functies heeft of niet.
- Als u de beelden laat afdrukken in een winkel met fotoafdrukservice, vraagt u aan het winkelpersoneel of ze de beelden kunnen afdrukken zonder dat de randen worden afgesneden.

[bediening](#page-8-0) [Zoeken op](#page-8-0) [Zoeken in MENU/](#page-11-0) [Instellingen](#page-11-0) Zoeken in MENU Instellingen

[Index](#page-169-0)

#### **U kunt geen beelden afdrukken met de datum erop geprojecteerd.**

- Met "PMB" kunt u beelden afdrukken met daarop de datum geprojecteerd [\(pagina 135\)](#page-134-0).
- De camera heeft geen functie om de datum op beelden te projecteren. Echter, omdat de beelden opgenomen op deze camera informatie bevatten over de opnamedatum, kunt u de beelden afdrukken met daarop de datum geprojecteerd als de printer of de software deze Exif-informatie kan herkennen. Voor eventuele compatibiliteit met Exif-informatie, neemt u contact op met de fabrikant van de printer of van de software.
- Als u gebruik maakt van een fotoafdrukservice, vraagt u het winkelpersoneel de datum op de beelden te projecteren.

#### **Kan de 3D-beelden niet afdrukken zoals ze worden weergegeven op het LCDscherm van de camera.**

• De 3D-beelden die op de camera worden weergegeven zijn MPO-bestanden, maar de beelden die worden afgedrukt zijn JPEG-bestanden, zodat in sommige gevallen de beelden die worden afgedrukt niet hetzelfde zijn als de beelden die op het LCD-scherm worden weergegeven.

## **Overige**

#### **De lens raakt beslagen.**

• Er is condensvorming opgetreden. Schakel de camera uit en laat deze gedurende ongeveer een uur liggen voordat u deze weer gebruikt.

#### **De camera wordt uitgeschakeld met uitgeschoven lens.**

- De accu is leeg. Vervang deze door een opgeladen accu en schakel daarna de camera opnieuw in.
- Probeer niet met kracht zelf de lens te bewegen als deze niet door de camera wordt bewogen.

#### **De camera wordt warm wanneer u deze gedurende een lange tijd gebruikt.**

• Dit is geen defect.

#### **Het klok-instelscherm wordt afgebeeld nadat de camera is ingeschakeld.**

- Stel de datum en tijd opnieuw in [\(pagina 127\)](#page-126-0).
- De ingebouwde, oplaadbare reservebatterij is leeg. Plaats een opgeladen accu en laat de camera gedurende 24 uur of langer uitgeschakeld liggen.

#### <span id="page-152-0"></span>**De datum of tijd is onjuist.**

• Gebied is ingesteld op een andere locatie dan uw huidige positie. Verander de instellingen op MENU  $\rightarrow$   $\bullet$  (Instellingen)  $\rightarrow$  [Klokinstellingen]  $\rightarrow$  [Tijdzone instellen].

[bediening](#page-8-0) [Zoeken op](#page-8-0) [Zoeken in MENU/](#page-11-0) [Instellingen](#page-11-0)

Zoeken in MENU Instellingen

Zoeken op<br>bediening

[Index](#page-169-0)

## <span id="page-153-1"></span>**Foutcodes en meldingen**

## <span id="page-153-2"></span><span id="page-153-0"></span>**Zelfdiagnosefunctie**

Als een code wordt afgebeeld die begint met een letter uit het alfabet, is de zelfdiagnosefunctie in werking getreden. De laatste twee cijfers (hieronder aangeduid met twee blokjes  $\square \square$ ) verschillen afhankelijk van de toestand van de camera.

Als u de fout niet kunt verhelpen, zelfs niet nadat u de corrigerende handeling enkele keren hebt uitgevoerd, kan het noodzakelijk zijn de camera te laten repareren. Neem contact op met uw Sony-dealer of de plaatselijke erkende technische dienst van Sony.

#### **C:32:**□□

• Er is een storing opgetreden in de hardware van de camera. Schakel de camera uit en daarna weer in.

#### **C:13:**□□

- De camera kan geen gegevens op de geheugenkaart schrijven of lezen. Probeer de camera uit en weer in te schakelen, of probeer de geheugenkaart er meerdere keren uit te halen en weer in te plaatsen.
- In het interne geheugen is een formatteringsfout opgetreden, of een niet-geformatteerde geheugenkaart is geplaatst. Formatteer het interne geheugen of de geheugenkaart [\(pagina 120\)](#page-119-0).
- De geplaatste geheugenkaart kan niet worden gebruikt in deze camera, of de gegevens zijn beschadigd. Plaats een nieuwe geheugenkaart.

#### **E:61:**□□

**E:62:**□□

#### **E:91:**□□

• Er is een storing opgetreden in de camera. Stel alle instellingen terug op de standaardinstellingen van de camera [\(pagina 108\)](#page-107-0) en schakel deze daarna weer in.

#### **E:94:**□□

• Er is een storing opgetreden bij het schrijven of wissen van gegevens. Reparatie is noodzakelijk. Neem contact op met uw Sony-dealer of de plaatselijke erkende technische dienst van Sony. Bereid u voor om alle cijfers van de foutcode door te geven die achter de 'E' staan.

## **Meldingen**

Als een van de onderstaande meldingen wordt afgebeeld, voert u de vermelde instructies uit.

 $\Box$ 

• De accu is bijna leeg. Laad de accu onmiddellijk op. Afhankelijk van de gebruiksomstandigheden of het soort accu, kan de indicator knipperen ondanks dat er nog voor 5 tot 10 minuten acculading over is.

#### **Gebruik uitsluitend een geschikte batterij**

• De geplaatste accu is niet de accu NP-BN1 (bijgeleverd) .

#### **Systeemfout**

• Schakel de camera uit en weer in.

#### **De camera is oververhit Laat de camera eerst afkoelen**

• De temperatuur in de camera is opgelopen. De voeding kan automatisch worden uitgeschakeld of het kan onmogelijk zijn bewegende beelden op te nemen. Laat de camera liggen op een koele plaats totdat de temperatuur in de camera is gezakt.

#### **Fout van intern geheugen**

• Schakel de camera uit en weer in.

#### **Plaats de geheugenkaart opnieuw**

- De geplaatste geheugenkaart kan niet worden gebruikt in deze camera [\(pagina 3\).](#page-2-0)
- De aansluitpunten van de geheugenkaart zijn vuil.
- De geheugenkaart is beschadigd.

#### **Verkeerd type geheugenkaart**

• De geplaatste geheugenkaart kan niet worden gebruikt in deze camera [\(pagina 3\).](#page-2-0)

#### **Met geheugenkaart is opnemen en weergeven misschien onmogelijk**

• De geplaatste geheugenkaart kan niet worden gebruikt in deze camera [\(pagina 3\).](#page-2-0)

#### **Fout bij formatteren intern geheugen Fout bij formatteren geheugenkaart**

• Formatteer het medium opnieuw [\(pagina 120\).](#page-119-0)

#### **Bufferoverloop**

- Als u een geheugenkaart gebruikt waarop herhaaldelijk is opgenomen en gewist, of die op een andere camera werd geformatteerd, kan de snelheid waarmee de gegevens worden geschreven laag zijn. Maak eerst van alle gegevens op de kaart een reservekopie op de computer, en formatteer de kaart vervolgens voordat u hem gebruikt [\(pagina 120\).](#page-119-0)
- De schrijfsnelheid van de geheugenkaart die u gebruikt is niet voldoende voor bewegende beelden. Gebruik een "Memory Stick PRO-HG Duo", een "Memory Stick PRO Duo" (Mark2) of een SD-kaart (klasse 4 of sneller).

#### **Geheugenkaart vergrendeld**

• U gebruikt een geheugenkaart met een schrijfbeveiligingsschakelaar en de schakelaar staat in de stand LOCK. Zet de schrijfbeveiligingsschakelaar in de stand voor opnemen.

#### **Geheugenkaart voor alleen-lezen**

• De camera kan geen beelden opnemen of wissen op deze geheugenkaart.

#### **Het schrijven naar de geheugenkaart werd niet correct voltooid Gegevens herstellen**

• Plaats de geheugenkaart opnieuw en volg de aanwijzingen op het scherm.

#### **Geen beelden beschikbaar**

- Er zijn geen beelden die weergegeven kunnen worden opgenomen in het interne geheugen.
- Er zijn geen beelden die weergegeven kunnen worden opgenomen op de geheugenkaart.

#### **Er zijn geen stilstaande beelden**

- Er zijn geen 3D-beelden die kunnen worden weergegeven in de functie [3D-weergave].
- De geselecteerde map of datum bevat geen bestand dat kan worden weergegeven in een diavoorstelling.

#### **Bestand gevonden dat niet herkend werd**

• U probeert een map te wissen waarin een bestand zit dat niet kan worden weergegeven met deze camera. Wis het bestand op de computer en wis daarna de map.

#### **Mapfout**

• Een map met dezelfde drie cijfers aan het begin van de naam bestaat reeds op de geheugenkaart (bijvoorbeeld: 123MSDCF en 123ABCDE). Kies een andere map of maak een andere map aan (pagina's [121,](#page-120-0) [122\)](#page-121-0).

#### **Kan geen mappen meer maken**

• Een map waarvan de naam begint met "999" bestaat reeds op de geheugenkaart. U kunt in dat geval geen mappen meer aanmaken.

#### **Inhoud map weggooien**

• U probeert een map te wissen waarin één of meerdere bestanden zitten. Wis eerst alle bestanden en wis daarna de map.

#### **Map is beschermd**

• U probeert een map te wissen die op de computer beveiligd is als 'alleen lezen'.

#### **Kan bestand niet weergeven**

• Tijdens het weergeven van het beeld is een fout opgetreden. Wij kunnen weergave op deze camera niet garanderen voor beelden die op een computer werden bewerkt en voor beelden die op een andere camera werden opgenomen.

#### **Deze map heeft het kenmerk Alleen lezen.**

• U hebt een map geselecteerd die niet kan worden ingesteld als de opnamemap op de camera. Selecteer een andere map [\(pagina 122\).](#page-121-0)

#### **Bestandsbeveiliging**

• Schakel de beveiliging uit [\(pagina 92\)](#page-91-0).

#### **Te groot beeldformaat**

• U probeert een beeld weer te geven met een formaat dat niet kan worden weergegeven op de camera.

#### **Kan gezicht voor bewerken niet vinden**

• Het kan onmogelijk zijn het beeld bij te werken afhankelijk van het beeld.

#### **(Trillingswaarschuwing-indicator)**

• Door onvoldoende licht, is de camera gevoelig voor beweging. Gebruik de flitser of bevestig de camera op een statief om camerabewegingen te voorkomen.

#### **MP4 12M wordt niet ondersteund door deze geheugenkaart MP4 6M wordt niet ondersteund door deze geheugenkaart**

• Voor het opnemen van bewegende beelden adviseren wij u een "Memory Stick PRO Duo" (Mark2), een "Memory Stick PRO-HG Duo" of een SD-geheugenkaart (klasse 4 of sneller) te gebruiken.

#### **Opnemen is niet beschikbaar in dit bewegend-beeldformaat**

• Stel [Bew.-beeldformaat] in op [MP4] [\(pagina 96\)](#page-95-0).

#### **Schakel uit en weer in**

• De lens is defect.

#### **Maximumaantal beelden is reeds geselecteerd**

- Maximaal 10 bestanden kunnen worden geselecteerd bij gebruik van [TransferJet].
- Maximaal 100 bestanden kunnen worden geselecteerd bij gebruik van [Meerdere beelden].
- U kunt DPOF (afdrukmarkering) toevoegen aan maximaal 999 bestanden.

#### **Fout tijdens weergeven van muziek**

- Wis het muziekbestand of vervang het door een normaal muziekbestand.
- Voer [Format. muz.] uit en download daarna een nieuw muziekbestand.

#### **Muziekgeheugen-formatteringsfout**

• Voer [Format. muz.] uit.

#### **Bediening kan niet worden uitgevoerd voor niet-onderst. bestanden**

• Verwerking en andere bewerkingsfuncties van de camera kunnen niet worden uitgevoerd voor beeldbestanden die zijn bewerkt op een computer, of beelden die werden opgenomen op een andere camera.

#### **Voorbereiden beelddatabasebestand Een moment geduld a.u.b.**

- De camera herstelt de datuminformatie, enz., in gevallen waarin beelden werden gewist op een computer, enz.
- Het noodzakelijke beelddatabasebestand wordt aangemaakt nadat de geheugenkaart is geformatteerd.

#### S<sub>vill</sub>

• Het aantal beelden is hoger dan het aantal waarvoor in het databasebestand gegevensbeheer door de camera mogelijk is. Om meer beelden in het beelddatabasebestand te kunnen registreren, wist u eerst beelden in de [Datumweergave].

#### **Inconsistenties in beelddatabase- bestand. Gegevens herstellen.**

• Bewegende beelden in het AVCHD-formaat kunnen niet worden opgenomen of weergegeven omdat het beelddatabasebestand beschadigd is. Volg de aanwijzingen op het scherm om het beelddatabasebestand te herstellen.

 $\mathbf{S}_{\text{Error}}$ 

• Het is niet mogelijk om op te nemen in het beelddatabasebestand van de camera, of om weer te geven in de [Datumweergave]. Gebruik het softwareprogramma "PMB" om van alle beelden een reservekopie te maken op een computer, en gebruik het ook om de geheugenkaart of het interne geheugen te herstellen.

#### **Fout van beelddatabasebestand Kan niet herstellen**

• Importeer alle beelden in de computer met het softwareprogramma "PMB", en formatteer de geheugenkaart of het interne geheugen [\(pagina 120\)](#page-119-0). Om de beelden weer op de camera weer te geven, exporteert u de geïmporteerde beelden naar de camera met behulp van "PMB".

#### **Opnamefunctie is niet beschikbaar vanwege hoge interne temperatuur**

• De temperatuur in de camera is opgelopen. U kunt geen beelden opnemen totdat de temperatuur in de camera is gezakt.

#### **Het opnemen is gestopt vanwege verhoogde temperatuur in camera**

• Het opnemen is gestopt omdat tijdens het opnemen van bewegende beelden de temperatuur in de camera is opgelopen. Wacht totdat de temperatuur in de camera is gezakt.

#### **IA**

• Wanneer u gedurende een langere tijd bewegende beelden opneemt, loopt de temperatuur in de camera op. Stop in dat geval met het opnemen van bewegende beelden.

#### **Verbinding mislukt**

• Controleer de TransferJet-ontvangstpoort en probeer nogmaals de gegevens goed over te brengen [\(pagina 17\)](#page-16-0).

#### **Sommige bestanden werden niet verzonden Sommige bestanden werden niet ontvangen**

- De communicatie werd afgebroken tijdens het overbrengen van de gegevens, of het overbrengen werd afgebroken omdat het geheugen in het apparaat vol is geraakt. Controleer de beschikbare geheugencapaciteit en probeer nogmaals de gegevens over te brengen met TransferJet.
- Het kan onmogelijk zijn het beeld te ontvangen afhankelijk van het beeld.

## <span id="page-158-1"></span>**Gebruik van de camera in het buitenland**

U kunt de acculader (bijgeleverd) en de netspanningsadapter AC-LS5 (los verkrijgbaar) in ieder land of gebied gebruiken met een stroomvoorziening van 100 V t/m 240 V wisselstroom van 50/60 Hz.

#### **Opmerking**

• Gebruik geen elektronische transformator (reistrafo), omdat hierdoor een storing kan optreden.

## <span id="page-158-0"></span>**Televisiekleursystemen**

Om bewegende beelden die met deze camera zijn opgenomen te bekijken op een televisie, moeten de camera en de televisie hetzelfde kleursysteem gebruiken. Controleer het kleursysteem van de televisie in het land of gebied waarin u de camera gebruikt.

#### **NTSC-systeem (1080 60i)**

Bahama-eilanden, Bolivia, Canada, Chili, Colombia, Ecuador, Filippijnen, Jamaica, Japan, Korea, Mexico, Midden-Amerika, Peru, Suriname, Taiwan, Venezuela, Verenigde Staten, enz.

#### **PAL-systeem (1080 50i)**

Australië, België, China, Denemarken, Duitsland, Finland, Hongarije, Hongkong, Indonesië, Italië, Koeweit, Kroatië, Maleisië, Nederland, Nieuw-Zeeland, Noorwegen, Oostenrijk, Polen, Portugal, Roemenië, Singapore, Slowakije, Spanje, Thailand, Tsjechië, Turkije, Verenigd Koninkrijk, Vietnam, Zweden, Zwitserland, enz.

#### **PAL-M-systeem (1080 50i)**

Brazilië

#### **PAL-N-systeem (1080 50i)**

Argentinië, Paraguay, Uruguay

#### **SECAM-systeem (1080 50i)**

Bulgarije, Frankrijk, Griekenland, Guyana, Irak, Iran, Monaco, Oekraïne, Rusland, enz.

## <span id="page-159-0"></span>**Geheugenkaart**

De typen geheugenkaarten die kunnen worden gebruikt met de camera zijn "Memory Stick PRO Duo", "Memory Stick PRO-HG Duo", "Memory Stick Duo", SD-geheugenkaart, SDHCgeheugenkaart en SDXC-geheugenkaart.

MultiMediaCard kan niet gebruikt worden.

#### **Opmerkingen**

- Wij kunnen niet garanderen dat een geheugenkaart die op een computer is geformatteerd, in deze camera werkt.
- De snelheid waarmee gegevens worden gelezen/geschreven verschilt afhankelijk van de combinatie de geheugenkaart en de gebruikte apparatuur.
- De gegevens kunnen in de volgende gevallen beschadigd zijn:
	- Als tijdens het lezen of schrijven van gegevens de geheugenkaart wordt verwijderd of de camera wordt uitgeschakeld
	- Als de geheugenkaart wordt gebruikt op plaatsen waar statische elektriciteit of elektrische ruis voorkomt
- Wij raden u aan van belangrijke gegevens een reservekopie te maken.
- Plak geen sticker op de geheugenkaart of op de geheugenkaartadapter.
- Raak het gedeelte van de geheugenkaart waarop de aansluitpunten zitten niet aan met uw handen of een metalen voorwerp.
- Stoot niet tegen de geheugenkaart, buig hem niet en laat hem niet vallen.
- Haal de geheugenkaart niet uit elkaar en wijzig hem niet.
- Stel de geheugenkaart niet bloot aan water.
- Laat de geheugenkaart niet binnen het bereik van kleine kinderen liggen. Zij kunnen deze per ongeluk inslikken.
- Plaats een geheugenkaart die past in de geheugenkaartgleuf. Anders zal een storing optreden.
- Gebruik en bewaar de geheugenkaart niet onder de volgende omstandigheden:
	- Plaatsen met een hoge temperatuur, zoals in een hete auto die in de zon is geparkeerd
	- Plaatsen die zijn blootgesteld aan direct zonlicht
	- Vochtige plaatsen of plaatsen waar zich corrosieve stoffen bevinden

### **Opmerking over het gebruik van de geheugenkaartadapter (los verkrijgbaar)**

• Als u een geheugenkaart in een geheugenkaartadapter steekt, controleert u eerst dat de geheugenkaart in de juiste richting erin wordt gestoken en steekt u hem er vervolgens helemaal in. Bij verkeerd insteken kan een storing optreden.

## **"Memory Stick"**

De typen "Memory Stick Duo" die kunnen worden gebruikt in deze camera worden vermeld in de onderstaande tabel. Een goede werking kan echter niet worden gegarandeerd voor alle functies van de "Memory Stick Duo".

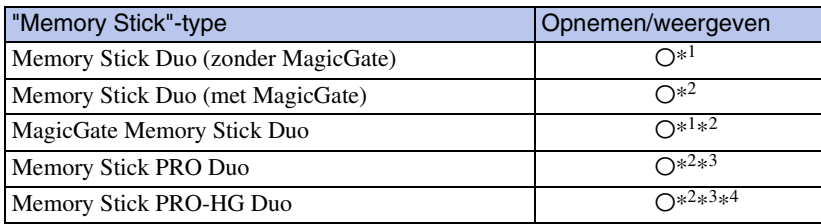

\*<sup>1</sup> Hoge gegevensoverdrachtsnelheid via een parallelle interface wordt niet ondersteund.

- \*<sup>2</sup> "Memory Stick Duo", "MagicGate Memory Stick Duo", "Memory Stick PRO Duo" en "Memory Stick PRO-HG Duo" zijn uitgerust met MagicGate-functies. MagicGate is copyrightbeschermingstechnologie die gebruikmaakt van versleutelen. Deze camera kan geen gegevens opnemen/weergeven waarbij MagicGate-functies zijn vereist.
- <sup>\*3</sup> Bewegende beelden in de formaten [AVC HD 17M FH], [AVC HD 9M HQ], [MP4 12M] of [MP4 6M] kunnen niet worden opgenomen in het interne geheugen of op een andere Memory Stick dan een "Memory Stick PRO Duo".
- \*<sup>4</sup> Deze camera biedt geen ondersteuning voor 8-bit parallelle gegevensoverdracht. De camera voert dezelfde 4-bit parallelle gegevensoverdracht uit als de "Memory Stick PRO Duo".

### **Opmerkingen over het gebruik van de "Memory Stick Micro" (los verkrijgbaar)**

- Dit apparaat is compatibel met "Memory Stick Micro" ("M2"). "M2" is de afkorting van "Memory Stick Micro".
- Om in de camera een "Memory Stick Micro" te kunnen gebruiken, moet u de "Memory Stick Micro" in een "M2"-adapter ter grootte van een Duo steken. Als u een "Memory Stick Micro" in de camera plaatst zonder een "M2"-adapter ter grootte van een Duo te gebruiken, kan het onmogelijk zijn deze vervolgens weer uit de camera te halen.
- Laat de "Memory Stick Micro" niet liggen binnen het bereik van kleine kinderen. Zij kunnen deze per ongeluk inslikken.

[Inhoud](#page-4-0)

## <span id="page-161-0"></span>**Accu**

## **Opladen van de accu**

• Aanbevolen wordt om de accu op te laden bij een omgevingstemperatuur van 10 °C t/m 30 °C. Het is mogelijk dat de accu niet volledig wordt opgeladen buiten dit temperatuurbereik.

## **Doeltreffend gebruik van de accu**

- Bij lage temperaturen verminderen de prestaties van de accu. Op koude plaatsen zal de gebruiksduur van de accu dus korter zijn. Wij bevelen het volgende aan om de accu langer mee te laten gaan:
	- Doe de accu in een zak zo dicht mogelijk tegen uw lichaam om deze op te warmen, en plaats de accu vlak voordat u gaat opnemen terug in de camera.
- De accu zal snel leeg raken als u de flitser of zoom vaak gebruikt.
- Wij bevelen u aan om extra accu's voor twee- tot driemaal de verwachte opnameduur bij de hand te houden, en om proefopnamen te maken alvorens u de eigenlijke opnamen gaat maken.
- Laat de accu niet nat worden. De accu is niet waterdicht.
- Laat de accu niet liggen op zeer warme plaatsen, zoals in een voertuig of in direct zonlicht.
- Wanneer de aansluitpunten van de accu vuil zijn, kan de camera mogelijk niet ingeschakeld worden, kan de accu mogelijk niet opgeladen worden, of kunnen andere symptomen zich voordoen. Veeg in dergelijke gevallen het vuil voorzichtig af met een zachte doek.

### **Bewaren van de accu**

- Ontlaad de accu volledig voordat u deze opbergt en bewaar de accu op een koele, droge plaats. Om de werking van de accu tijdens bewaring te behouden, laadt u de accu minstens eenmaal per jaar volledig op en verbruikt u de lading volledig in de camera.
- Als u de acculading volledig wilt opgebruiken, laat u de camera in de diavoorstelling-weergavefunctie [\(pagina 82\)](#page-81-0) staan totdat de camera wordt uitgeschakeld.
- Om de contactpunten van de accu schoon te houden en kortsluiting te voorkomen, plaatst u de accu in een plastic zakje of iets dergelijks wanneer u deze meeneemt of opbergt. Zo houdt u de accu ook uit de buurt van andere metalen voorwerpen.

### **Levensduur van de accu**

- De levensduur van de accu is beperkt. De capaciteit van de accu neemt na verloop van tijd en na herhaald gebruik af. Als de gebruiksduur na opladen aanzienlijk korter is geworden, is het waarschijnlijk tijd de accu te vervangen door een nieuwe.
- De levensduur van de accu wordt mede bepaald door de manier waarop deze wordt bewaard, alsmede de omstandigheden en omgeving waarin de accu wordt gebruikt.

## **Compatibele accu's**

• De accu NP-BN1 (bijgeleverd) kan alleen worden gebruikt in Cyber-shot-modellen die compatibel zijn met accu's van het type N.

# [Inhoud](#page-4-0)

Zoeken op<br>bediening

## <span id="page-162-0"></span>**Acculader**

- Alleen het accumodel NP-BN1 (en geen andere modellen) kan worden opgeladen met behulp van de acculader (bijgeleverd). Als u andere accu's dan de opgegeven accu's probeert op te laden, kunnen deze gaan lekken, oververhit raken of exploderen, waardoor gevaar van letsel als gevolg van elektrocutie en brandwonden ontstaat.
- Haal de opgeladen accu uit de acculader. Als u de opgeladen accu in de acculader laat zitten, kan de levensduur van de accu korter worden.
- Het CHARGE-lampje van de bijgeleverde acculader knippert op één van de volgende manieren:
	- Snel knipperen: Het lampje schakelt herhaaldelijk aan en uit met een interval van 0,15 seconden.
	- Langzaam knipperen: Het lampje schakelt herhaaldelijk aan en uit met een interval van 1,5 seconden.
- Als het CHARGE-lampje snel knippert, haalt u de accu die wordt opgeladen uit de acculader en plaatst u dezelfde accu stevig terug in de acculader. Als het CHARGE-lampje opnieuw snel knippert, kan dit duiden op een storing in de accu of is een verkeerd type accu geplaatst. Controleer of de geplaatste accu van het opgegeven type is. Als de accu van het correcte type is, haalt u de accu uit de acculader, vervangt u hem door een nieuwe of een andere, en controleert u of de acculader goed laadt. Als de acculader nu wel goed werkt, kan een accufout zijn opgetreden.
- Als het CHARGE-lampje langzaam knippert, geeft dit aan dat de acculader tijdelijk is gestopt met laden en standby staat. De acculader stopt automatisch met laden en wordt in de standby-stand gezet wanneer de temperatuur ervan buiten het bedrijfstemperatuurbereik komt. Nadat de temperatuur weer binnen het bedrijfstemperatuurbereik ligt, hervat de acculader het laden en gaat het CHARGE-lampje weer aan. Wij adviseren u de accu op te laden bij een omgevingstemperatuur tussen 10 °C en 30 °C.

## <span id="page-163-0"></span>**Intelligente opnamerichter**

Met Intelligente opnamerichter (los verkrijgbaar) kunt u beelden opnemen door de camera de gezichten van mensen te laten herkennen.

Voor meer informatie raadpleegt u de gebruiksaanwijzing die bij Intelligente opnamerichter werd geleverd.

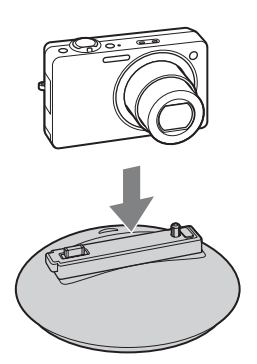

#### **Opmerkingen**

- De digitale camera DSC-WX5C biedt geen ondersteuning voor de Intelligente opnamerichter (IPT-DS1/ IPT-DS1C).
- De Intelligente opnamerichter is mogelijk niet verkrijgbaar in alle landen/gebieden.

## <span id="page-164-0"></span>**AVCHD-formaat**

Het AVCHD-formaat is ontwikkeld voor digitale high-definitionvideocamera's voor het opnemen van een high-definition (HD)-signaal volgens de  $1080i<sup>*</sup>$  of  $720p<sup>*</sup>$  -specificatie met behulp van een zeer efficiënte compressiecoderingstechnologie. Het MPEG-4 AVC/H.264-formaat wordt gebruikt om de gegevens van bewegende beelden te comprimeren, en het Dolby Digital- of Linear PCM-systeem wordt gebruikt om de audiogegevens te comprimeren.

Het MPEG-4 AVC/H.264-formaat is in staat beelden efficiënter te comprimeren dan de conventionele beeldcompressieformaten. Het MPEG-4 AVC/H.264-formaat maakt het mogelijk om een highdefinitionvideosignaal, dat is opgenomen met een digitale videocamerarecorder, op te nemen op een dvd van 8 cm diameter, vaste schijf van een computer, flashgeheugen, geheugenkaart, enz.

### **Opnemen en weergeven op de camera**

Op basis van het AVCHD-formaat neemt de camera beelden op in de high-definition (HD)-beeldkwaliteit, zoals hieronder beschreven.

Videosignaal\*3: **1080 60i-compatibel apparaat** MPEG-4 AVC/H.264 1920×1080/60i, 1440×1080/60i **1080 50i-compatibel apparaat** MPEG-4 AVC/H.264 1920×1080/50i, 1440×1080/50i Audiosignaal: Dolby Digital, 2 kanaals Opnamemedium: Geheugenkaart

- \*<sup>1</sup> 1080i-specificatie Een high-definitionspecificatie die gebruikmaakt van 1.080 effectieve scanlijnen volgens het interliniëringssysteem.
- \*<sup>2</sup> 720p-specificatie Een high-definitionspecificatie die gebruikmaakt van 720 effectieve scanlijnen volgens het progressiefsysteem.
- \*<sup>3</sup> Gegevens opgenomen in een ander AVCHD-formaat dan hierboven beschreven, kunnen niet worden weergegeven op deze camera.

## <span id="page-165-0"></span>**TransferJet-standaard**

TransferJet-communicaties voldoen aan de hieronder beschreven standaard.

#### **TransferJet-standaard:**

Voldoet aan PCL Spec. Rev. 1.0

#### **Protocolklassenaam (communicatietype):**

SCSI Block Device Target OBEX Push Server OBEX Push Client

• Gebruik het bovengenoemde "SCSI"-communicatieprotocol om een verbinding tot stand te brengen met een TransferJet-compatibel apparaat (los verkrijgbaar). Of gebruik het "OBEX"-communicatieprotocol voor het overbrengen van gegevens tussen camera's.

## <span id="page-166-0"></span>**Aantal stilstaande beelden en opnameduur van bewegende beelden**

Het aantal stilstaande beelden en de opnameduur kan verschillen afhankelijk van de opnameomstandigheden en de geheugenkaart.

## **Stilstaande beelden**

**Capaciteit** 

Intern geheugen Geheugenkaart die in deze camera is geformatteerd Ong. 32 MB 2 GB 4 GB 8 GB 16 GB 32 GB 12M 6 6 344 690 1397 2846 5625

#### **Opmerkingen**

Formaat

• Als het aantal resterende opneembare beelden hoger is dan 99.999, wordt de indicator ">99999" afgebeeld.

8M 8 482 967 1959 3990 7884 5M 10 582 1168 2366 4819 9524 VGA 207 11760 23600 47810 97350 192380 16:9(9M) 6 6 382 766 1552 3160 6246 16:9(2M) 32 1838 3688 7470 15210 30060

• Wanneer een beeld opgenomen met een andere camera wordt weergegeven op deze camera, is het mogelijk dat het beeld niet wordt weergegeven in het oorspronkelijke beeldformaat.

167NL

# [Inhoud](#page-4-0)

(Eenheid: Beelden)

## **Bewegende beelden**

De onderstaande tabel laat de maximumopnametijd (bij benadering) zien. Dit is de totale duur van alle bestanden met bewegende beelden. Ononderbroken opnemen is mogelijk gedurende ongeveer 29 minuten. Het maximale bestandsformaat van een bestand met bewegende beelden in het MP4-formaat is ongeveer 2 GB.

(Eenheid: uren : minuten : seconden)

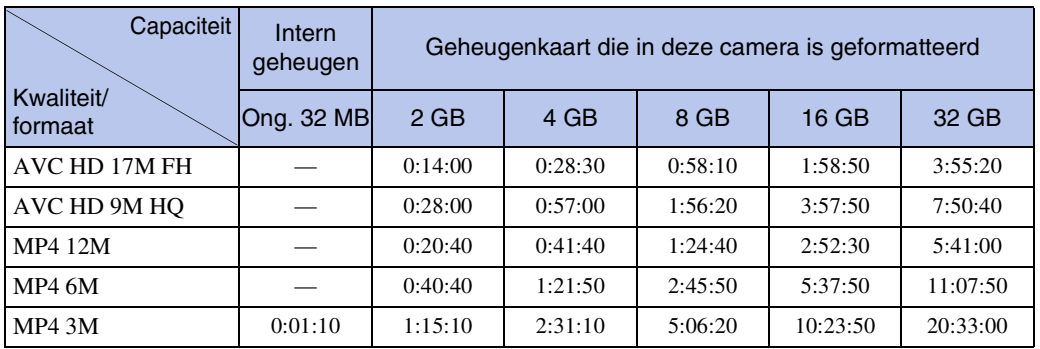

#### **Opmerking**

• De opnameduur van bewegende beelden kan verschillen afhankelijk van de opnameomstandigheden (temperatuur, enz.). Bovenstaande waarde geldt wanneer DISP (Scherminstellingen) is ingesteld op [Normaal].

## **Voorzorgsmaatregelen**

#### **Bewaar/gebruik de camera niet op de volgende plaatsen**

- Op een buitengewone hete, koude of vochtige plaats Op plaatsen zoals een in de zon geparkeerde auto, kan de camerabehuizing door de hitte vervormen, waardoor een storing kan optreden.
- Onder rechtstreeks zonlicht of nabij een verwarmingsbron
- De camerabehuizing kan verkleuren of vervormen, waardoor een storing kan optreden.
- Op plaatsen onderhevig aan trillingen
- In de buurt van een sterk magnetisch veld
- Op zanderige of stoffige plaatsen

Wees voorzichtig dat geen zand of stof in de camera kan binnendringen. Hierdoor kan in de camera een storing optreden en in bepaalde gevallen kan deze storing niet worden verholpen.

#### **Vervoeren**

Als de camera in de achterzak van uw broek of jurk zit, mag u niet in een stoel of op een andere plaats gaan zitten omdat de camera hierdoor beschadigd kan worden of defect kan raken.

#### **Reiniging**

#### **Het LCD-scherm reinigen**

Veeg het schermoppervlak schoon met een LCD-reinigingsset (los verkrijgbaar) om vingerafdrukken, stof, enz., te verwijderen.

#### **De lens reinigen**

Veeg de lens schoon met een zachte doek om vingerafdrukken, stof, enz. te verwijderen.

#### **De buitenkant van de camera reinigen**

Maak de buitenkant van de camera schoon met een zachte doek bevochtigd met water en veeg het oppervlak daarna droog met een droge doek. Ter voorkoming van beschadiging van de afwerklaag of behuizing:

- Stel de camera niet bloot aan chemische stoffen, zoals thinner, wasbenzine, alcohol, wegwerpreinigingsdoekjes, insectenspray, zonnebrandcrème of insecticiden.
- Raak de camera niet aan als bovenstaande middelen op uw handen zit.
- Laat de camera niet langdurig in contact met rubber of vinyl.

#### **Bedrijfstemperatuur**

Deze camera is ontworpen voor gebruik bij een temperatuur van 0°C t/m 40°C. Opnemen op bijzonder koude of hete plaatsen die buiten dit bereik vallen wordt niet aanbevolen.

#### **Informatie over de ingebouwde, oplaadbare reservebatterij**

Deze camera is uitgerust met een interne, oplaadbare batterij om de datum en tijd alsmede andere instellingen bij te houden, ongeacht of de camera is ingeschakeld of niet.

Deze interne batterij wordt tijdens het gebruik van de camera voortdurend opgeladen. Indien u de camera echter alleen voor korte perioden gebruikt, raakt deze batterij geleidelijk uitgeput. Indien u de camera helemaal niet gebruikt, is de batterij na circa één maand volledig uitgeput. In dat geval moet u de oplaadbare batterij opladen voordat u de camera gaat gebruiken.

Zelfs als deze oplaadbare batterij niet opgeladen is, kunt u de camera toch gebruiken, maar worden de datum en tijd niet afgebeeld.

#### **Oplaadmethode voor de ingebouwde, oplaadbare reservebatterij**

Plaats de opgeladen accu in de camera en laat de camera 24 uur of langer uitgeschakeld liggen.

## <span id="page-169-1"></span><span id="page-169-0"></span>**Index**

## **Cijfers**

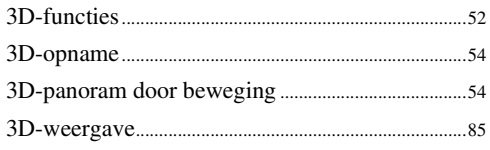

## $\mathbf{A}$

Aansluiten

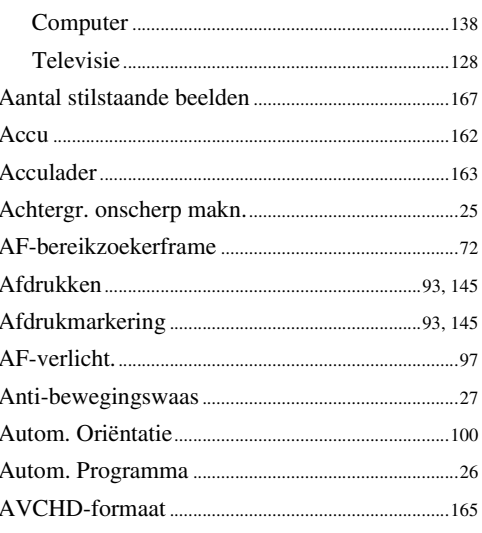

## $\pmb B$

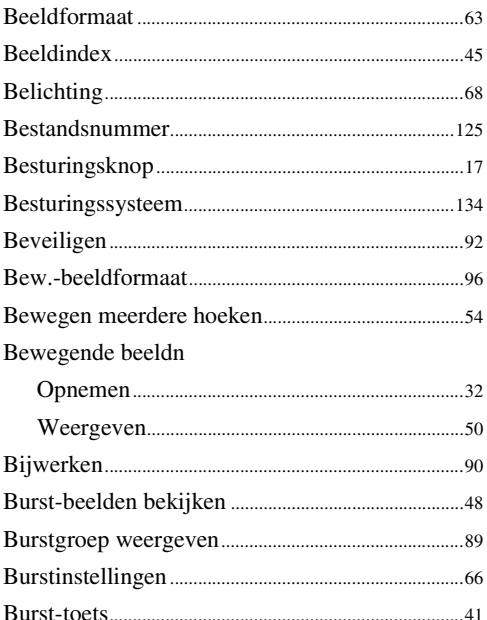

## $\mathbf c$

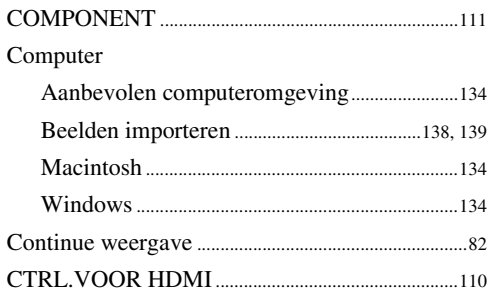

### D

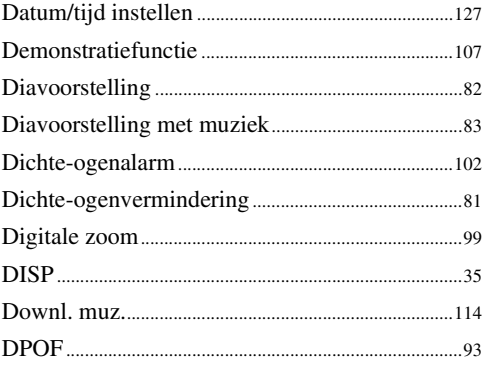

## E

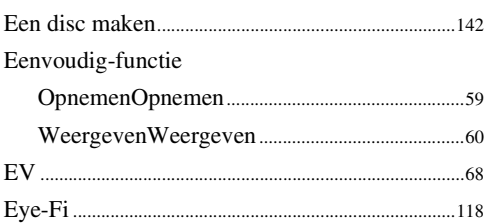

### F

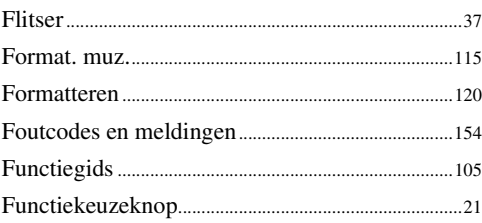

## G

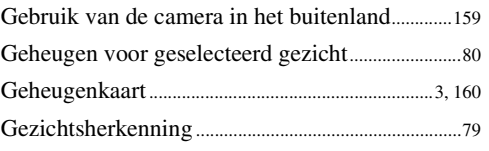

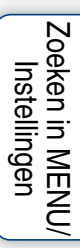

## $\mathsf{H}$

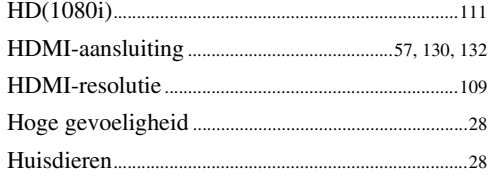

## $\mathbf{I}$

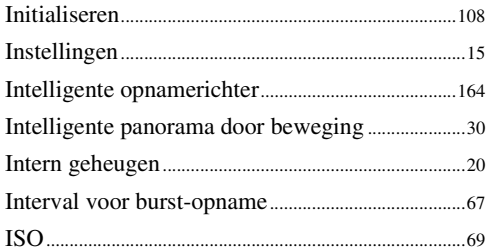

## $\mathbf{K}$

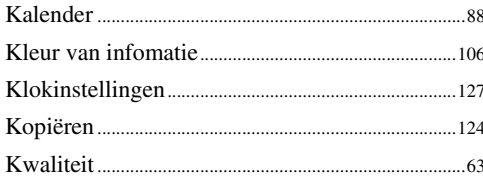

## $\mathsf{L}$

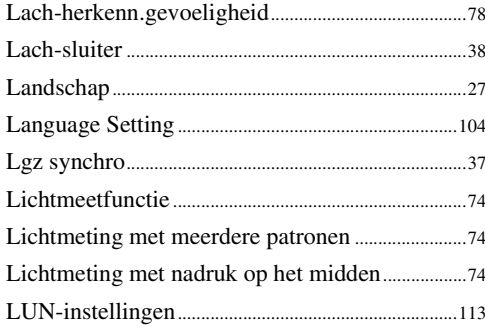

## $\mathbf M$

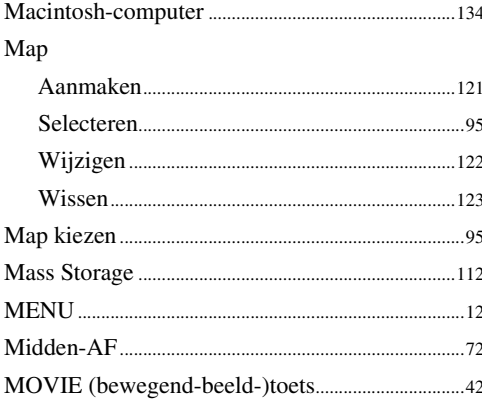

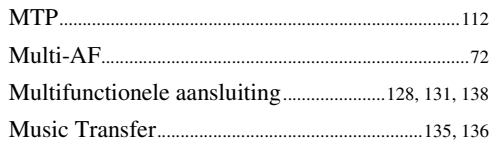

### $\mathbf{0}$

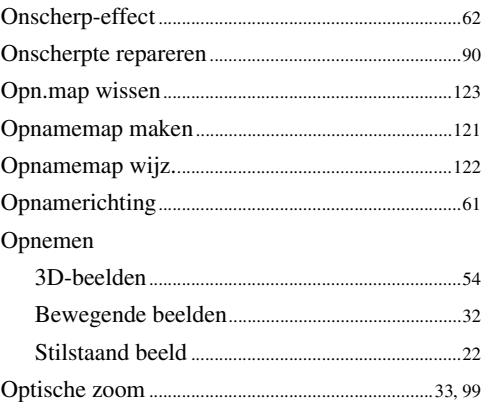

## $\overline{P}$

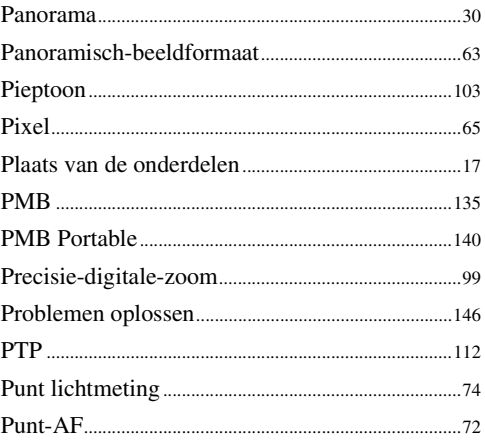

## $\overline{\mathsf{R}}$

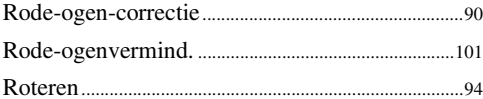

## $\mathsf{s}$

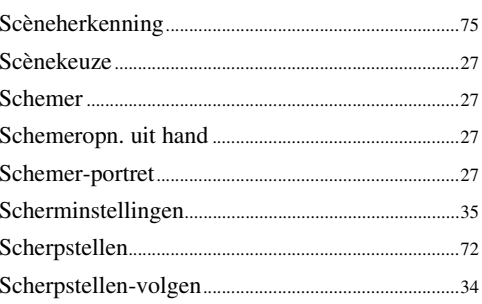

# **buoddl**

Zoeken op<br>bediening

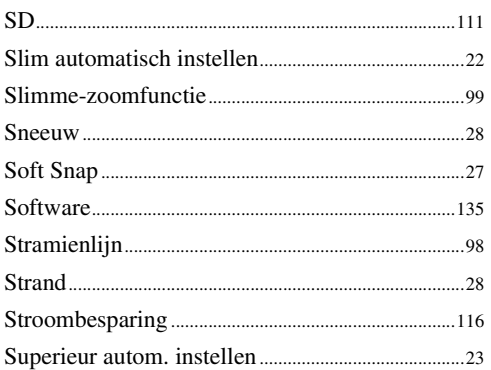

## $\mathsf{T}$

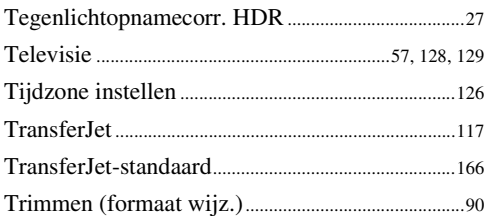

## $\mathsf{U}$

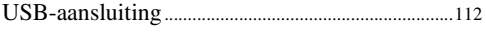

## $\mathbf V$

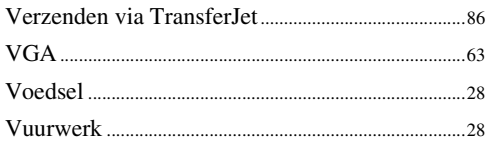

## $\mathbf W$

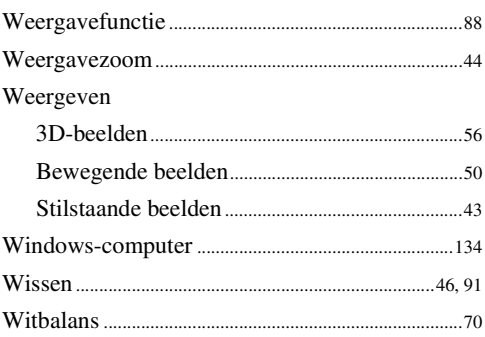

## $\mathbf{Z}$

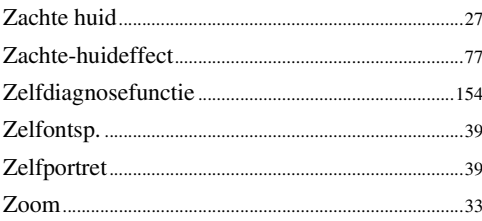

De softwareprogramma's "C Library", "Expat", "zlib", "dtoa", "pcre" en "libjpeg" worden in de camera meegeleverd. Wij leveren deze softwareprogramma's op grond van een licentieovereenkomst met de copyright-houders ervan. Op grond van een verzoek van de copyright-houders van deze softwareprogramma's zijn wij verplicht u te informeren over het volgende. Lees a.u.b. de onderstaande tekst.

Lees "license1.pdf" in de map "License" op de cd-rom. Hierin vindt u de licenties (in het Engels) van de softwareprogramma's "C Library", "Expat", "zlib", "dtoa", "pcre" en "libjpeg".

DIT PRODUCT IS GEDEPONEERD ONDER DE AVC-PATENTENPORTFOLIOLICENTIE VOOR HET PERSOONLIJKE EN NIET-COMMERCIËLE GEBRUIK VAN EEN GEBRUIKER VOOR

(i) HET CODEREN VAN VIDEO OVEREENKOMSTIG DE AVC-NORM ("AVC-VIDEO") EN/OF

(ii) HET DECODEREN VAN AVC-VIDEO DIE WERD GECODEERD DOOR EEN GEBRUIKER OP GROND VAN EEN PERSOONLIJKE EN NIET-COMMERCIËLE ACTIVITEIT EN/OF WERD VERKREGEN VAN EEN VIDEO-LEVERANCIER DIE IS GEAUTORISEERD OM AVC-VIDEO TE LEVEREN.

ER ZAL GEEN LICENTIE WORDEN TOEGEKEND OF GEÏMPLICEERD VOOR ENIG ANDER GEBRUIK. U KUNT AANVULLENDE INFORMATIE VERKRIJGEN BIJ MPEG LA, L.L.C. ZIE

<HTTP://WWW.MPEGLA.COM>

### **Over softwareprogramma's waarop GNU GPL/LGPL van toepassing is**

De software die geschikt is voor de volgende GNU General Public License (hierna "GPL" genoemd) of GNU Lesser General Public License (hierna "LGPL" genoemd) worden bij de camera geleverd.

U bent hiermee geïnformeerd dat u het recht hebt op toegang tot de broncode van deze softwareprogramma's, en het recht hebt de broncode aan te passen en opnieuw te distribueren onder de bijgeleverde voorwaarden van GPL/LGPL.

De broncode is beschikbaar op het internet. U kunt deze downloaden vanaf de volgende URL. <http://www.sony.net/Products/Linux/>

Wij stellen het op prijs als u geen contact met ons opneemt over de inhoud van de broncode.

Lees "license2.pdf" in de map "License" op de cd-rom. Hierin vindt u de licenties (in het Engels) van de softwareprogramma's "GPL", en "LGPL".

Om het pdf-bestand te kunnen lezen hebt u het softwareprogramma Adobe Reader nodig. Als dit niet op uw computer geïnstalleerd is, kunt u het downloaden vanaf de website van Adobe Systems:

<http://www.adobe.com/>

### **Over de licentie voor "Music Transfer" op de cd-rom (bijgeleverd)**

MPEG Layer-3 audio coding technology and patents licensed from Fraunhofer IIS and Thomson.

[Index](#page-169-1)

[bediening](#page-8-0) [Zoeken op](#page-8-0) [Zoeken in MENU/](#page-11-0) [Instellingen](#page-11-0)

Zoeken in MENU Instellingen

Zoeken op<br>bediening